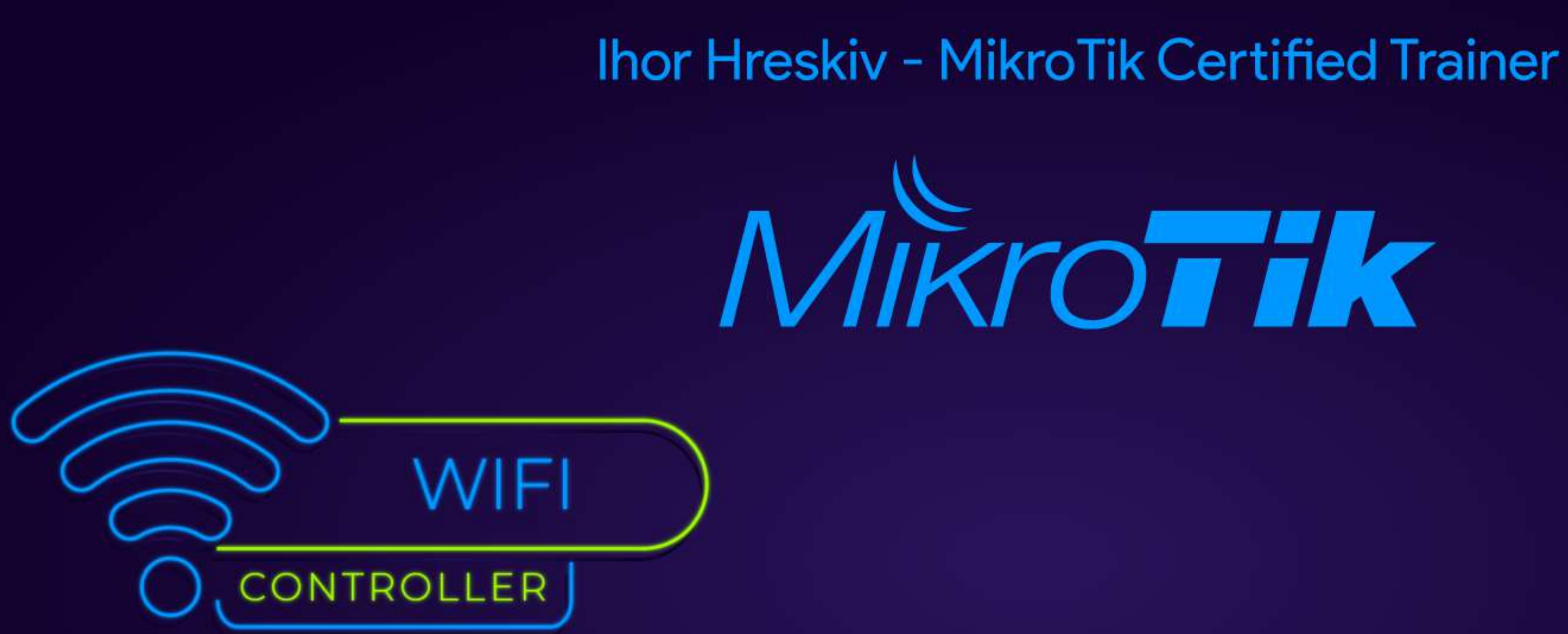

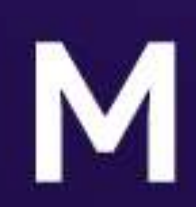

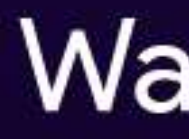

## MBUM #5

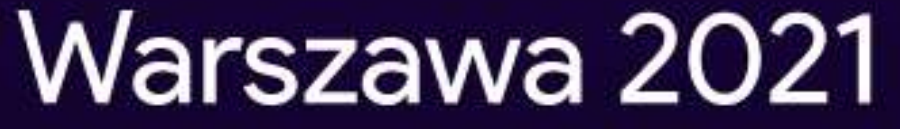

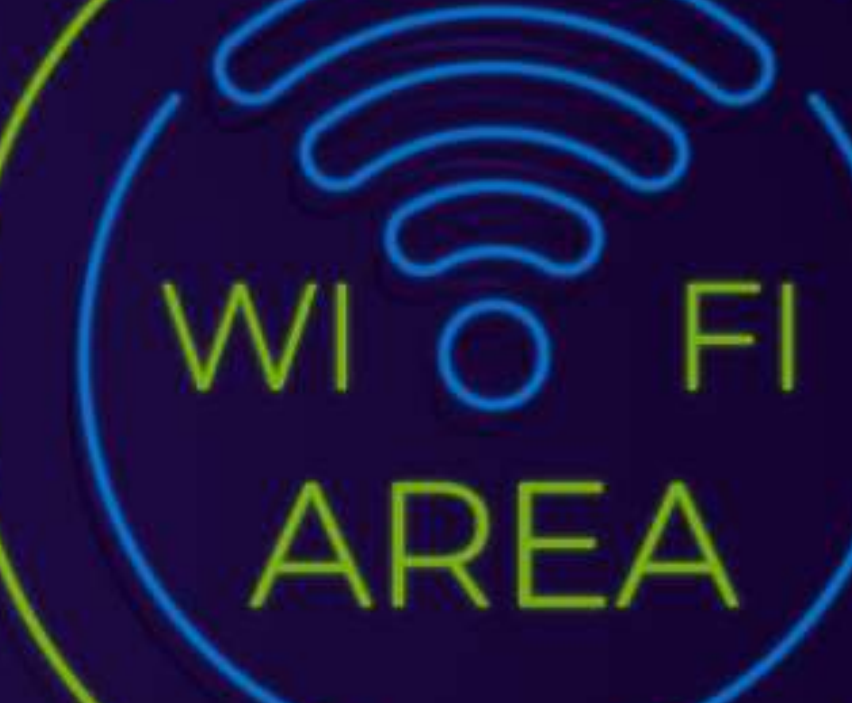

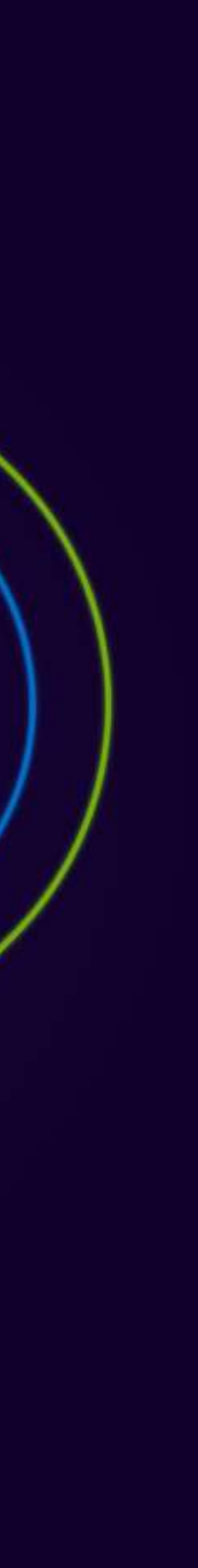

## **Ihor Hreskiv MikroTik Certified Trainer**

Jestem miłośnikiem urządzeń MikroTik-a od kilku lat

Potrafię wyjść z VIM :)

Korzystam z systemów wirtualizacji dla testowania oraz wdrożenia

Najczęściej używam CHR

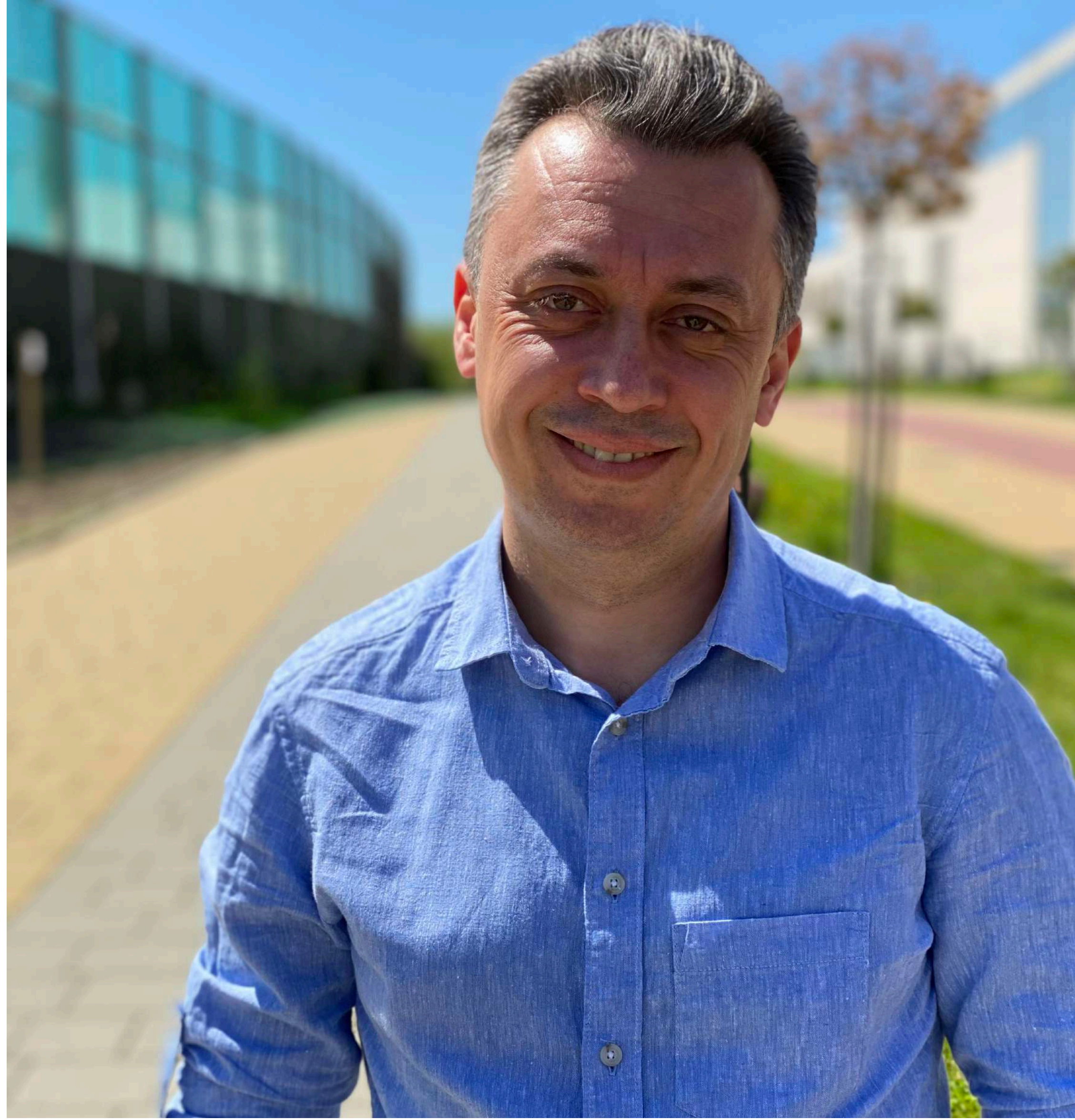

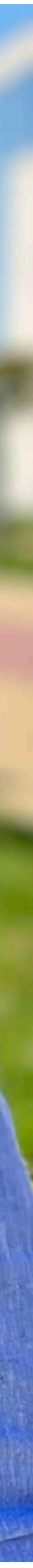

## PIERWSZE KROKI

## Planowanie

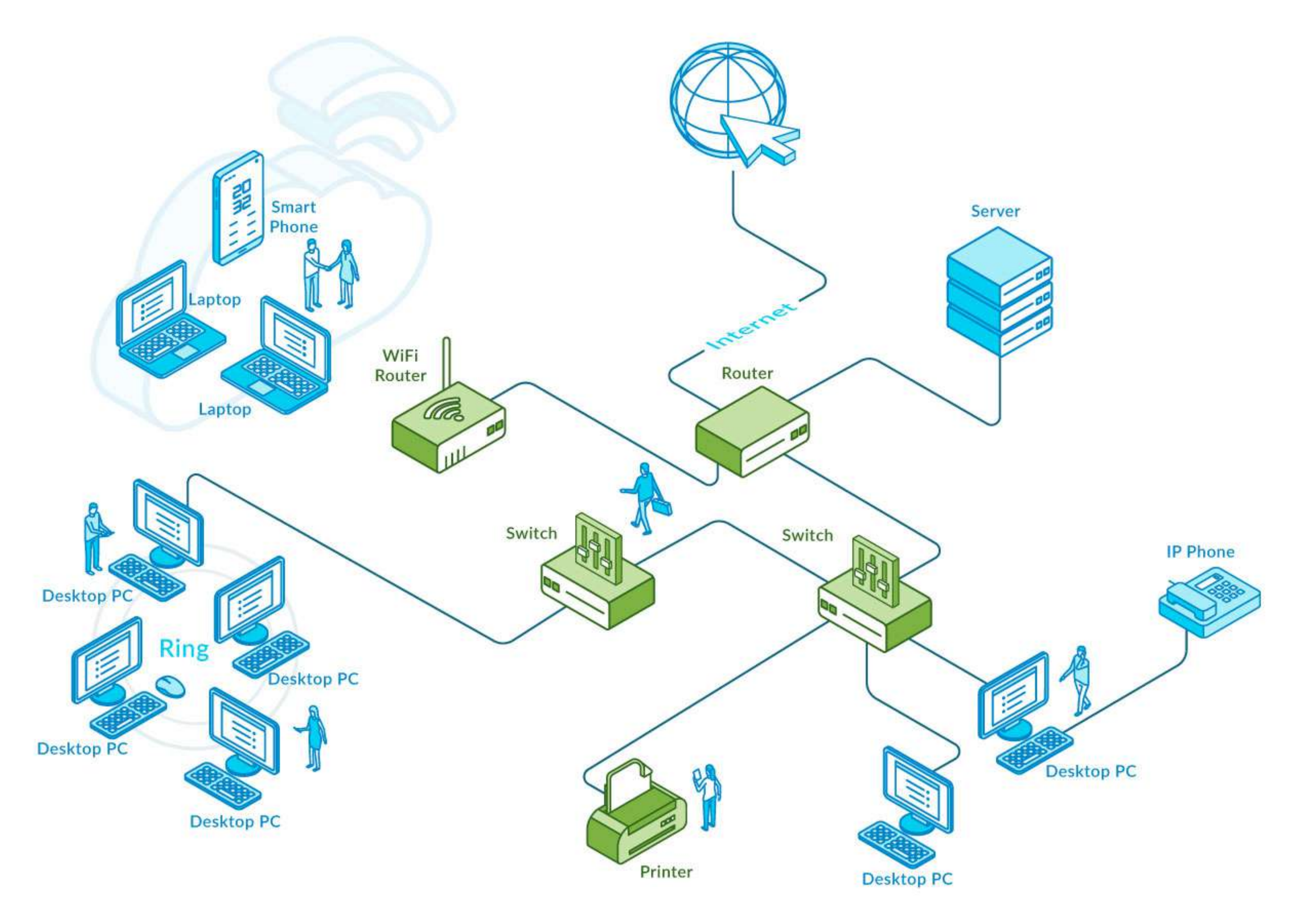

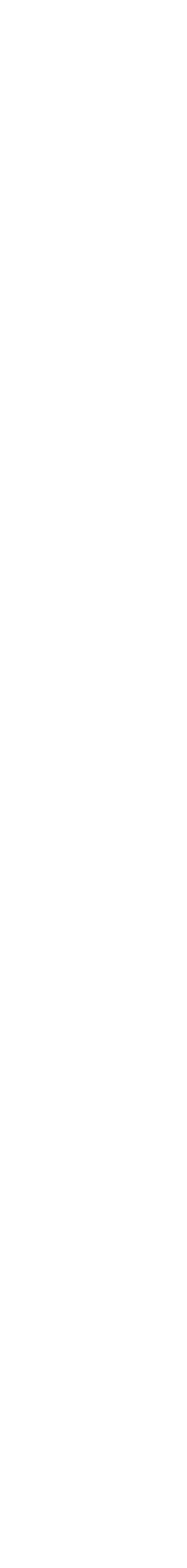

## Ekahau Pro Planowanie

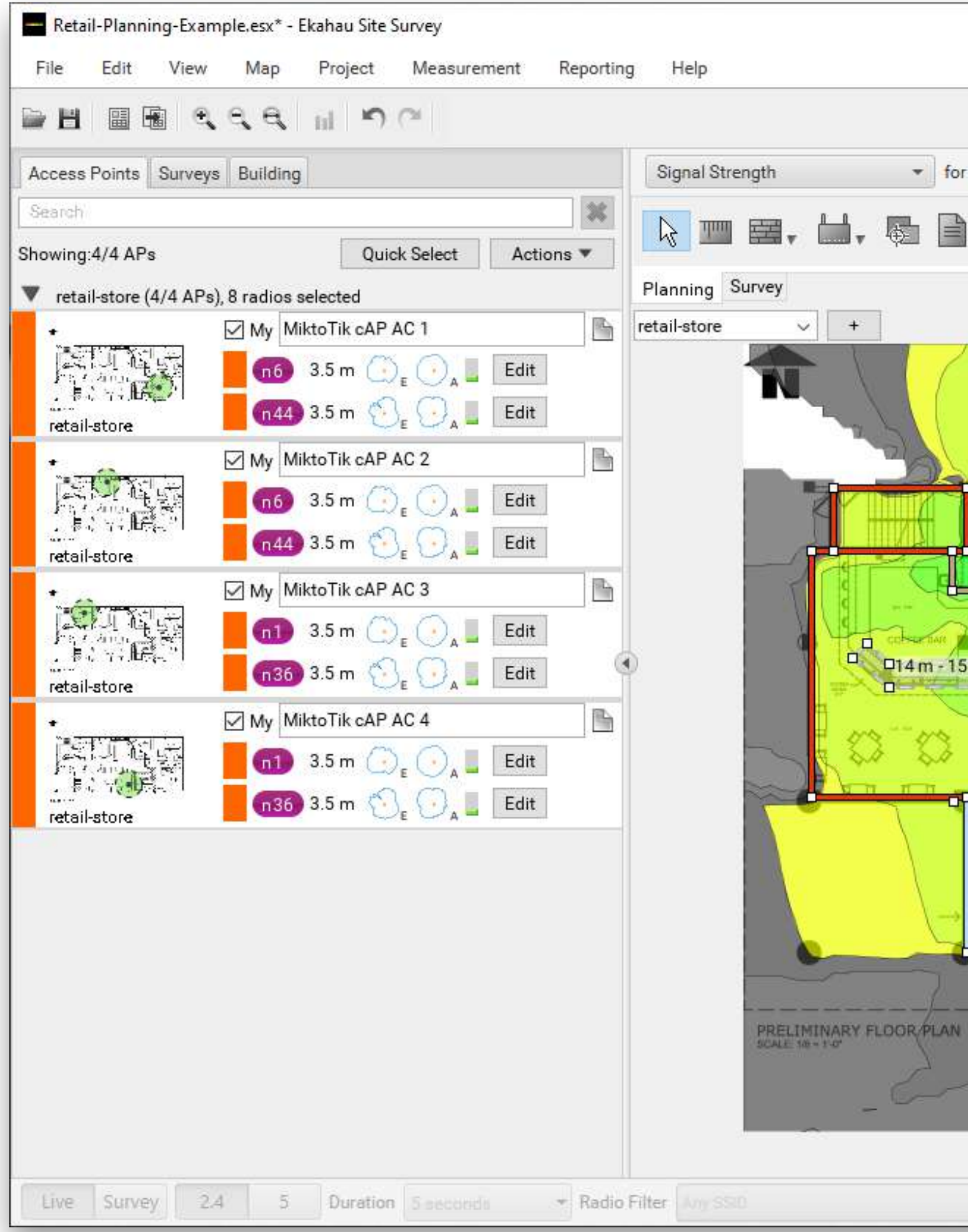

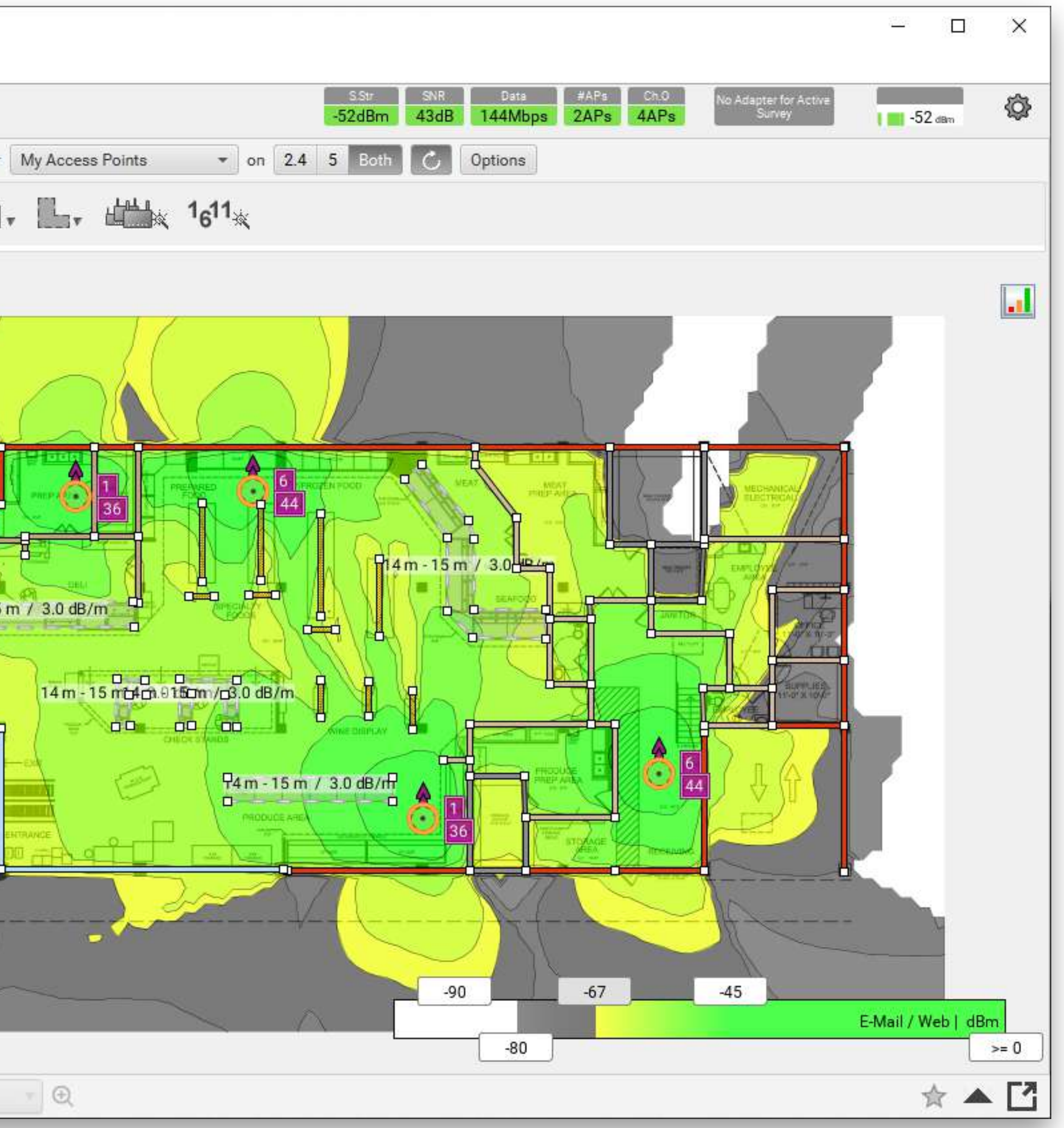

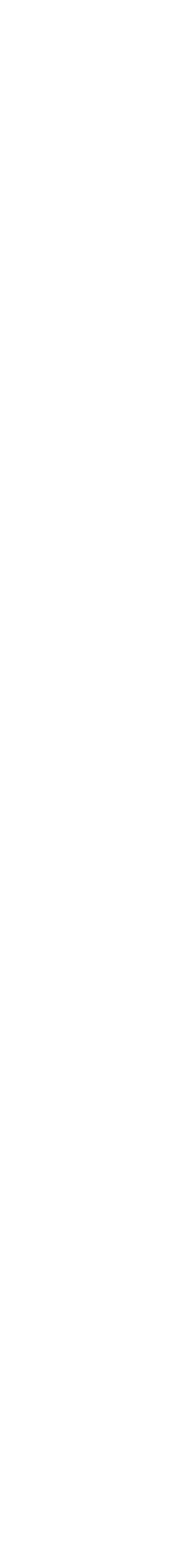

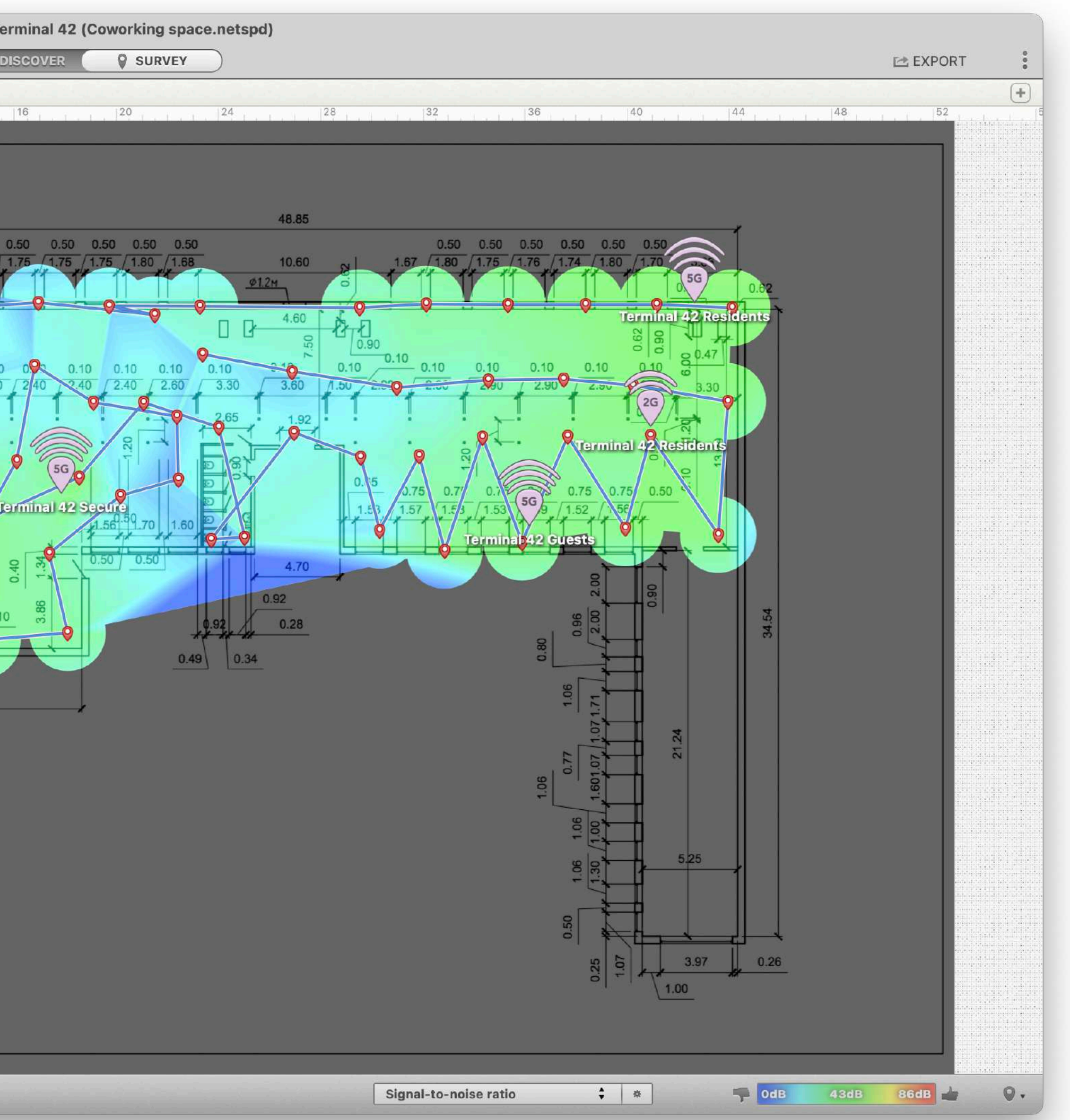

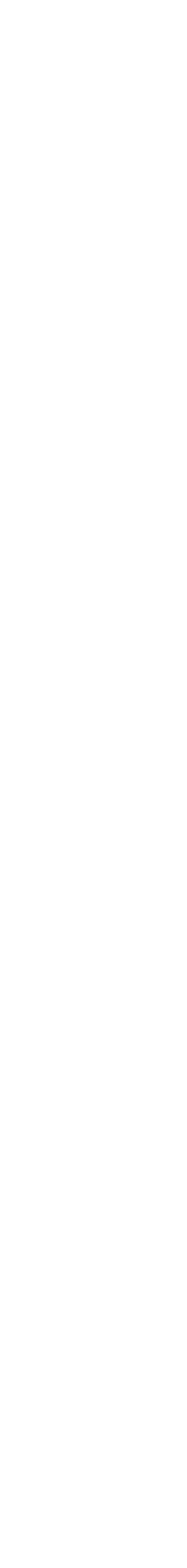

## Planowanie NetSpot

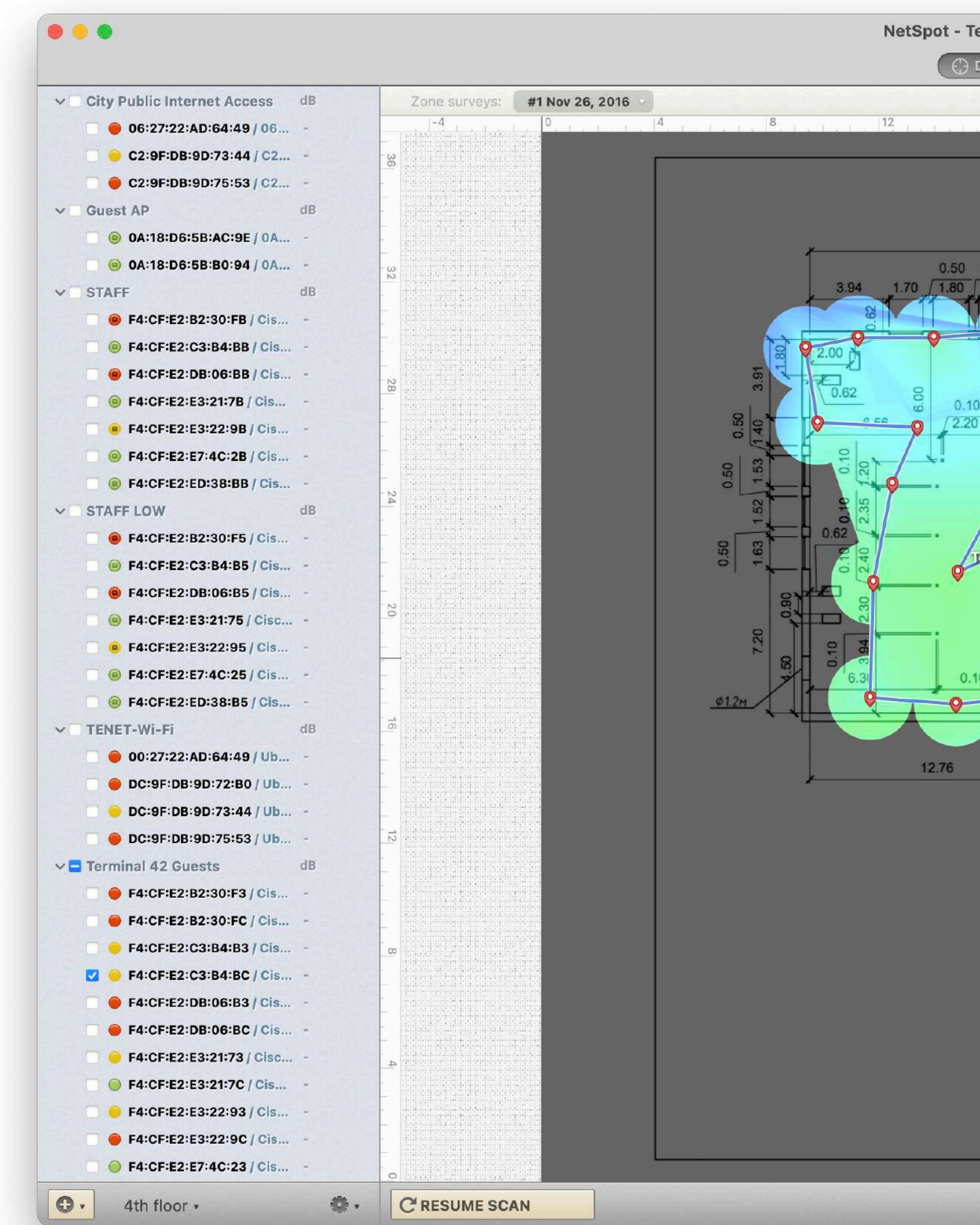

## Planowanie WiFi Explorer Pro (MacOS)

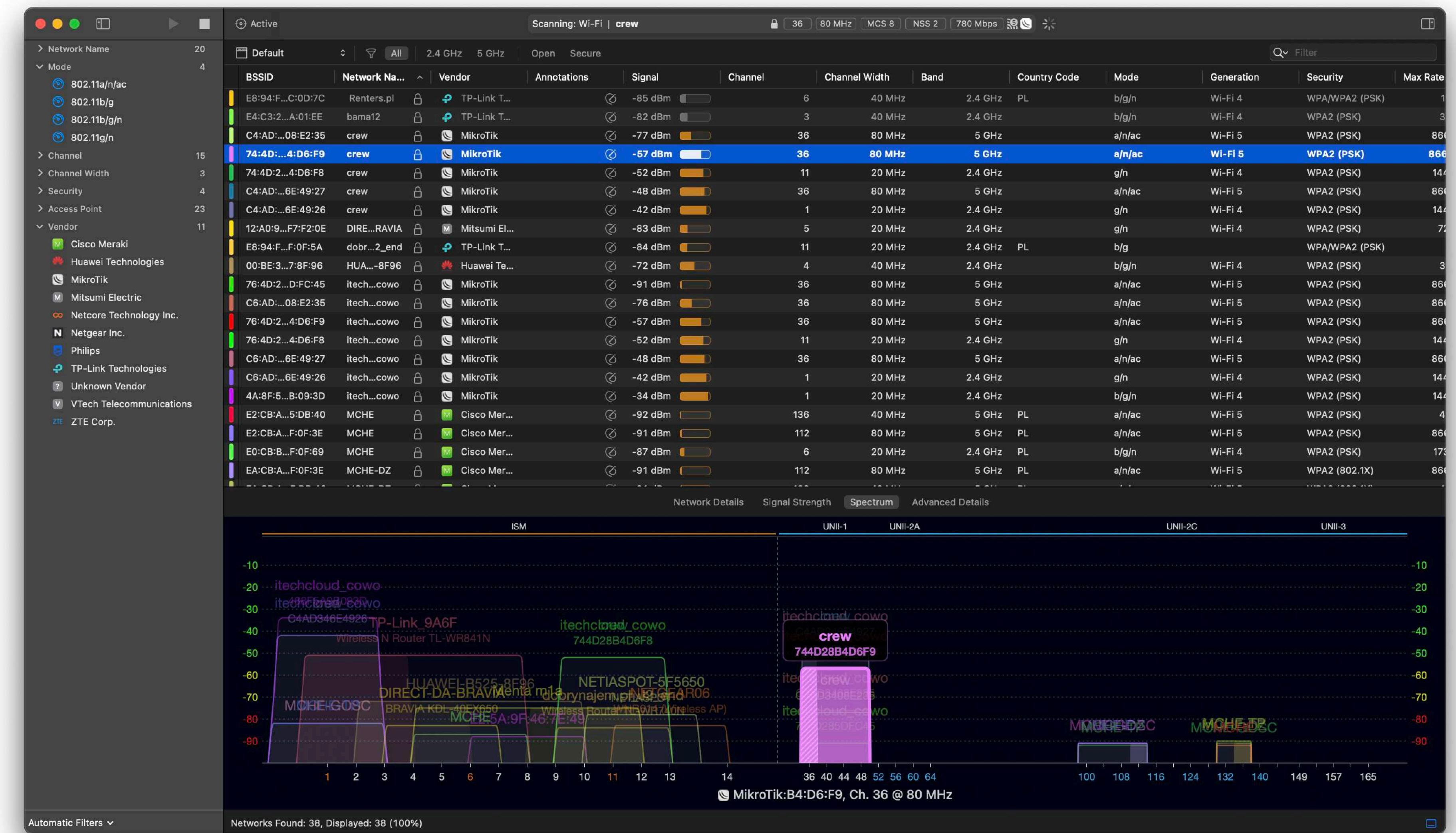

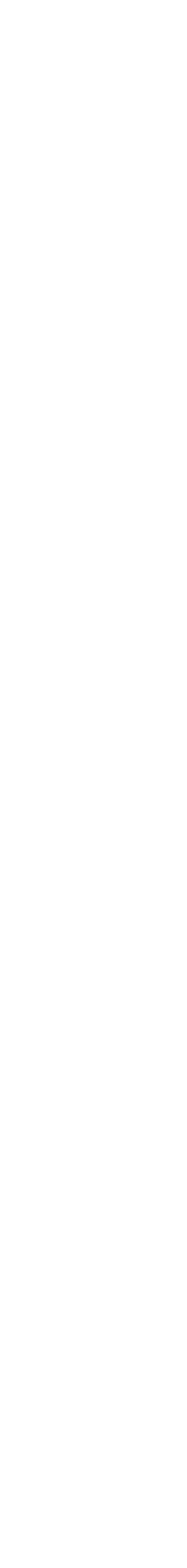

## HARDWARE / SOFTWARE

- Dostęp do Wi-Fi: SSID: mbum#5
- Login: vip
- Hasło: 1234 *VLAN: 55*
	-
- Login: guest Hasło: 1234 *VLAN: 77*

## Połączenie do sieci testowej

# Access points<br>Indoor / Outdoor / Combined

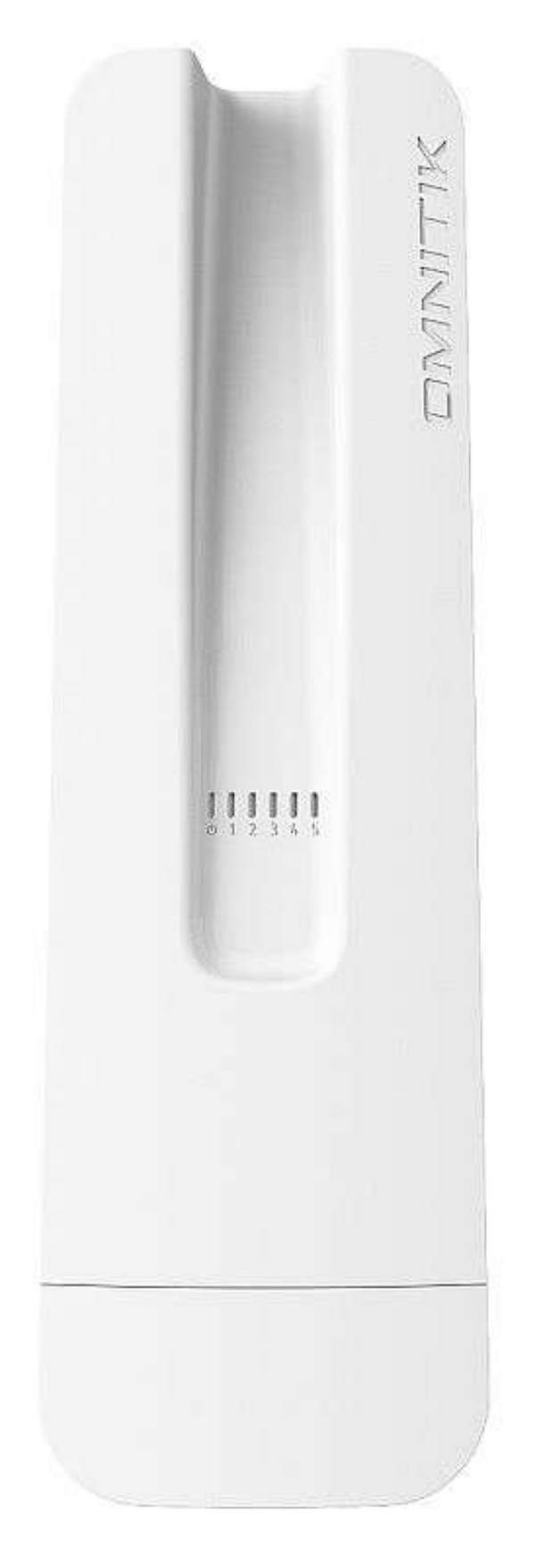

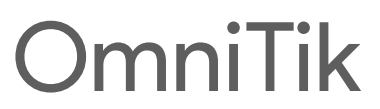

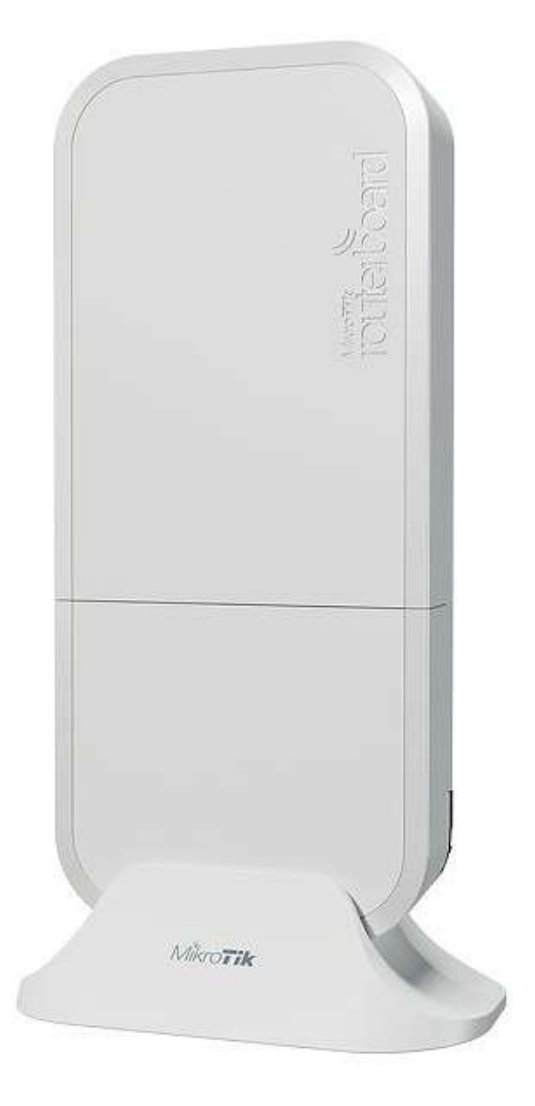

**wAP** 

Ihor Hreskiv - MikroTik Certified Trainer

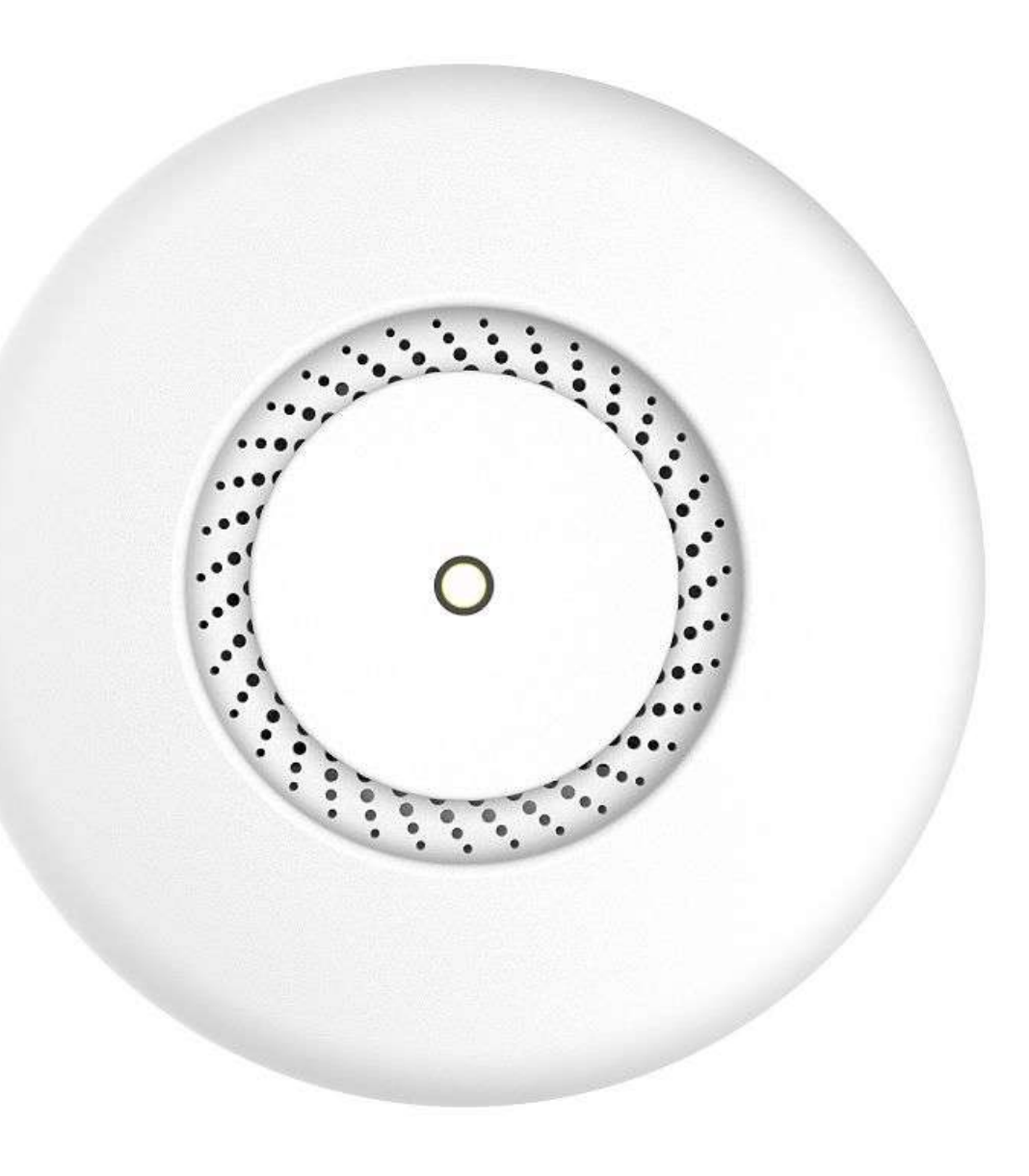

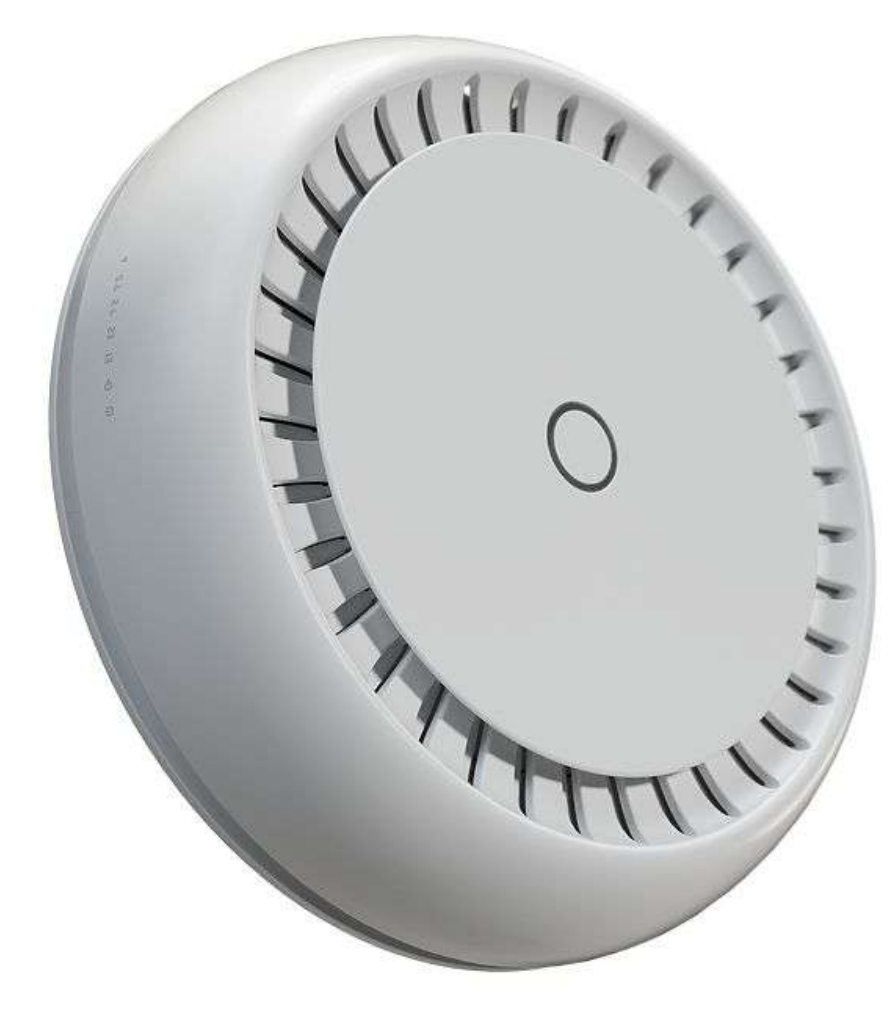

**CAPAC** 

cAP XL ac

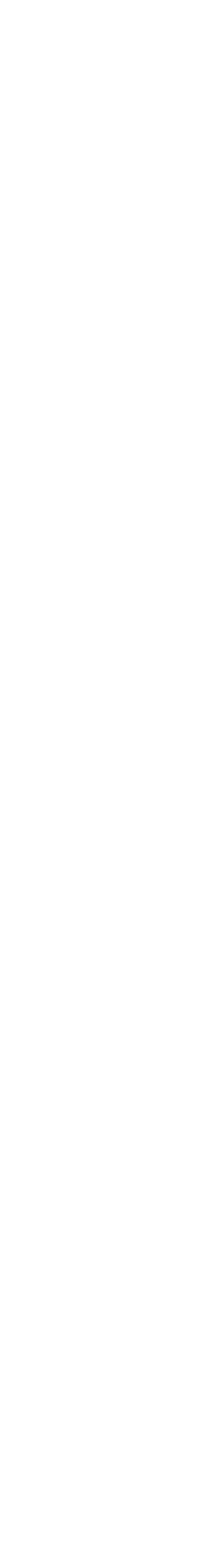

# Access points

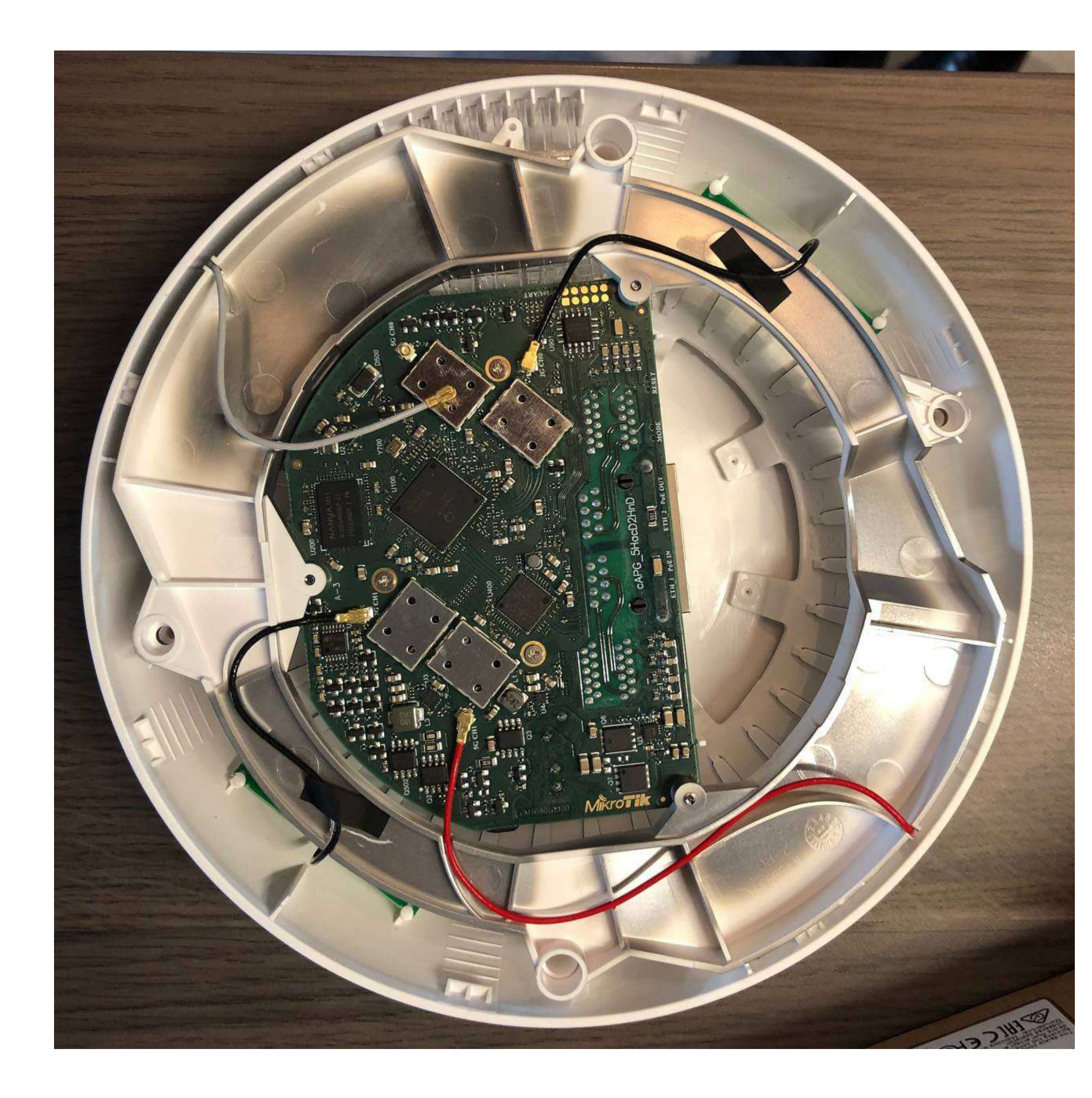

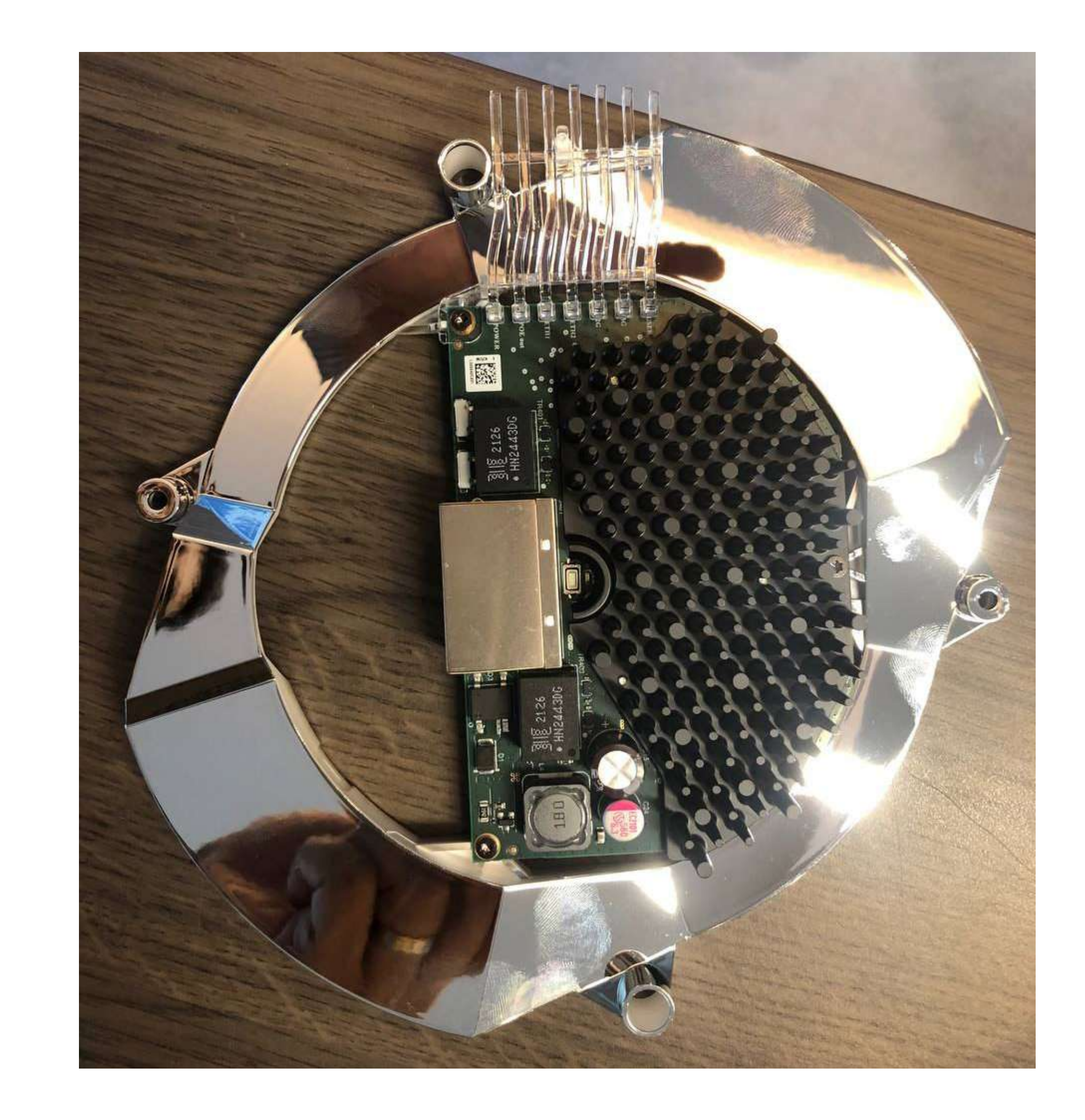

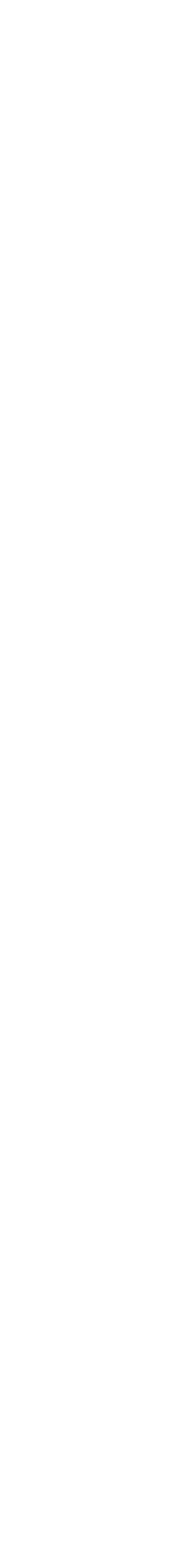

## Wi-Fi klienci Wsparcie po stronie klienta / Capabilities

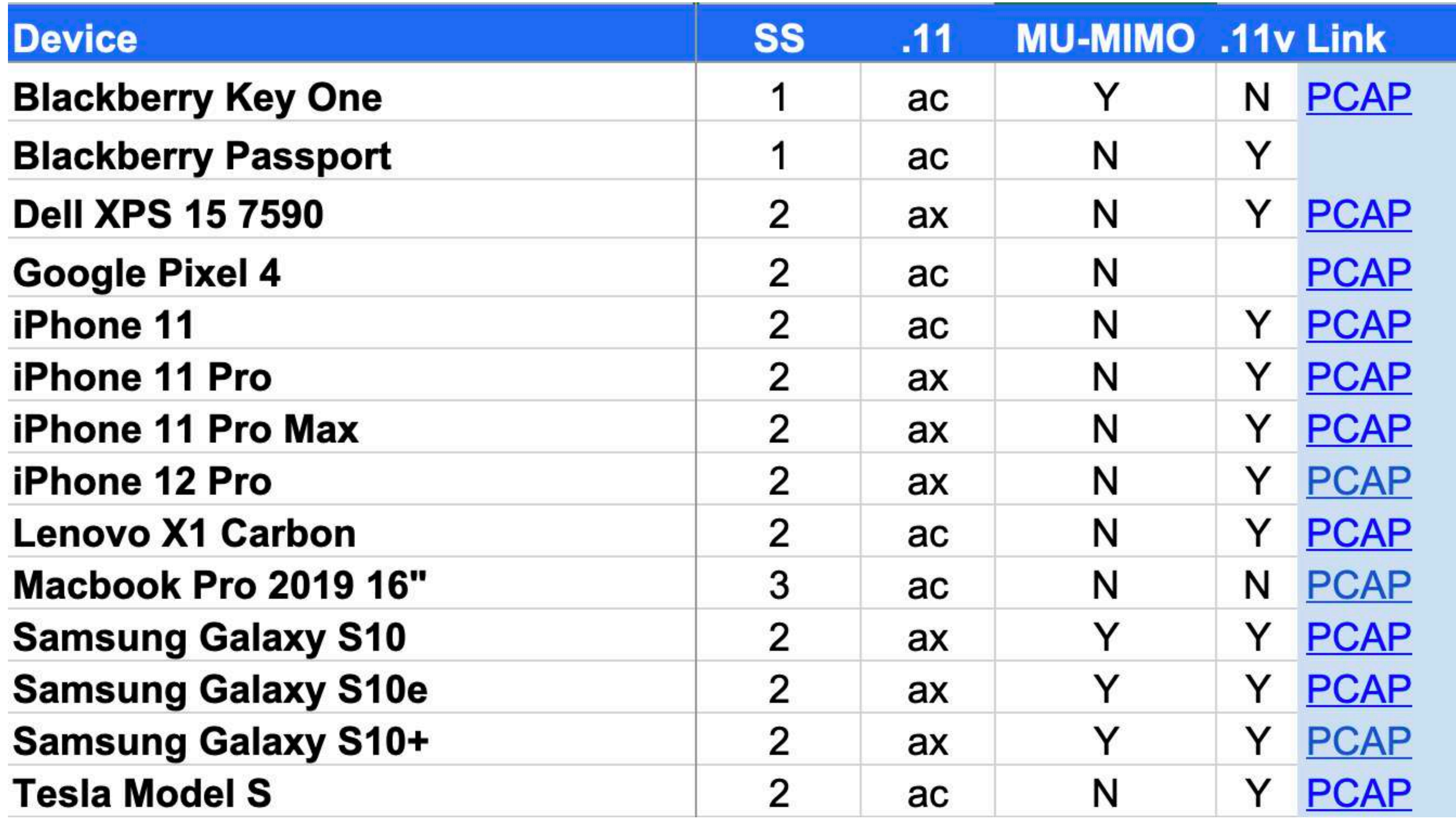

https://clients.mikealbano.com/

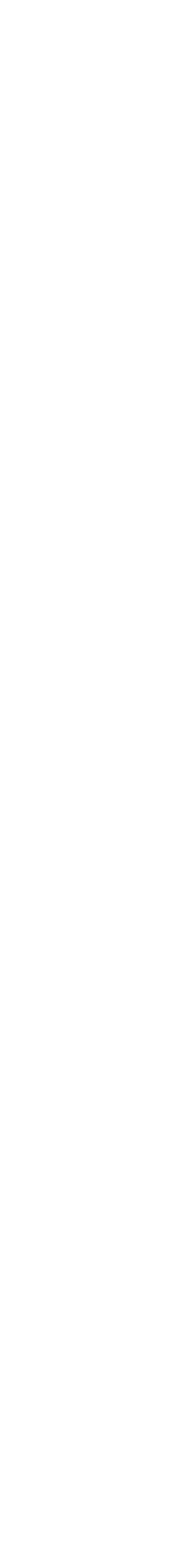

Ihor Hreskiv - MikroTik Certified Trainer 13 MBUM #5 - 2021 - Warszawa

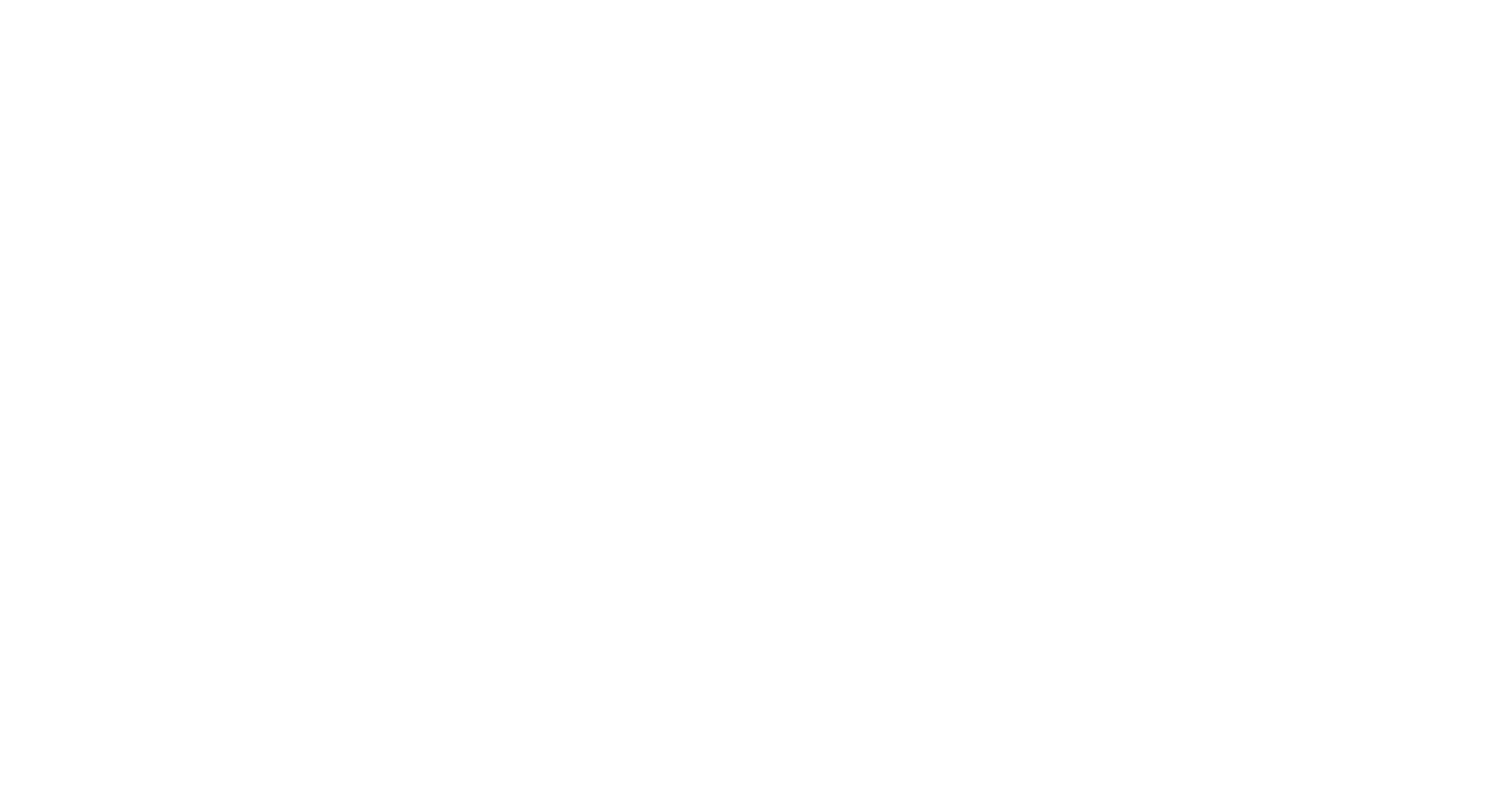

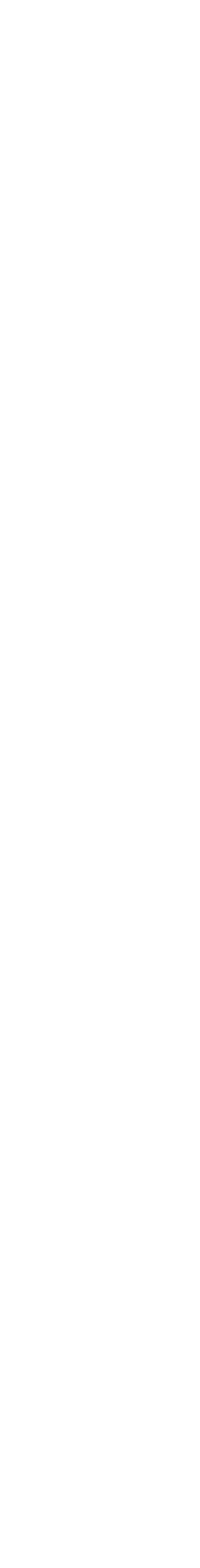

## Serwer Radius

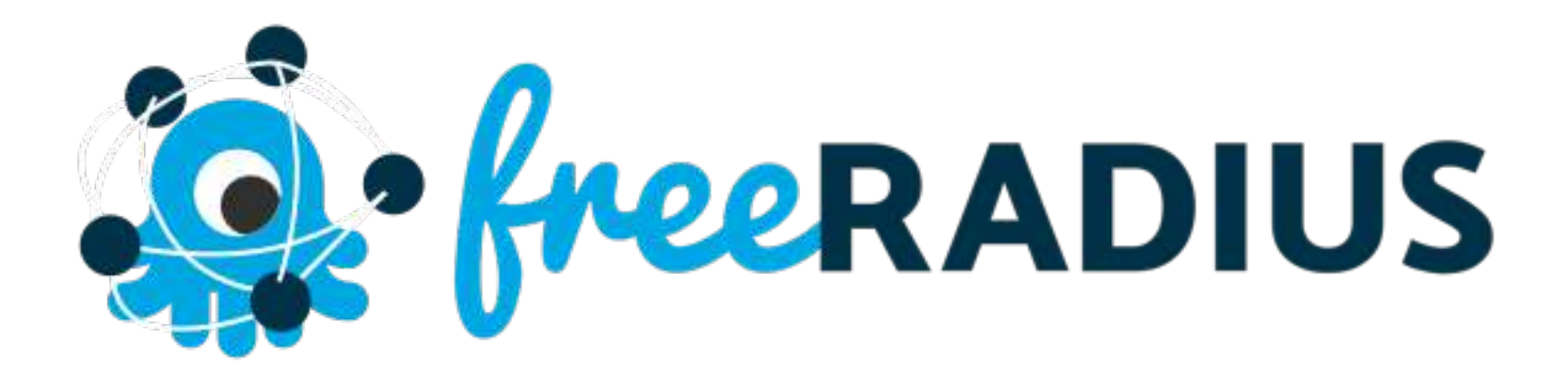

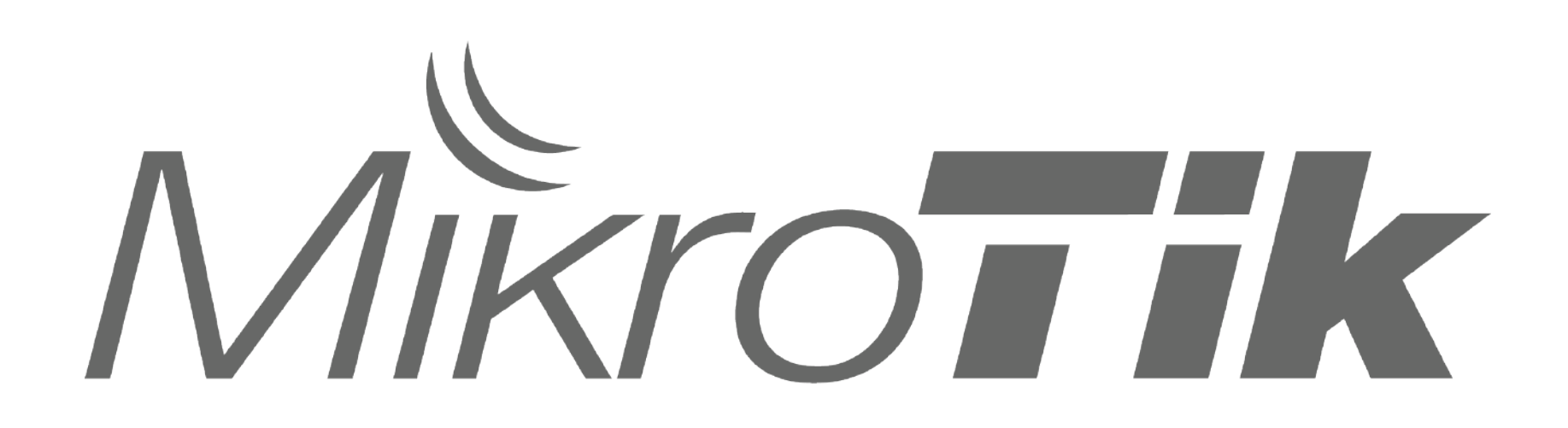

## MikroTik User Manager (v7) Serwer Radius

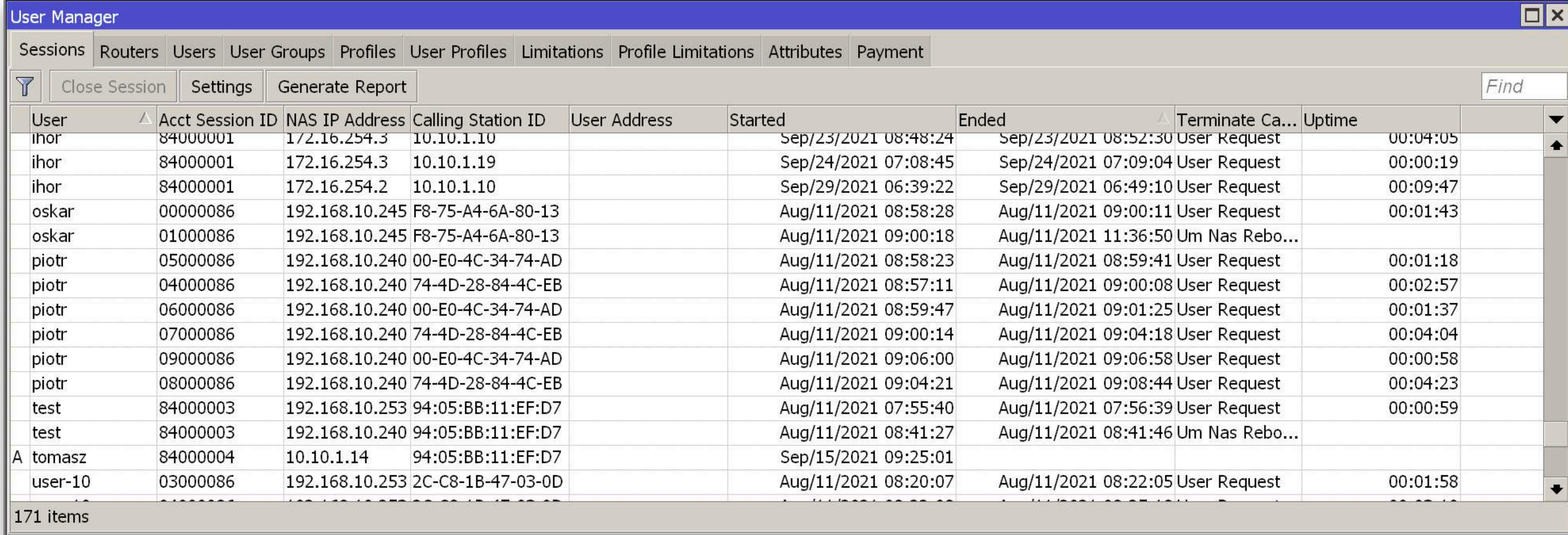

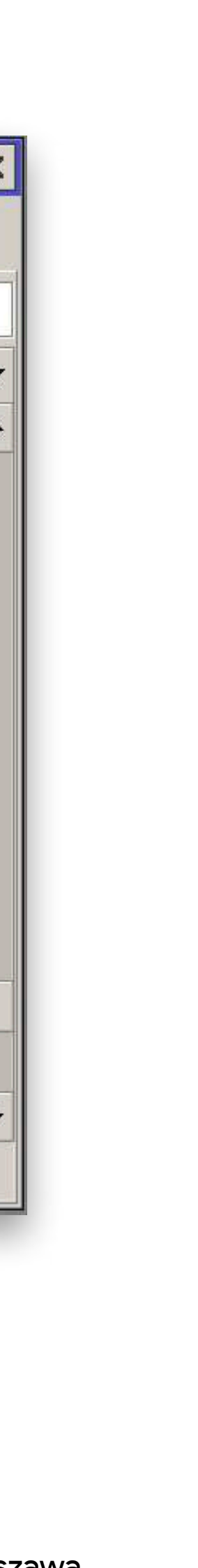

**Controlled Access Point system Manager (CAPsMAN)** pozwala na centralizowane zarządzanie siecią bezprzewodową i, *w razie potrzeby,* 

# *przetwarzanie danych*.

konfiguracja do komunikacji z kontrolerem CAPsMAN.

- Jeśli CAP jest kontrolowany przez CAPsMAN, wymagana tylko minimalna
- Funkcje, które były zwykle wykonywane przez CAP (np. kontrola dostępu,

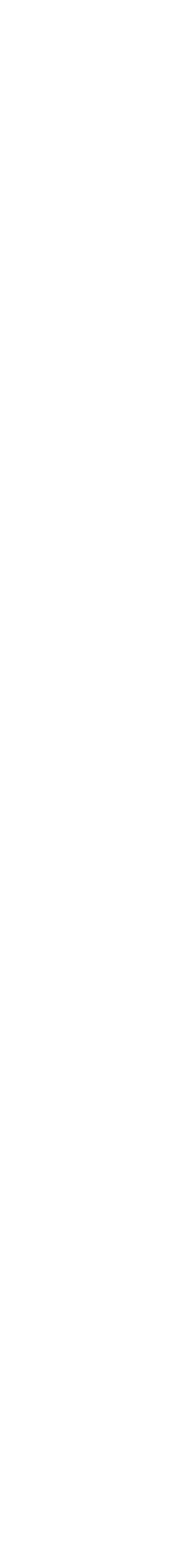

uwierzytelnianie klienta) są teraz wykonywane przez CAPsMAN.

### Kontroler MikroTik CAPsMAN

- CAPsMAN może być uruchomiony na dowolnym RouterBoard oraz CHR
	-
	-
	-
	-

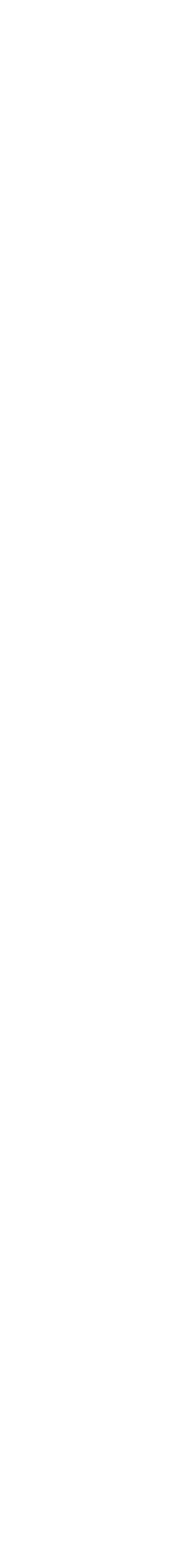

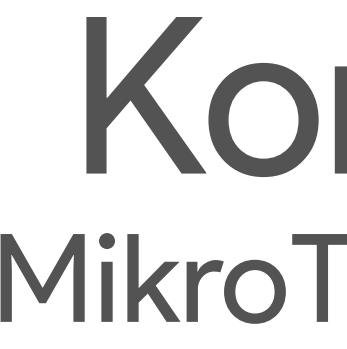

# CAP powinien pracować na RouterOS z licencją L4 lub wyższą Nie limitowana ilość CAP-ów, kontrolowanych CAPsMAN-em 32 moduły radiowe na 1 CAP (access point) 32 wirtualne interfejsy radiowe na jednym master interfejsie

### Kontroler MikroTik CAPsMAN

Radio Registration Table

 $Tx$  Packet  $(p/s)$  $FP$  Tx Pack Rx Packet (p/s) FP Tx FP Rx  $Rx$ 0 bps 0 bps 0 bps bps  $\mathbf{0}$  $\mathbf{0}$ 0 bps bps 0 bps  $\overline{0}$ 0 bps  $\overline{0}$ bps 0 bps  $\overline{0}$ 0 bps 0 bps  $\mathbf{O}$ bps 0 bps 0 bps 0 bps  $\mathbf{O}$  $\mathbf{O}$ bps 0 bps  $\overline{O}$  $\overline{0}$ 0 bps 0 bps bps 0 bps 0 bps 0 bps  $\overline{O}$  $\overline{0}$ bps 0 bps  $\overline{0}$ 0 bps 0 bps  $\overline{O}$ bps 0 bps 0 bps 0 bps  $\overline{0}$  $\overline{0}$ bps 0 bps  $\overline{0}$  $\overline{0}$ 0 bps 0 bps bps  $\mathsf{O}$ 0 bps  $\overline{0}$ 0 bps 0 bps bps 0 bps  $\mathbf{O}$ 0 bps 0 bps  $\mathbf{O}$ bps 0 bps 0 bps 0 bps  $\overline{0}$  $\mathbf{0}$ bps 0 bps  $\overline{0}$ 0 bps 0 bps  $\overline{O}$ bps 0 bps  $\circ$ 0 bps 0 bps  $\overline{O}$ bps 0 bps  $\mathsf{O}$ 0 bps 0 bps  $\mathbf{O}$ 

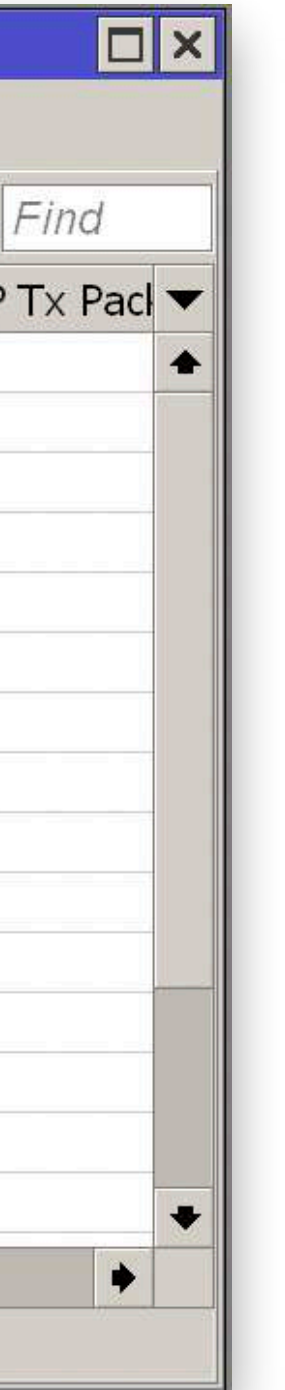

## Kontroler MikroTik CAPsMAN

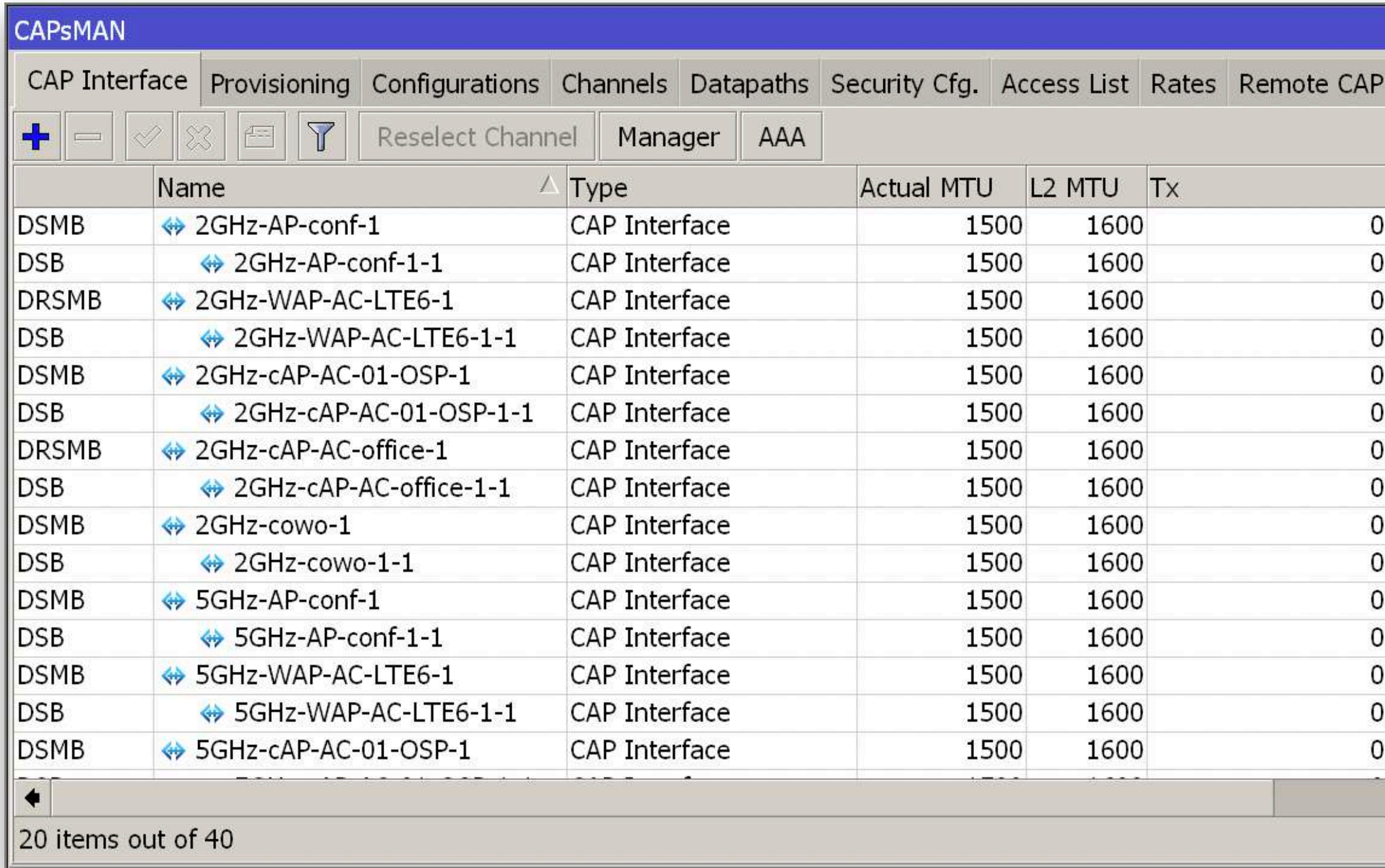

## SCHEMAT / KONFIGURACJA

## Schemat sieci

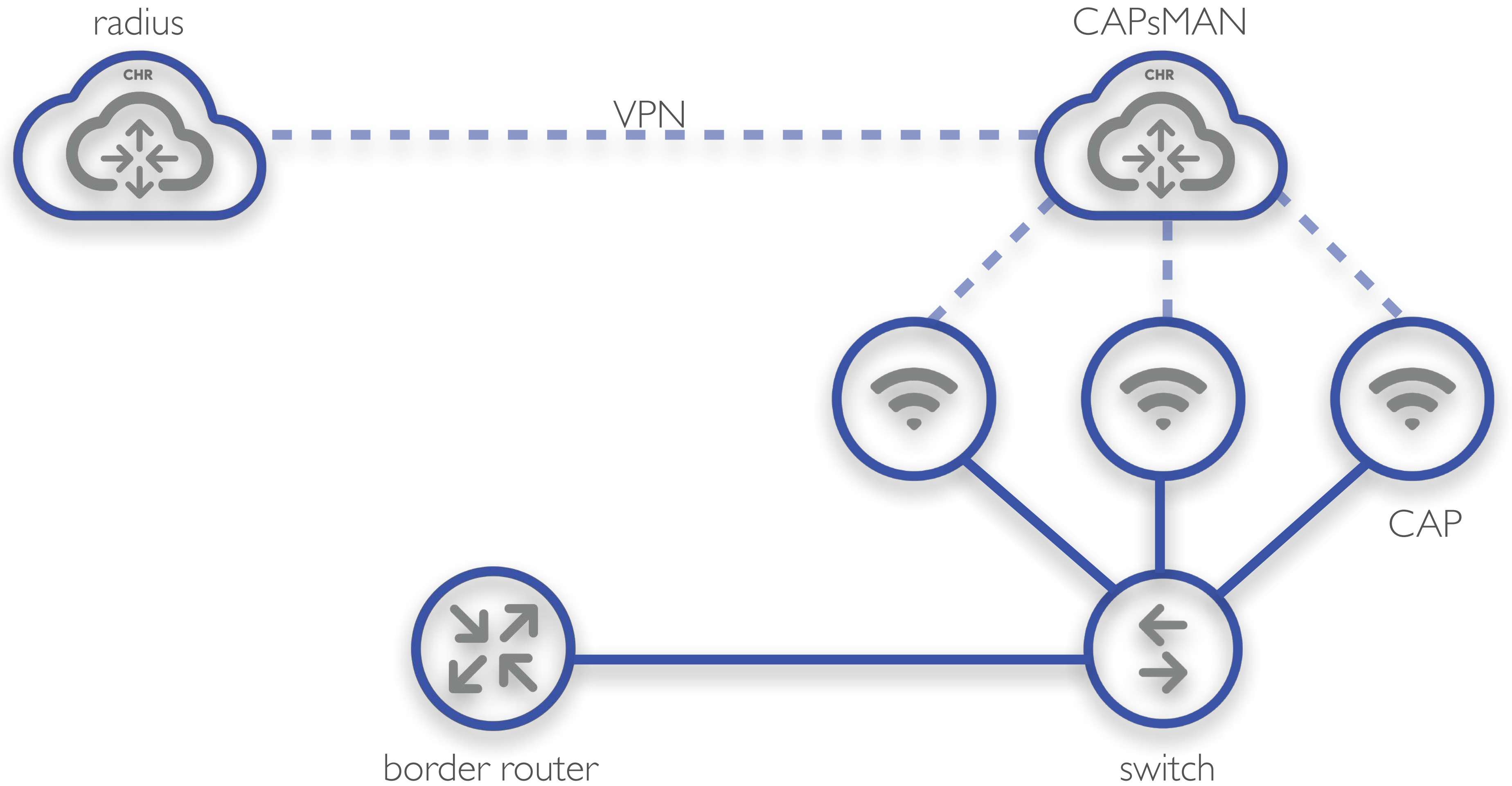

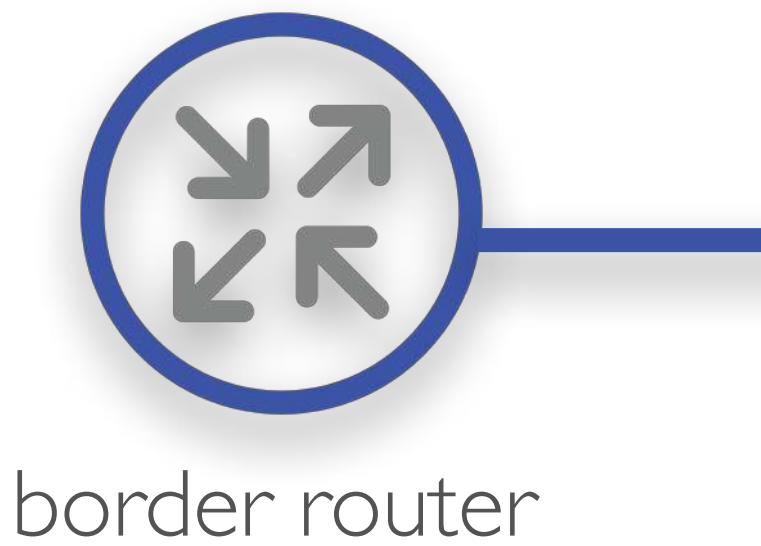

Ihor Hreskiv - MikroTik Certified Trainer 19 MBUM #5 - 2021 - Warszawa

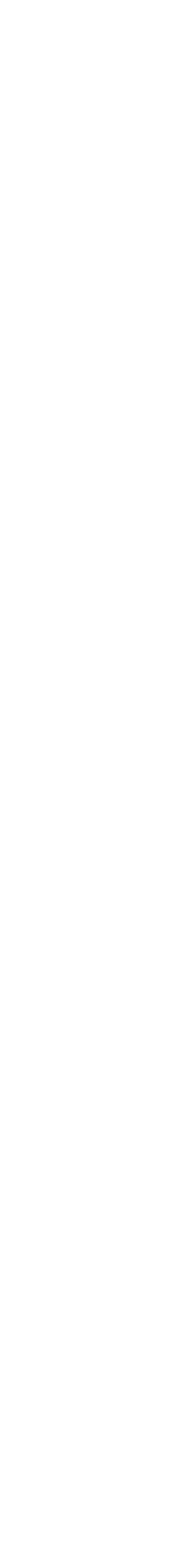

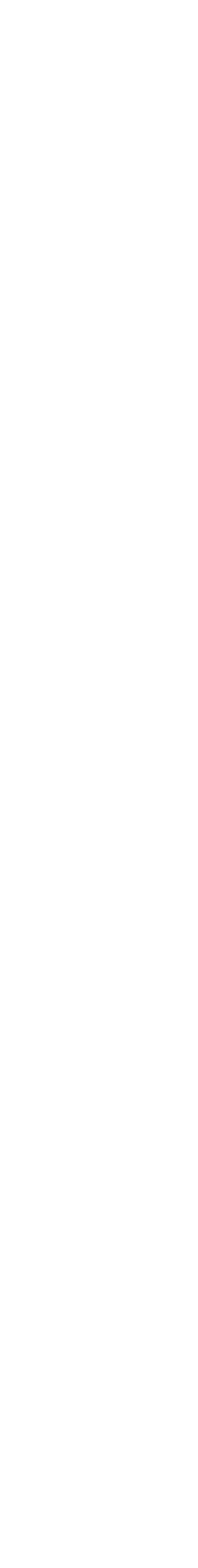

## Konfiguracja Certyfikat Let's Encrypt

### **/certificate/enable-ssl-certificate dns-name=mbum.mtik.pl**

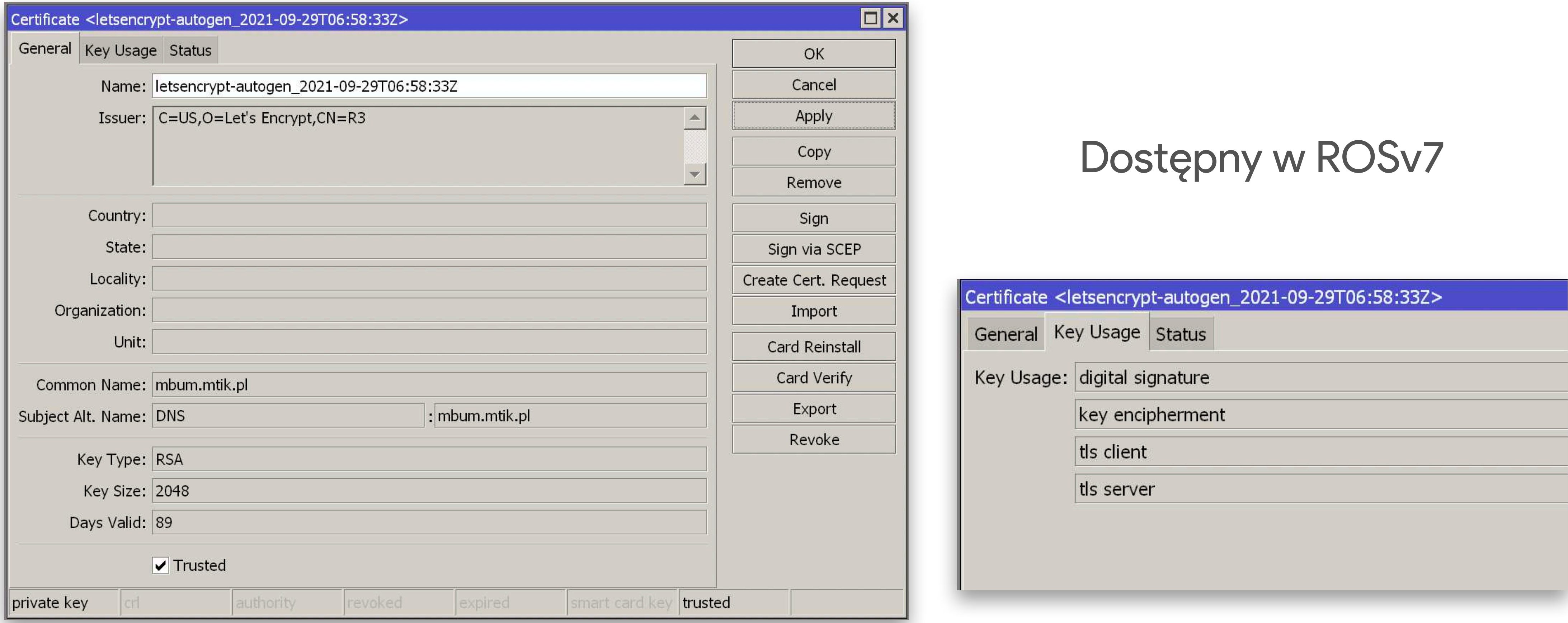

# Konfiguracja<br>Radius serwer / User Manager (v7)

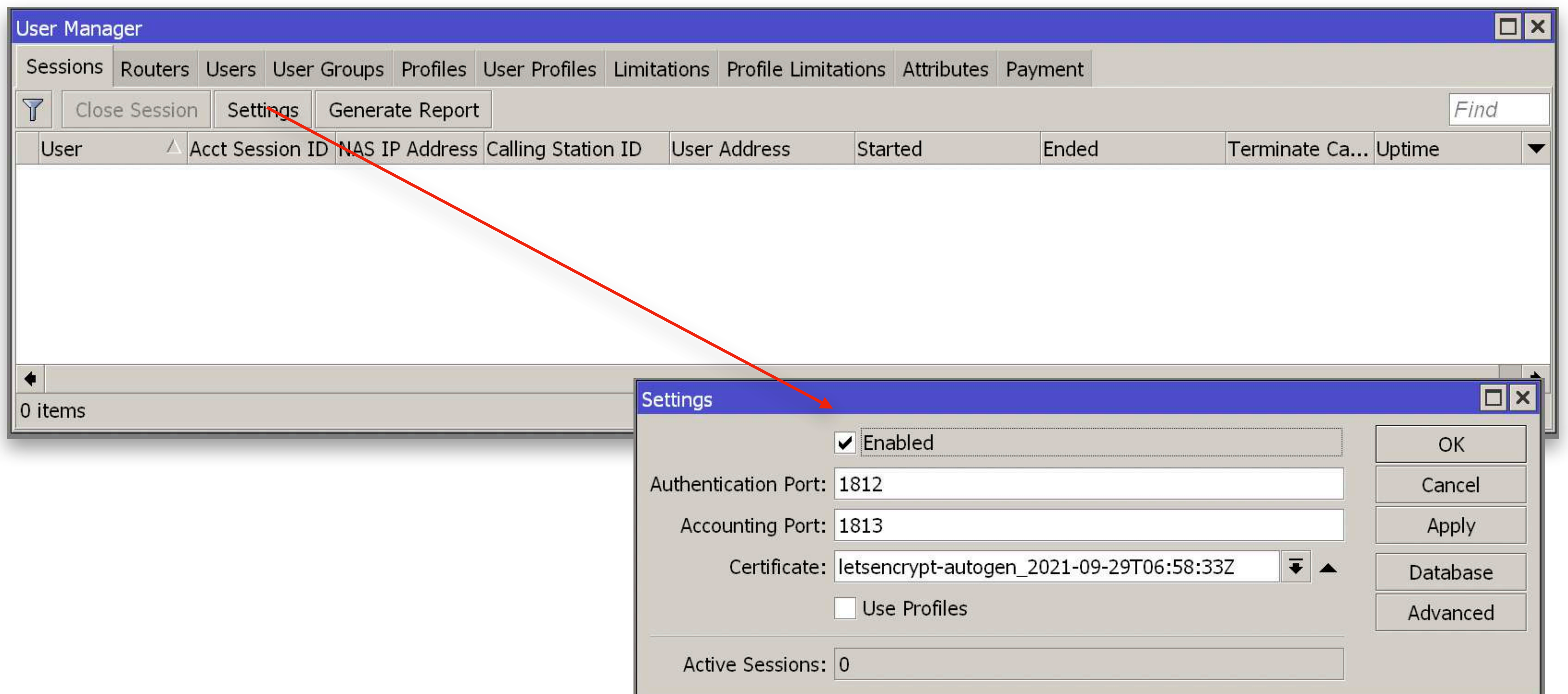

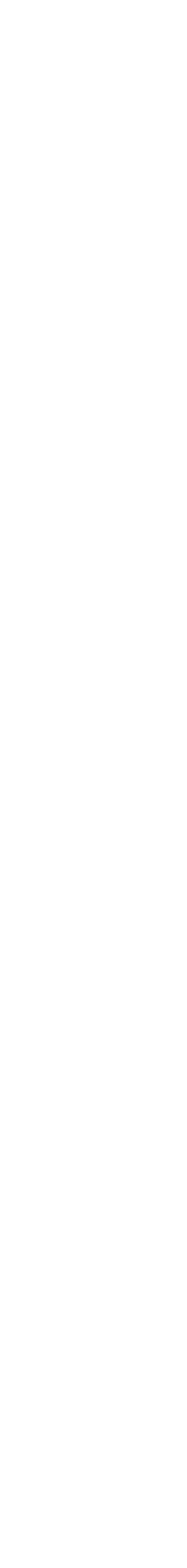

W danej demonstracji wykorzystano połączenie do *localhost*

*W środowisku produkcyjnym należy dodać wszystkie CAP-y lub inne urządzenia który będą korzystać z uwierzytelnienia za pomocą serwera Radius*

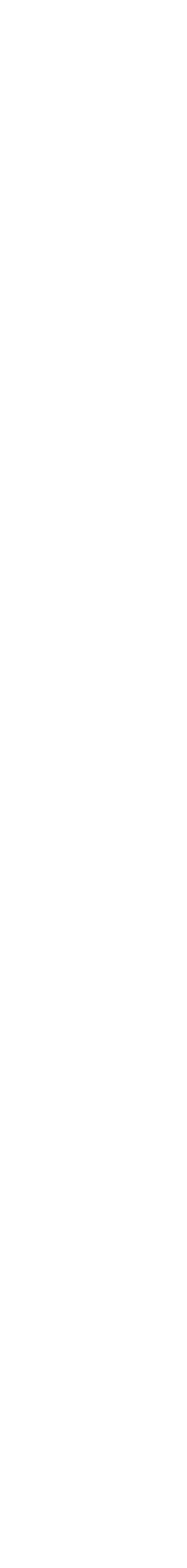

## Konfiguracja Radius serwer / User Manager (v7)

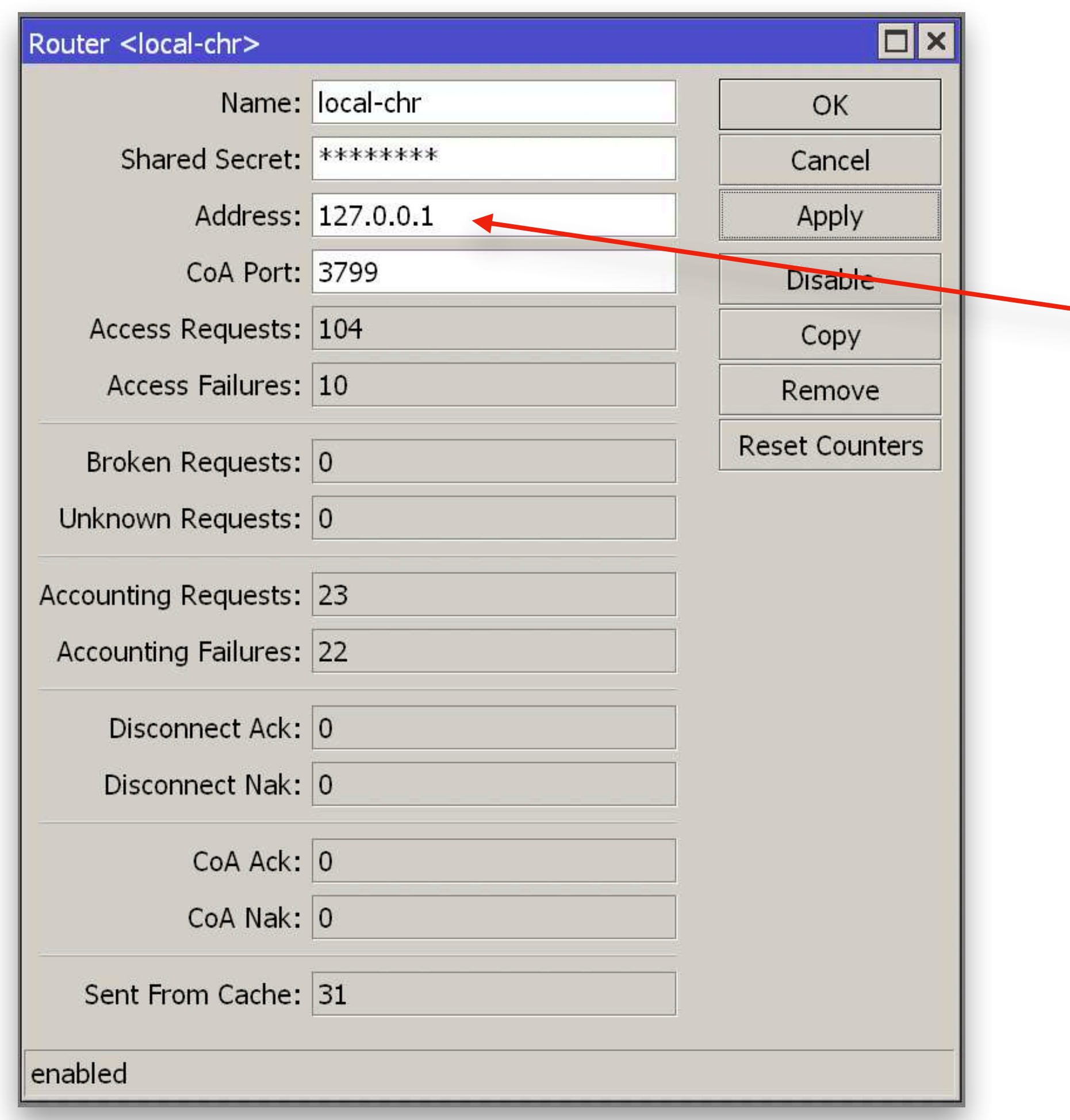

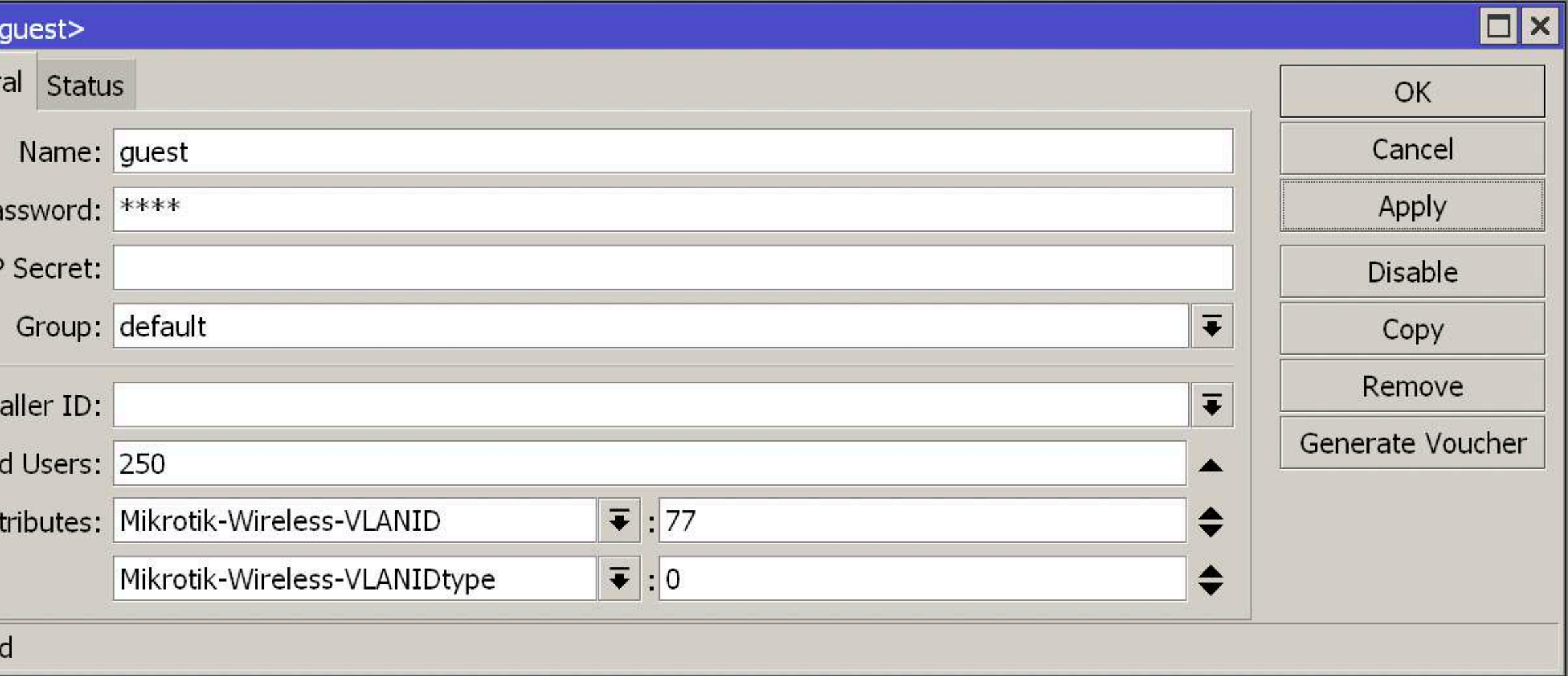

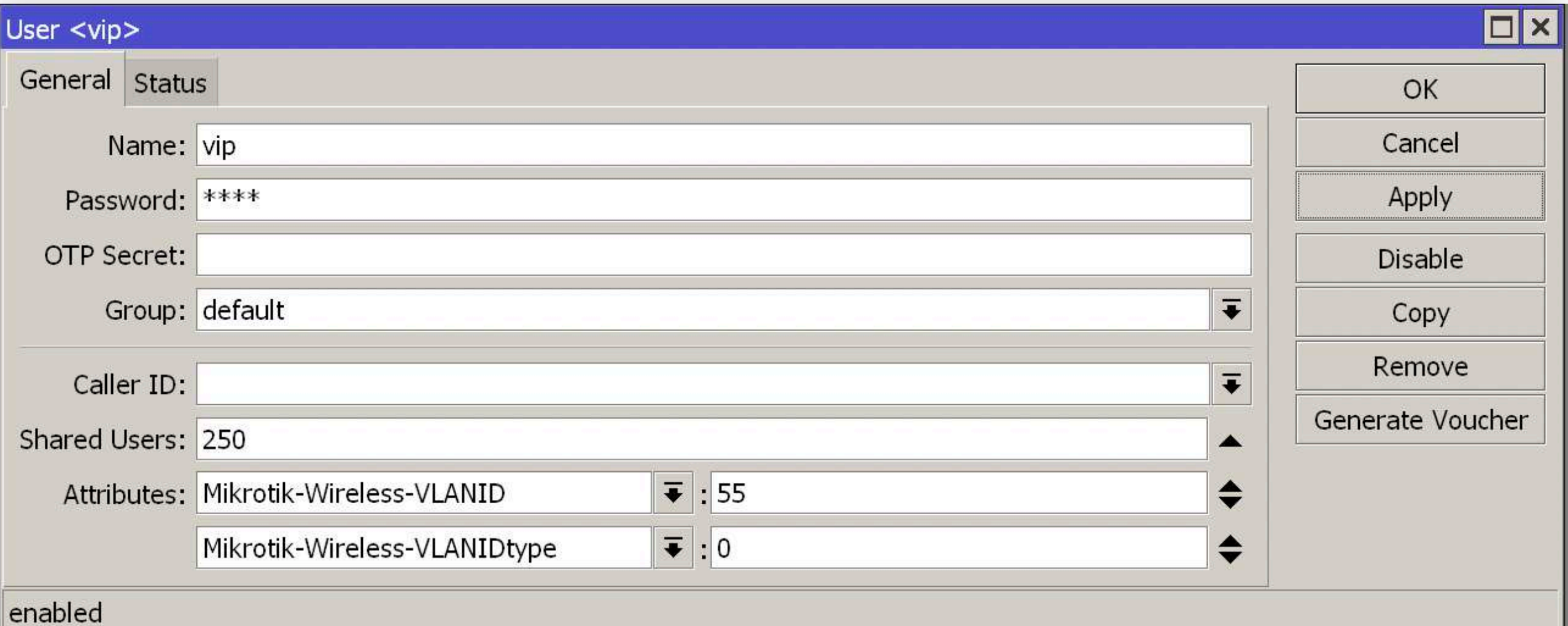

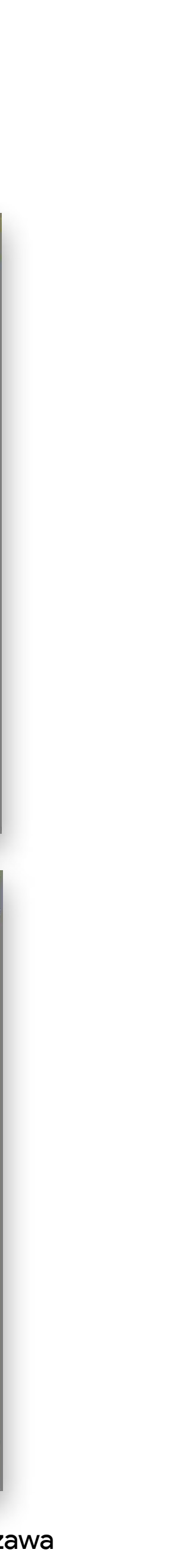

Parametr Mikrotik-Wireless-VLANID podajemy inny dla każdego z użytkowników, dla przypisania do różnych VLAN

*Dla demonstracji wykorzystano parametr* **Shared Users - 250***, co pozwoli z wykorzystania takiego samego konta do 250 razy*

 $P_{\tilde{c}}$ OTE

User <

Gener

Share

 $A^{\prime}$ 

enable

User <v Genera

> Pas OTP

C. Shared

Att

## Konfiguracja Radius serwer / Użytkownicy

## CAPsMAN / Radius Uwierzytelnienie

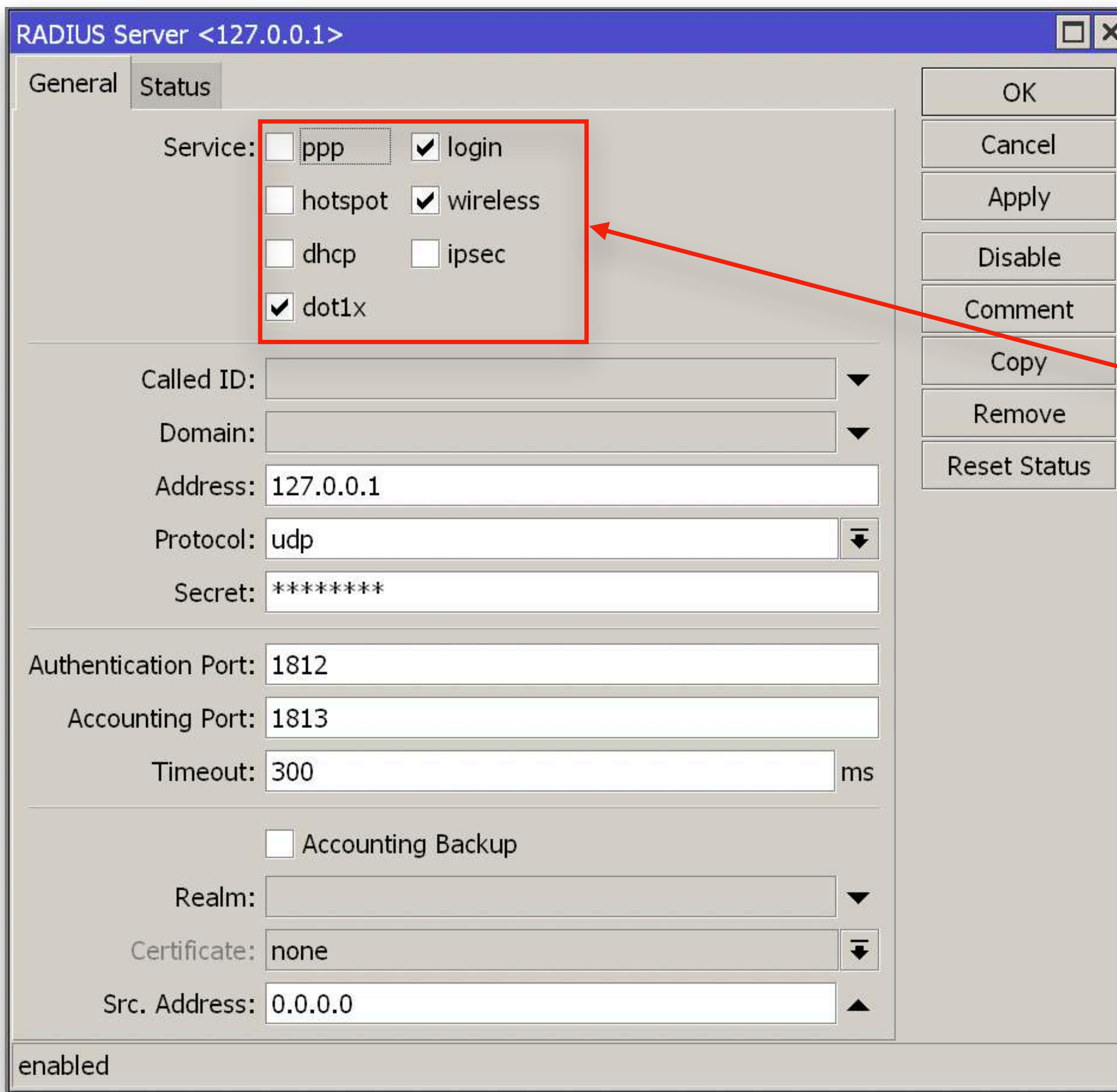

Na kontrolerze CAPsMAN konieczne dodanie korzystania z serwera Radius

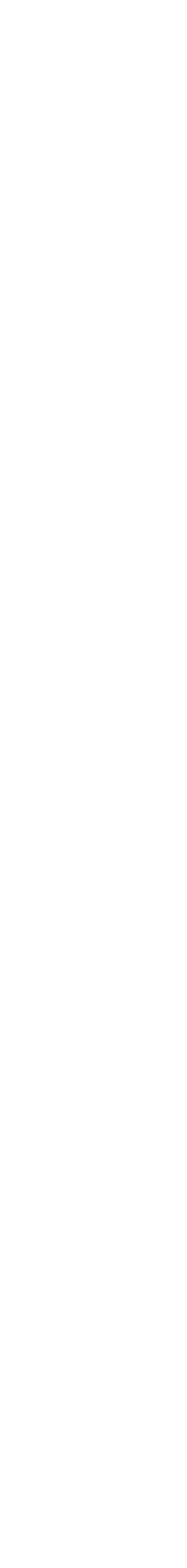

## CAPsMAN / Security Cfg. / WPA2-EAP Uwierzytelnienie

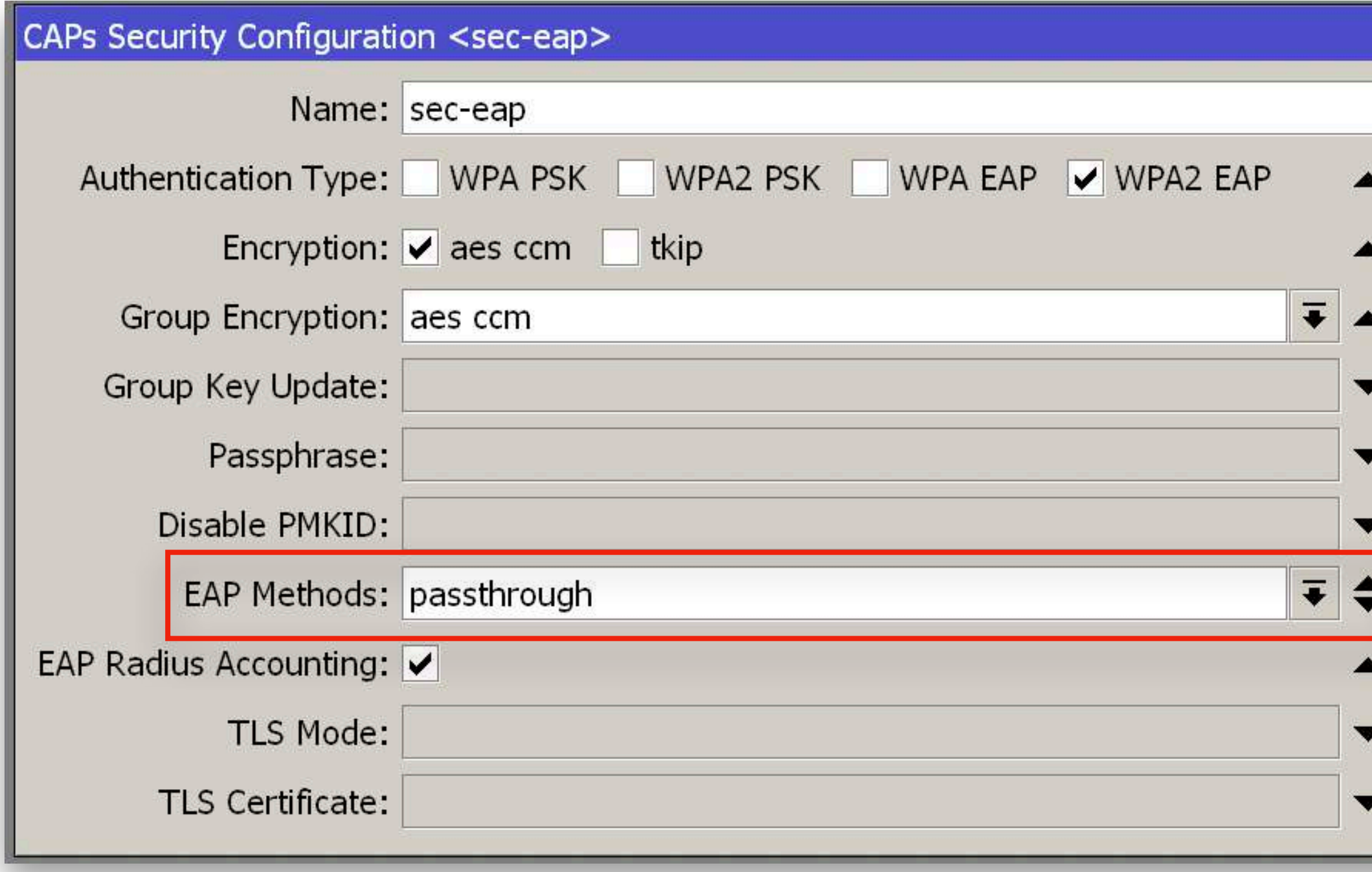

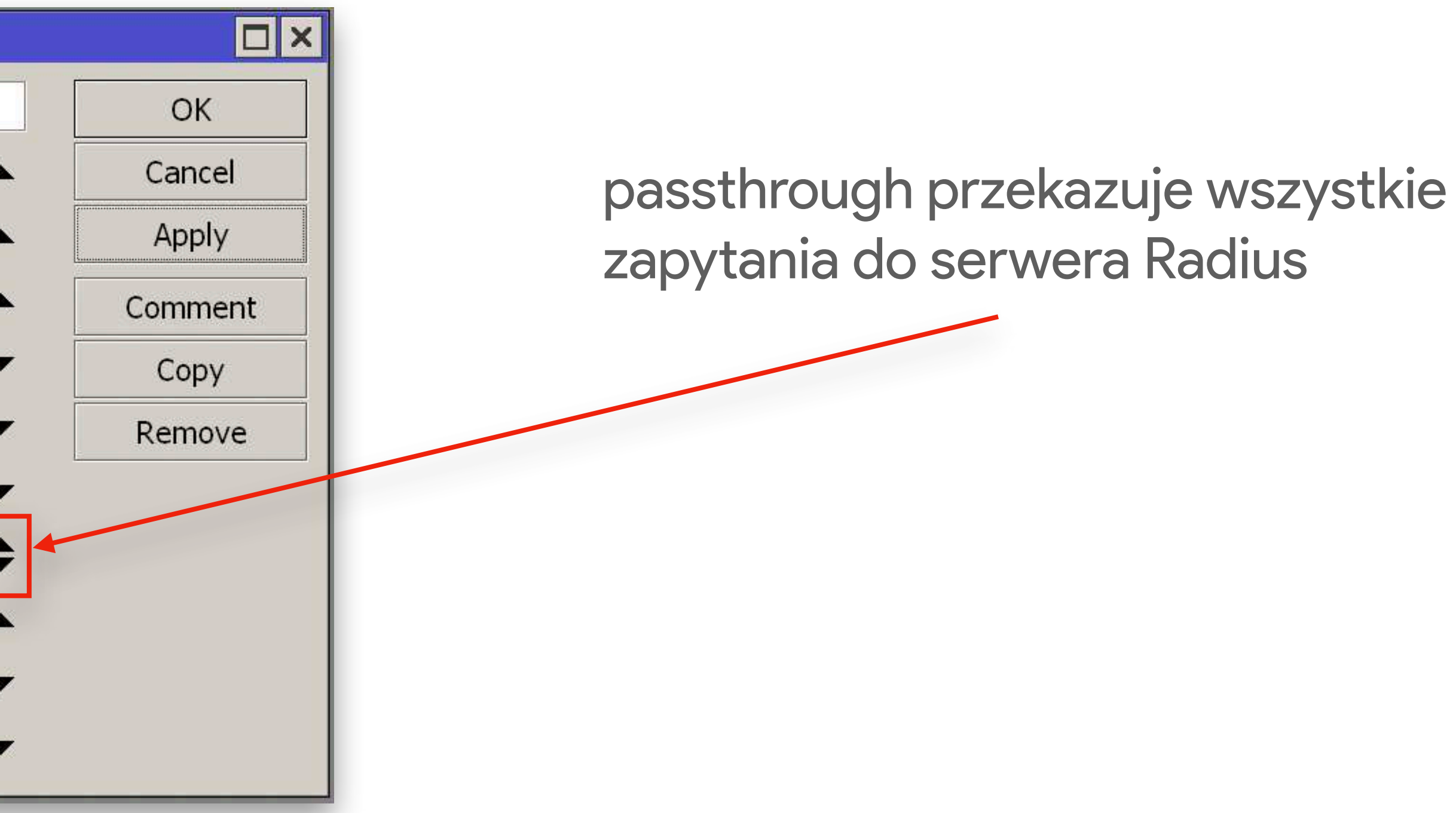

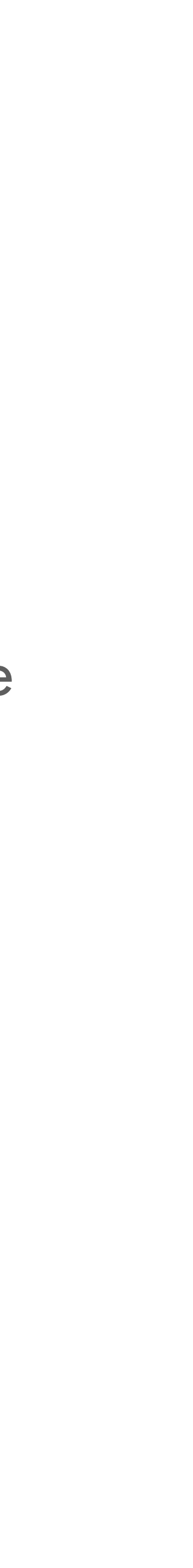

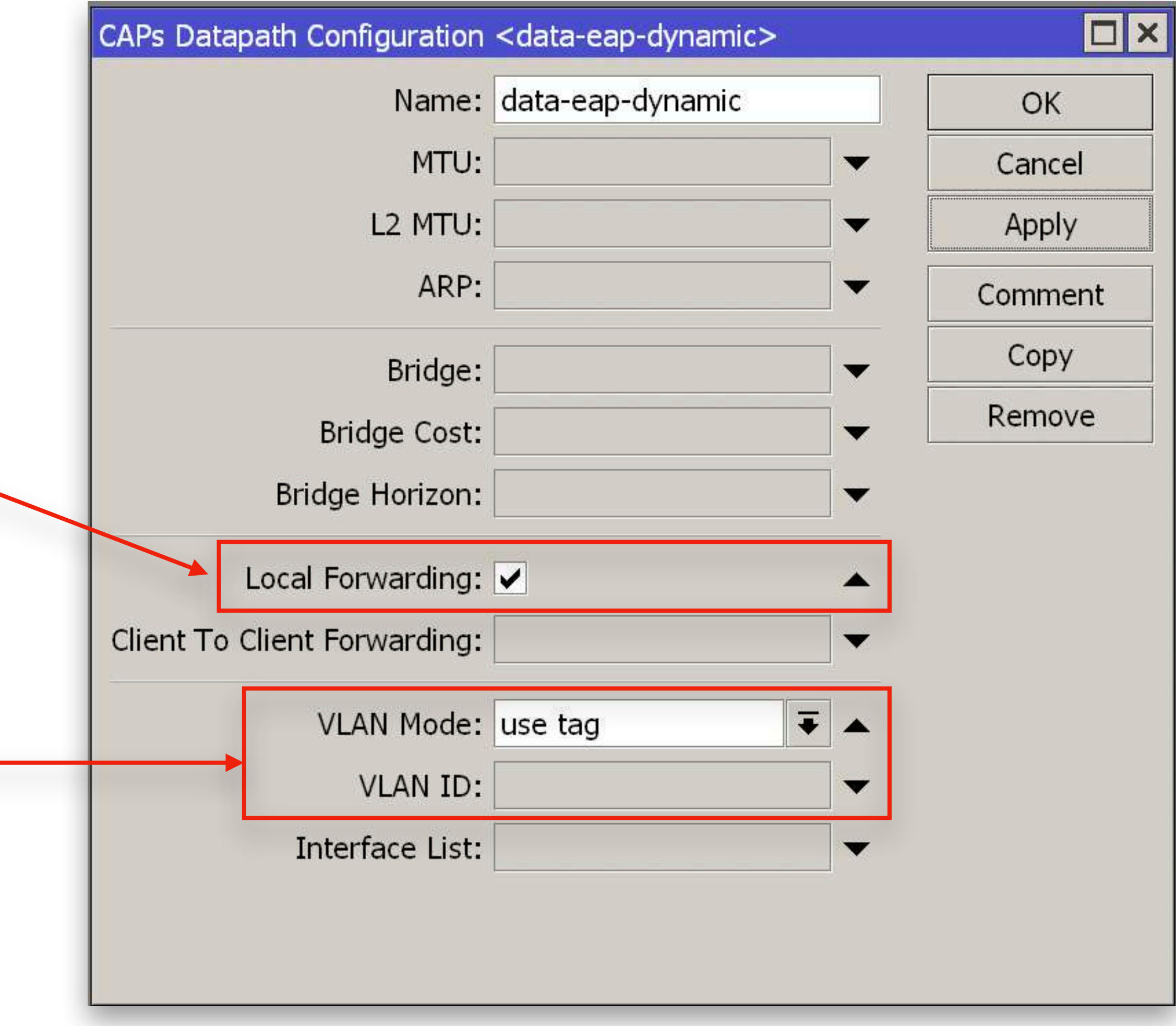

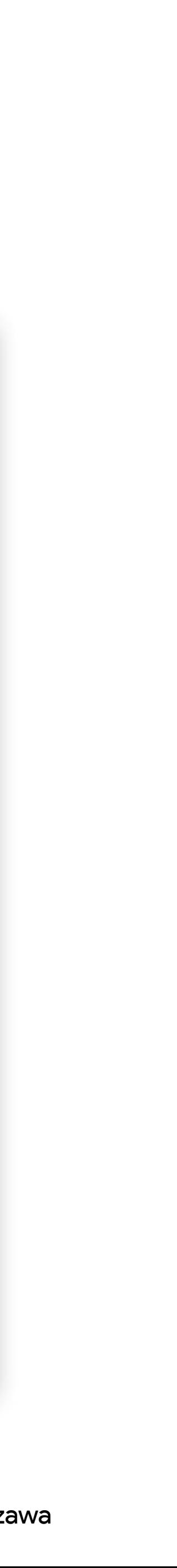

Local Forwarding "rozkazuje" przetwarzać ruch bezpośrednio na access point-ach

## CAPsMAN / Datapath Konfiguracja

Dla konfiguracji *Datapath* wskazujemy **VLAN Mode - use tag**, ale nie wskazujemy VLAN ID Ten parametr będzie przydzielony dynamicznie z serwera Radius

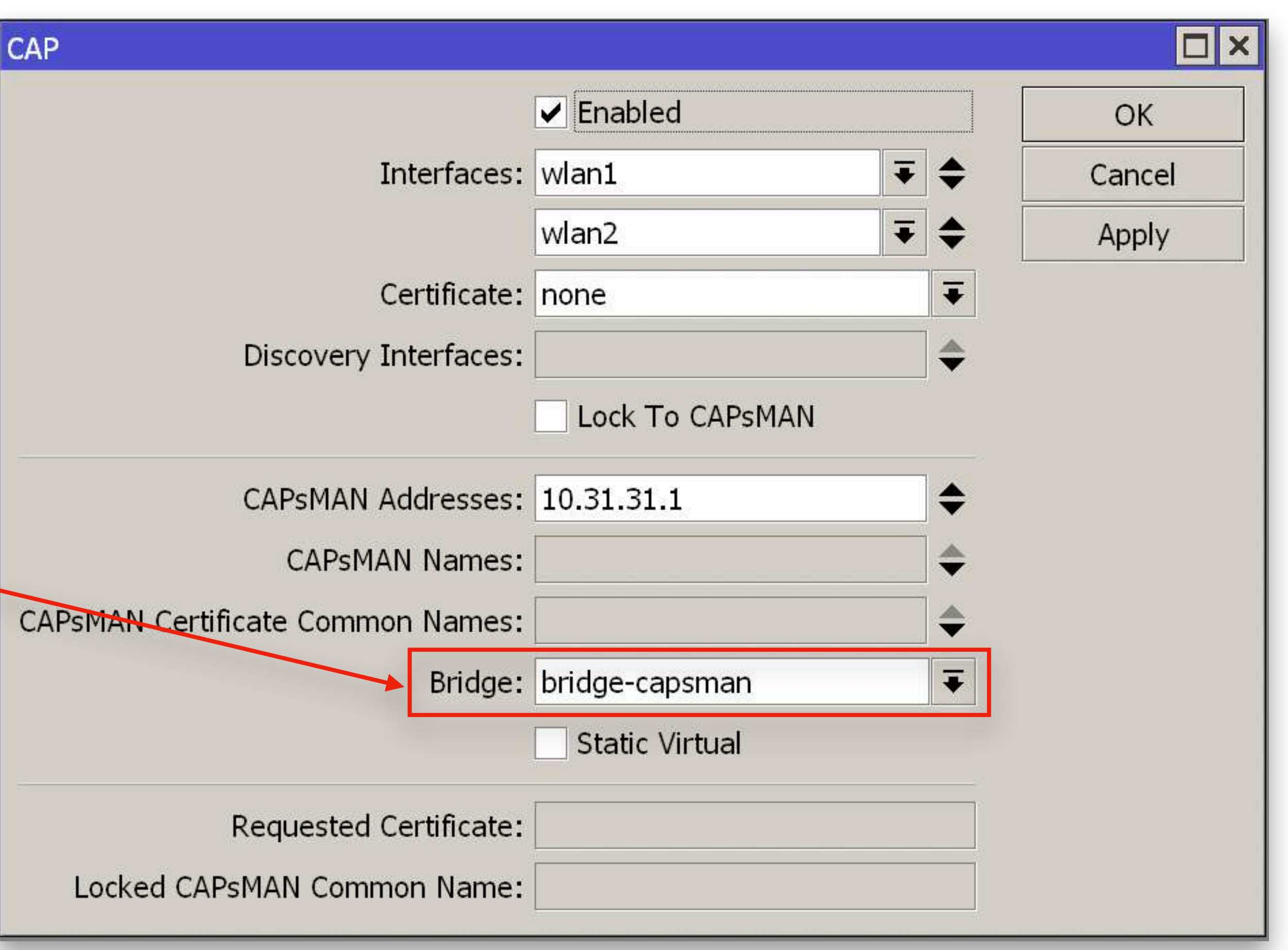

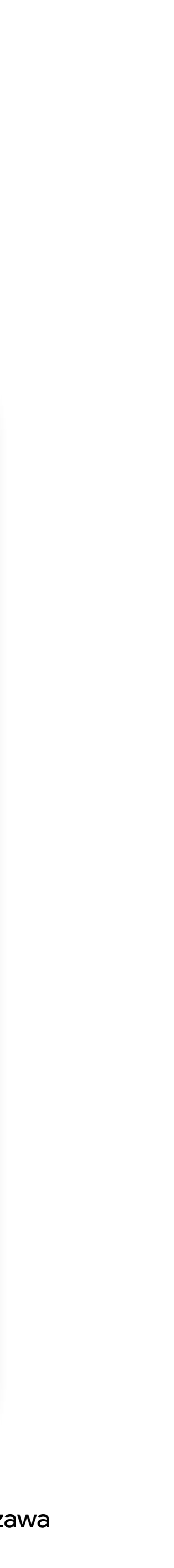

## Konfiguracja CAP Local forwarding

Wskazanie Bridge jest obowiązkowe na CAP, dla dodania bezprzewodowych interfejsów do lokalnego bridge-a oraz przetwarzania ruchu klientów Wi-Fi na access point a nie CAPsMAN-ie, co zwiększa wydajność całego systemu.

## Konfiguracja CAP Bridge

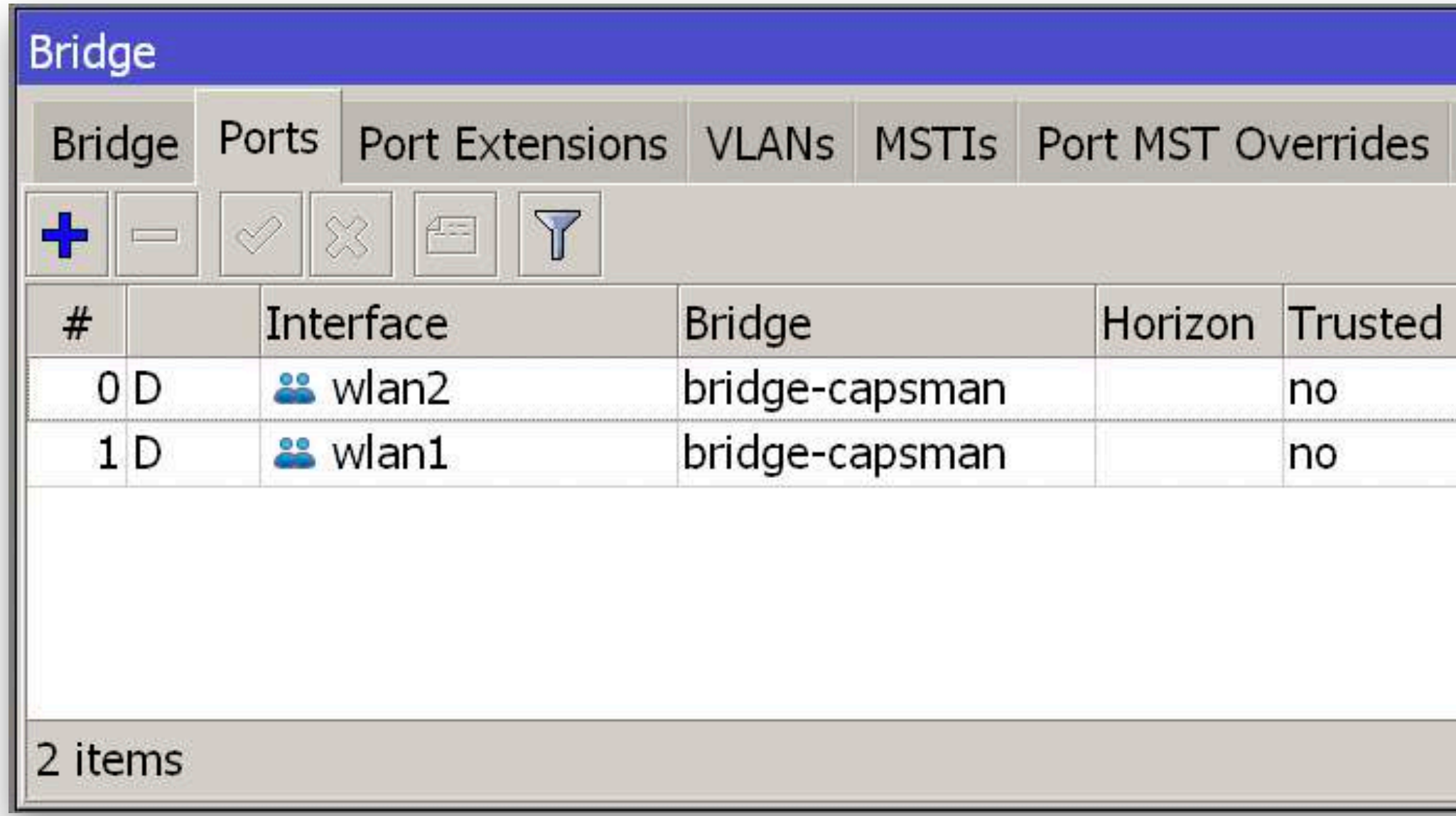

Radiowe interfejsy dodają się jako porty tagowane (trunk)

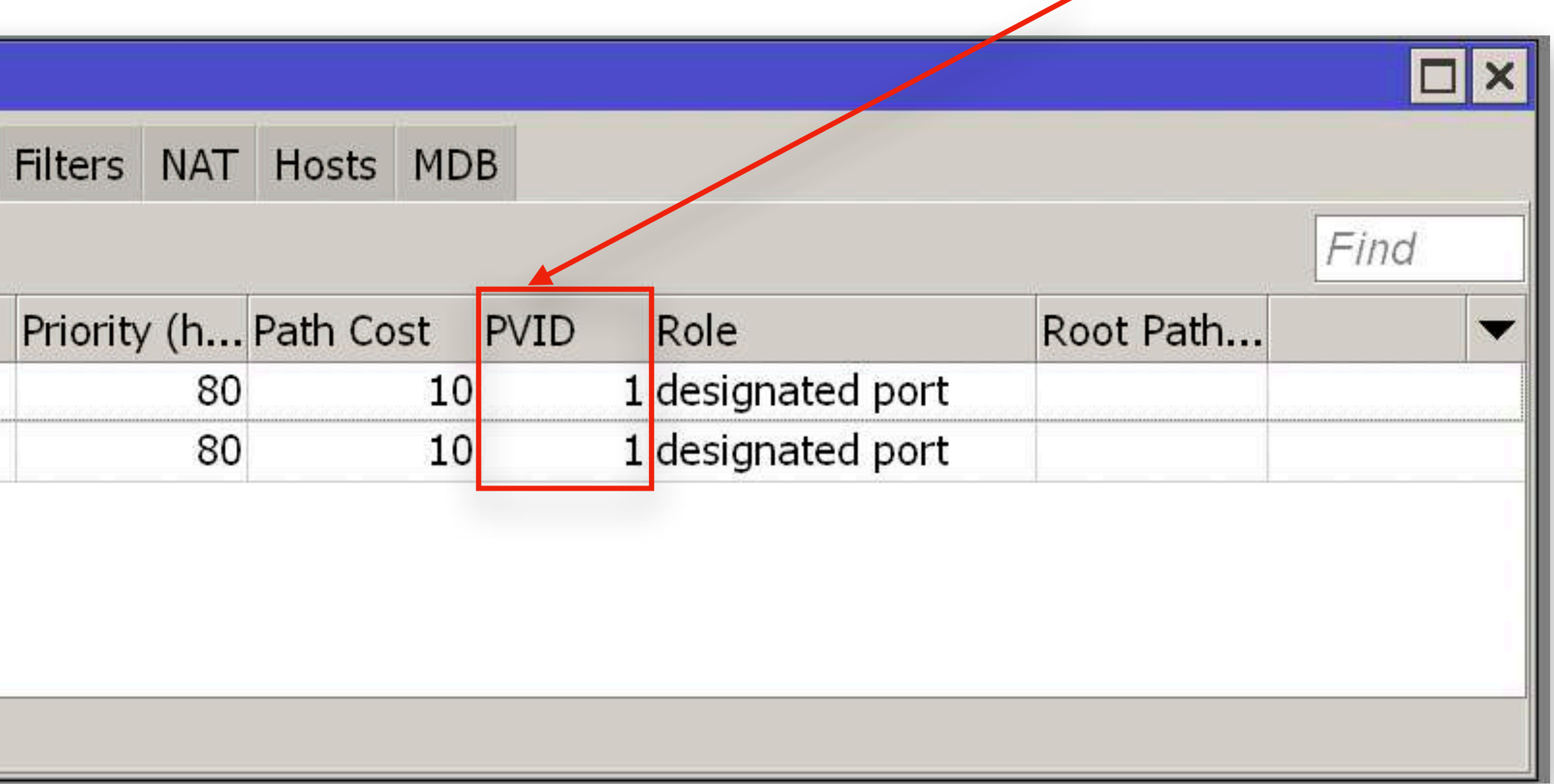

Ważne jest nie włączenie Bridge VLAN Filtering, inaczej nie będzie możliwości dynamicznego przydziału VLAN-ów dla klientów!!!

*htt[ps://forum.mikrotik.com/viewtopic.php?f=7&t=176572](https://forum.mikrotik.com/viewtopic.php?f=7&t=176572)*

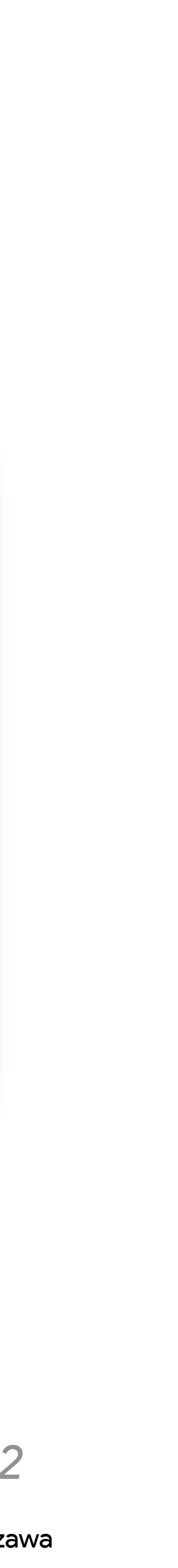

 $\widehat{\bm{\gamma}}$ 

### mbum#5

IP Address: 192.168.77.253 Router: 192.168.77.1 **Security: WPA2 Enterprise** BSSID: 2c:c8:1b:ef:63:27 Channel: 36 (5 GHz, 80 MHz) **Country Code: PL** RSSI: -44 dBm Noise: -92 dBm Tx Rate: 780 Mbps PHY Mode: 802.11ac MCS Index: 9 **NSS: 2** 

## Uwierzytelnienie WPA2-EAP

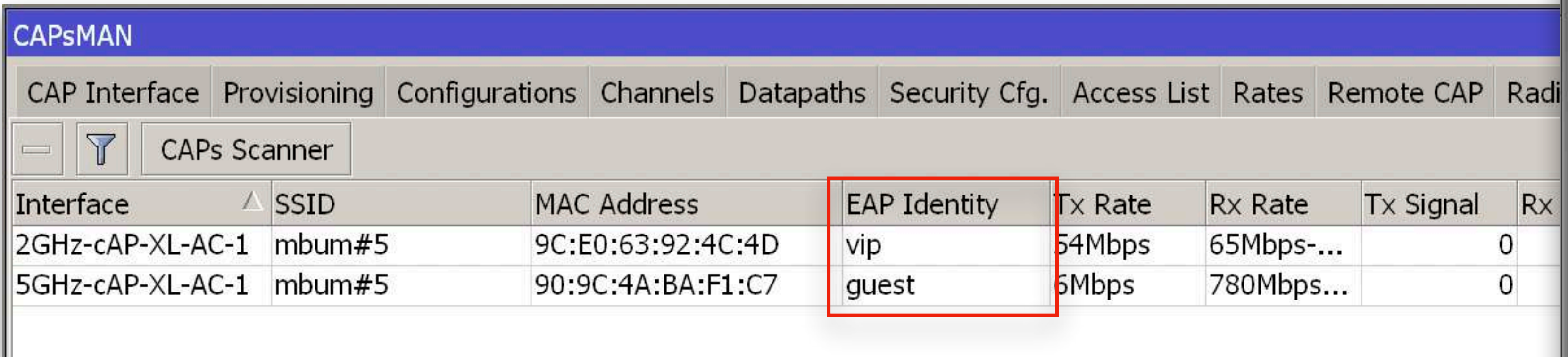

Klienci na liście Registration Table, poprawnie uwierzytelnione z nazwami użytkowników *vip* oraz *guest*

### Klient MAC OS

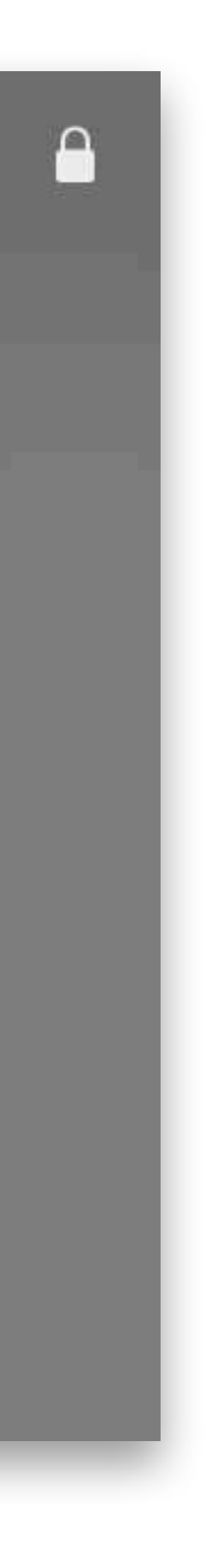

Ihor Hreskiv - MikroTik Certified Trainer 30 MBUM #5 - 2021 - Warszawa

## Dziękuję za uwagę

### Kontakt do mnie: e-mail: *[ihor@hreskiv.pl](mailto:ihor@hreskiv.pl)*

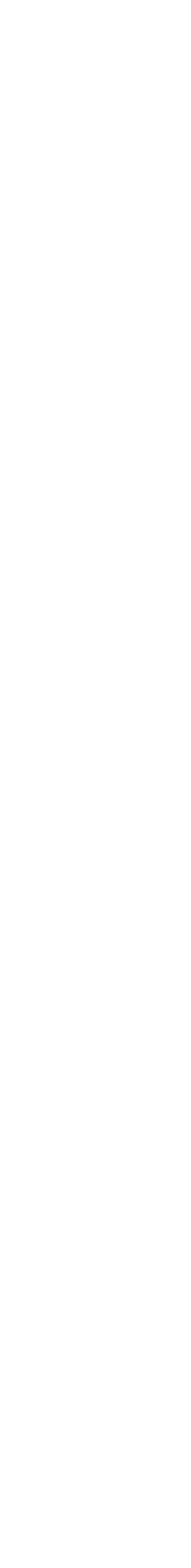

### Materiały oraz konfigurację *<https://ua.mwtc.pl/mbum5/>*

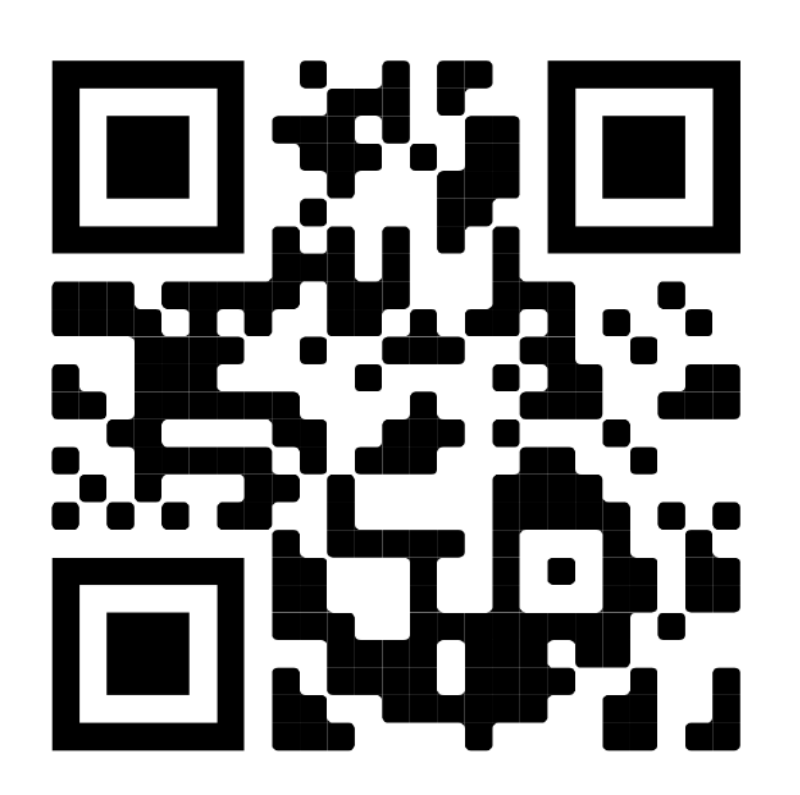

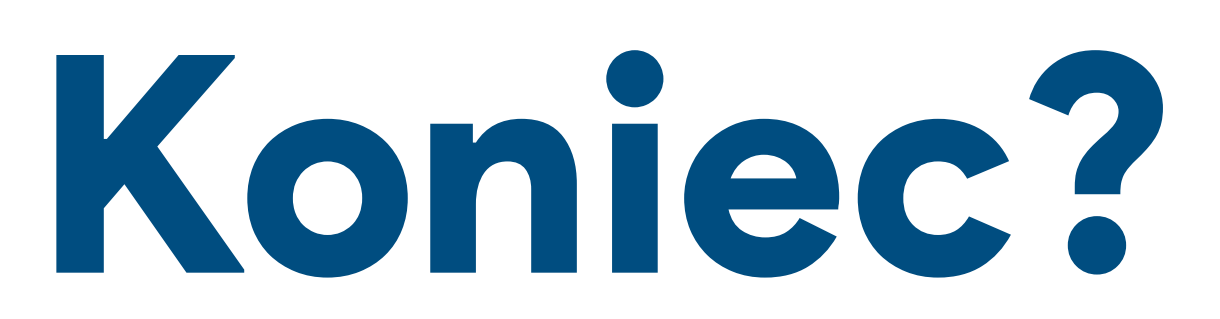

## **MANUAL KROK PO KROKU**

Dostęp do CHR (Radius+CAPsMAN):

Host: mbum.mtik.pl Login: admin Hasło: brak

SSTP użytkownik (dla tunelu): Login: remote-cap Hasło: mbum#5

Dostęp do «*żywego*» CHR

## Konfiguracja user-manager Instalowanie paczki

### Należy pobrać paczkę user-manager dla odpowiedniej architektury ze strony *[mikrotik.com/download/](http://mikrotik.com/download/)*

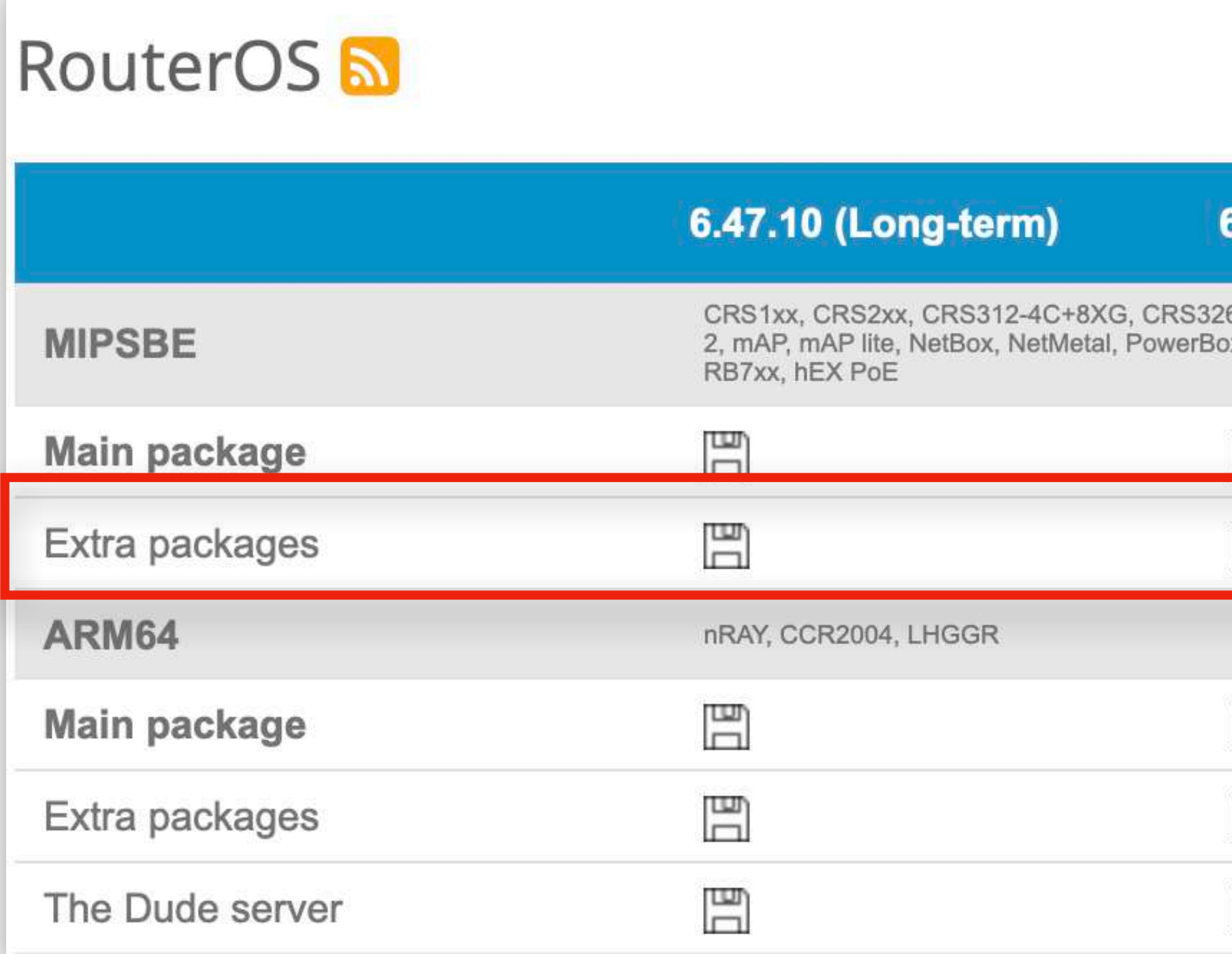

5.48.4 (Stable)

6.49rc2 (Testing)

7.1rc4 (Development)

6-24S+2Q+, CRS354, Cube Lite60, DISC, FiberBox, hAP, hAP ac, hAP ac lite, LDF, LHG, LHG Lite60, ItAP mini, mANTBox, mANTBox x, PWR-Line, QRT, RB9xx, SXTsq, cAP, hEX Lite, RB4xx, wAP, BaseBox, DynaDish, RB2011, SXT, OmniTik, Groove, Metal, Sextant,

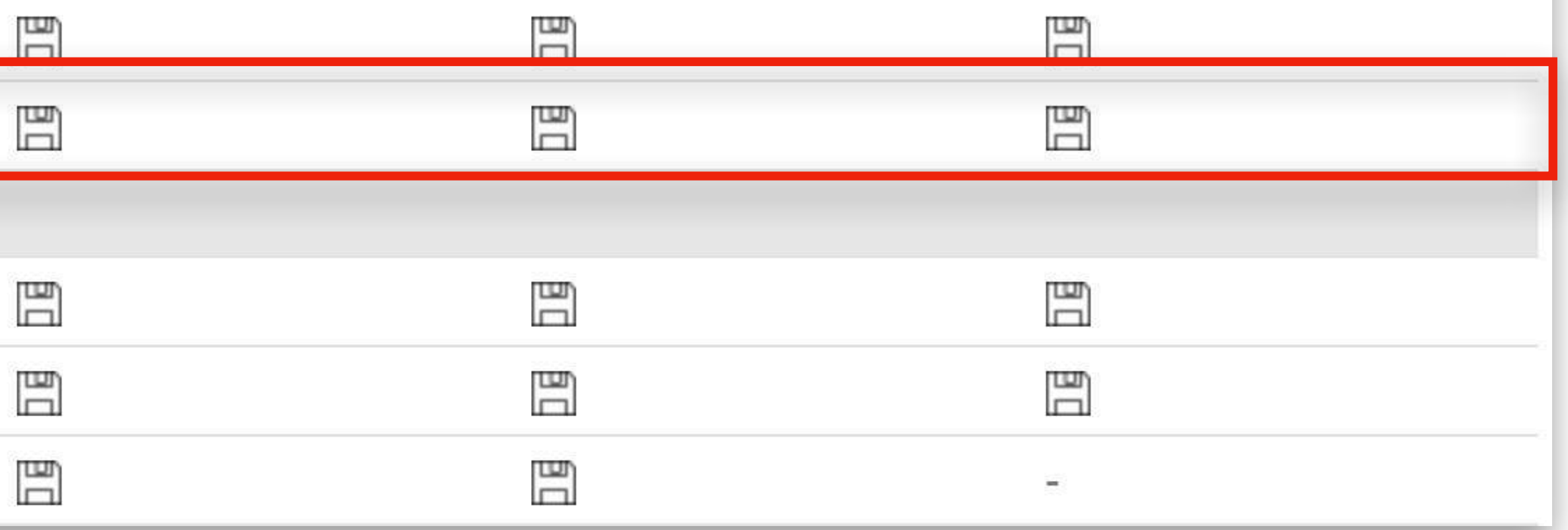

Q

## Konfiguracja user-manager Instalowanie paczki

Po rozpakowaniu archiwum .zip za pomocą ftp, webfig lub winbox-a przekazać plik user-manager-7.1rc4.npk do folderu korzeniowego (root folder) i zrestartować urządzenie.

> calea-7.1rc4.npk container-7.1rc4.npk  $qps-7.1rc4.npk$  $iot-7.1rc4.npk$

```
tr069-client-7.1rc4.npk
user-manager-7.1rc4.npk
```
# Konfiguracja user-manager

### Po restarcie urządzenia należy uruchomić serwer Radius, podając certyfikat

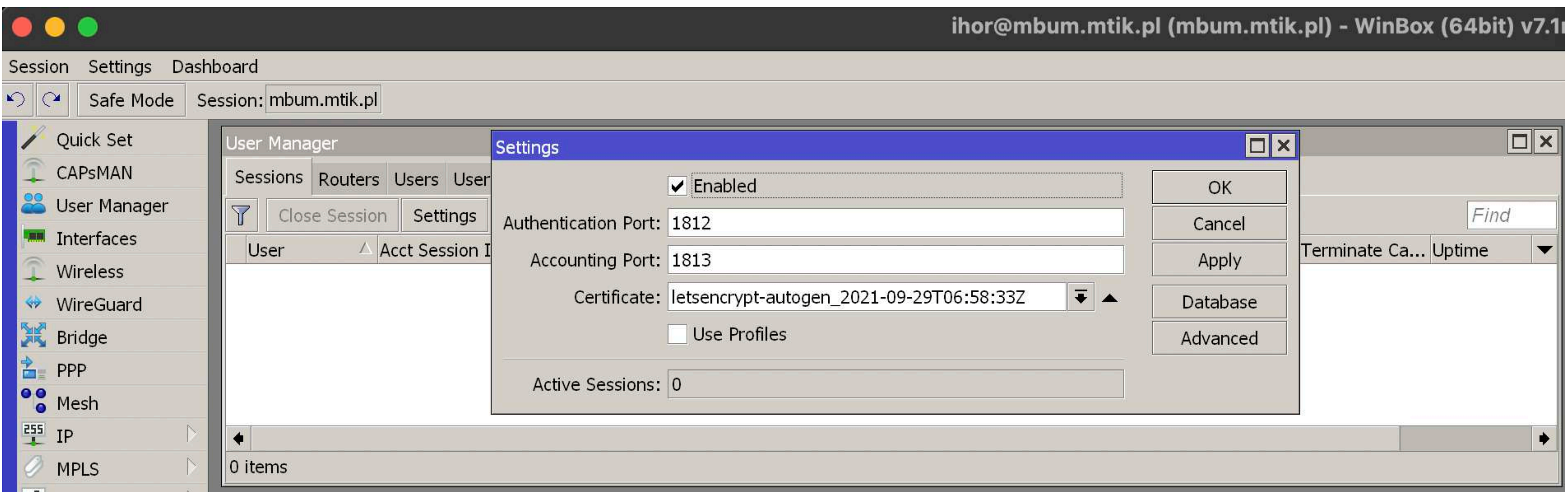

## /user-manager

set certificate=letsencrypt-autogen 2021-09-29T06:58:33Z enabled=yes

## Konfiguracja user-manager Dodawanie router-a

### Dodajemy router do user-managera

**/user-manager/router/add shared-secret=1234 address=127.0.0.1**

 $\boxed{\square}$  x Router <local-chr> Name: local-chr OK Shared Secret: \*\*\*\*\*\*\*\* Cancel Address: 127.0.0.1 Apply CoA Port: 3799 Disable Access Requests: 125 Copy Access Failures: 27 Remove **Reset Counters** Broken Requests: 0 Unknown Requests: 0 Accounting Requests: 1 Accounting Failures: 0 Disconnect Ack: 0 Disconnect Nak: 0  $CoA$  Ack: 0  $CoA$  Nak:  $|0$ Sent From Cache: 54 enabled

## Konfiguracja user-manager Dodawanie użytkownika

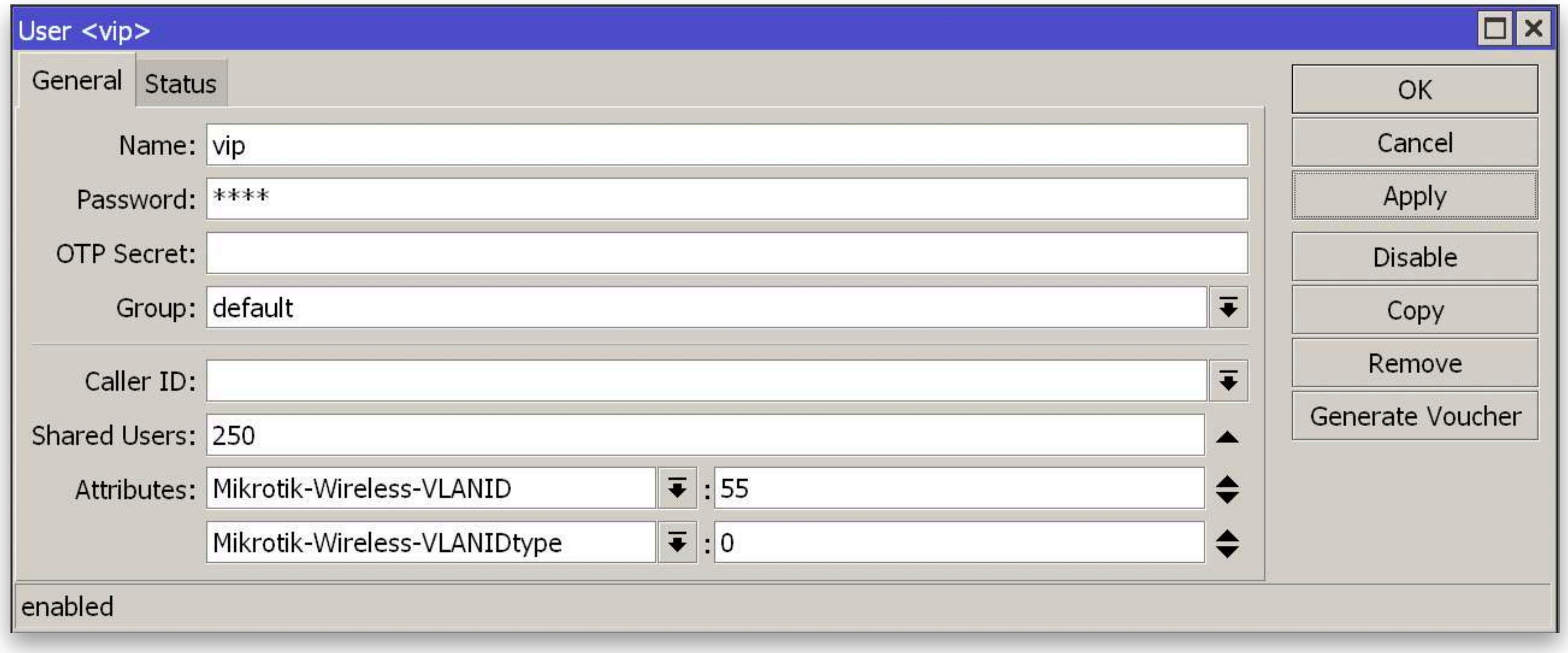

**/user-manager user add attributes=Mikrotik-Wireless-VLANID:55,Mikrotik-Wireless-VLANIDtype:0 name=vip shared-users=250**

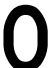

## Konfiguracja Radius Dodajemy korzystanie z Radius-a

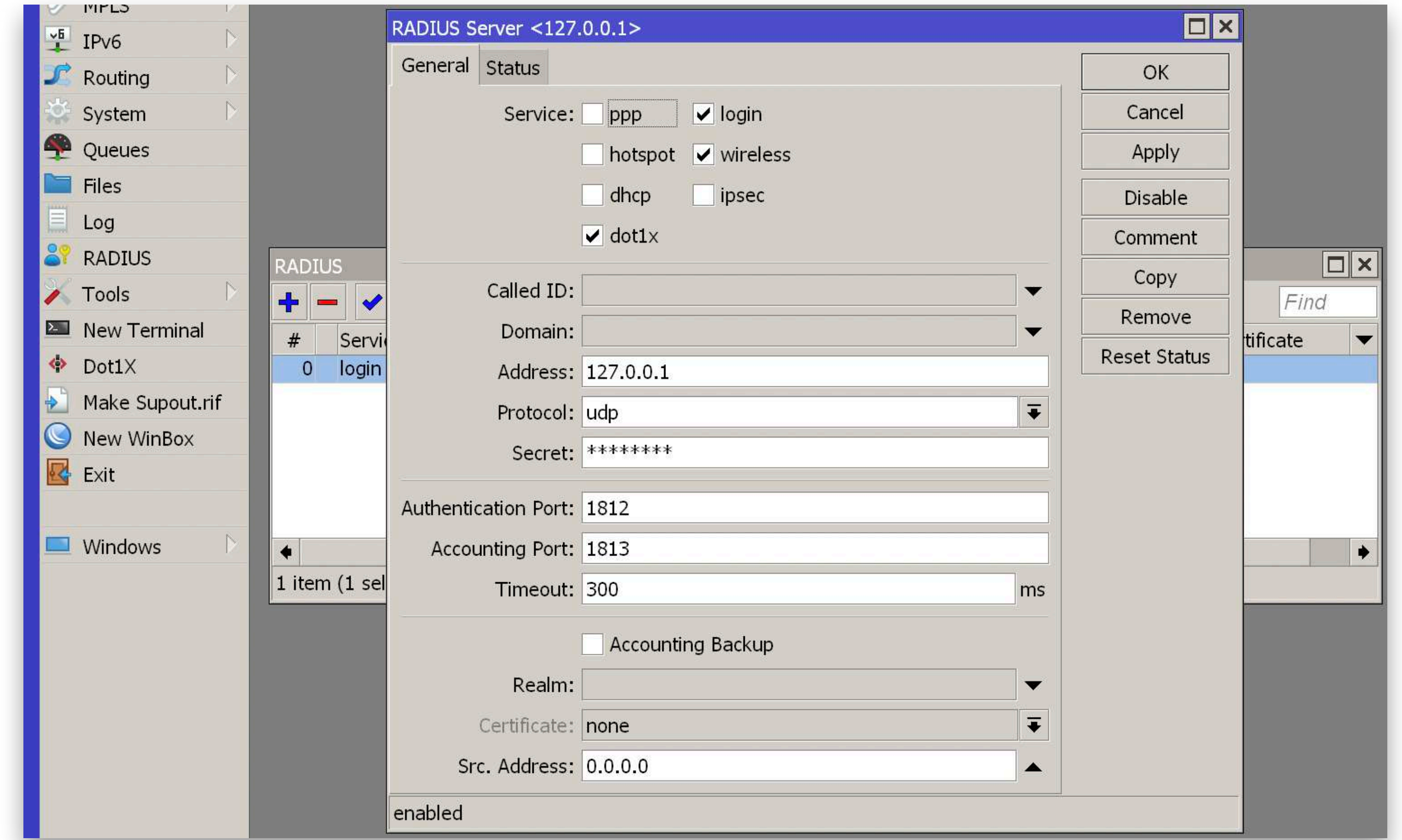

**/radius add address=127.0.0.1 service=login,wireless,dot1x secret=1234**

# Konfiguracja CAPsMAN<br>Security Cfg.

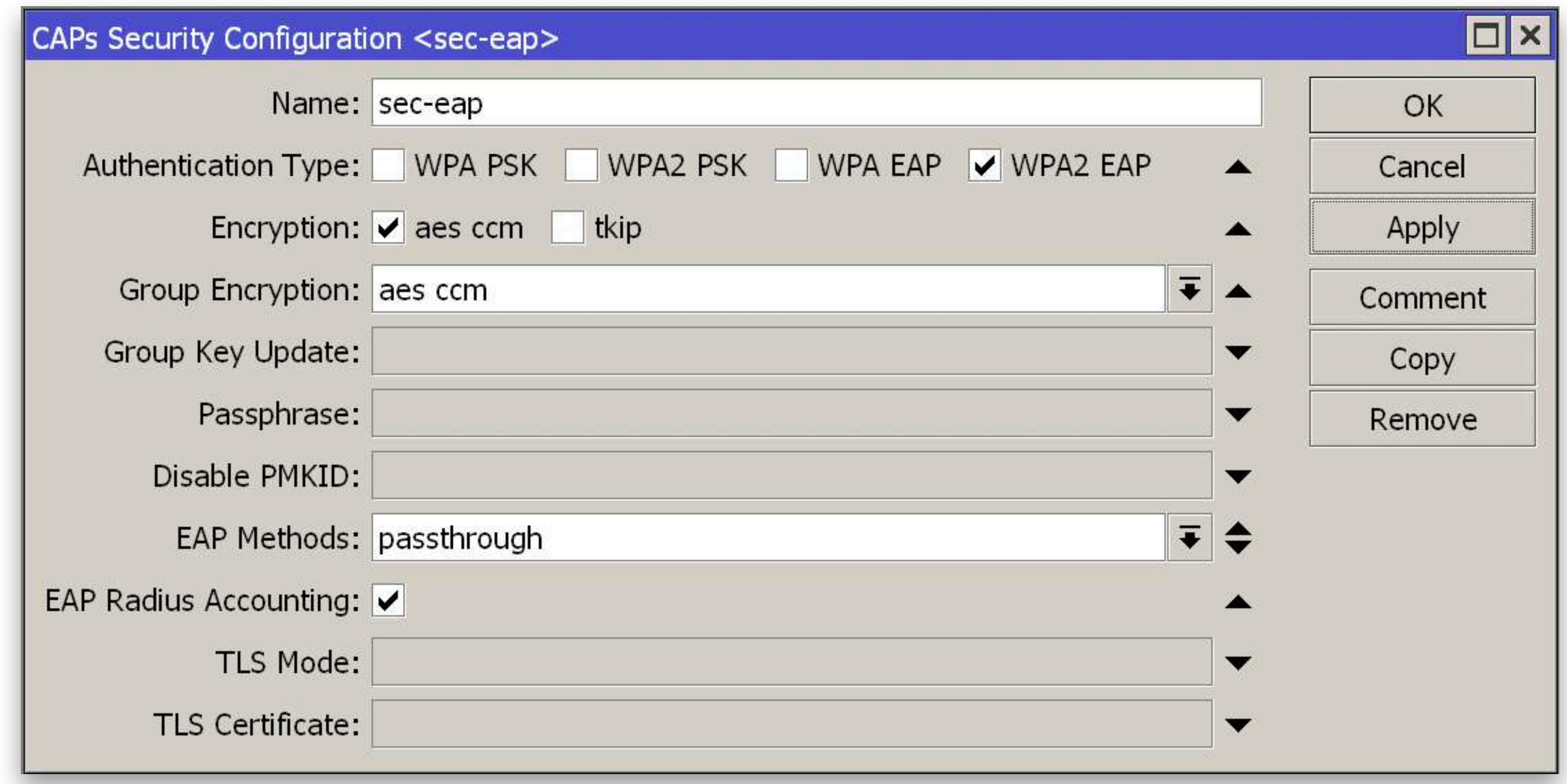

/caps-man security add authentication-types=wpa2-eap eap-methods=passthrough eap-radiusaccounting=yes encryption=aes-ccm group-encryption=aes-ccm name=sec-eap

# Konfiguracja CAPsMAN

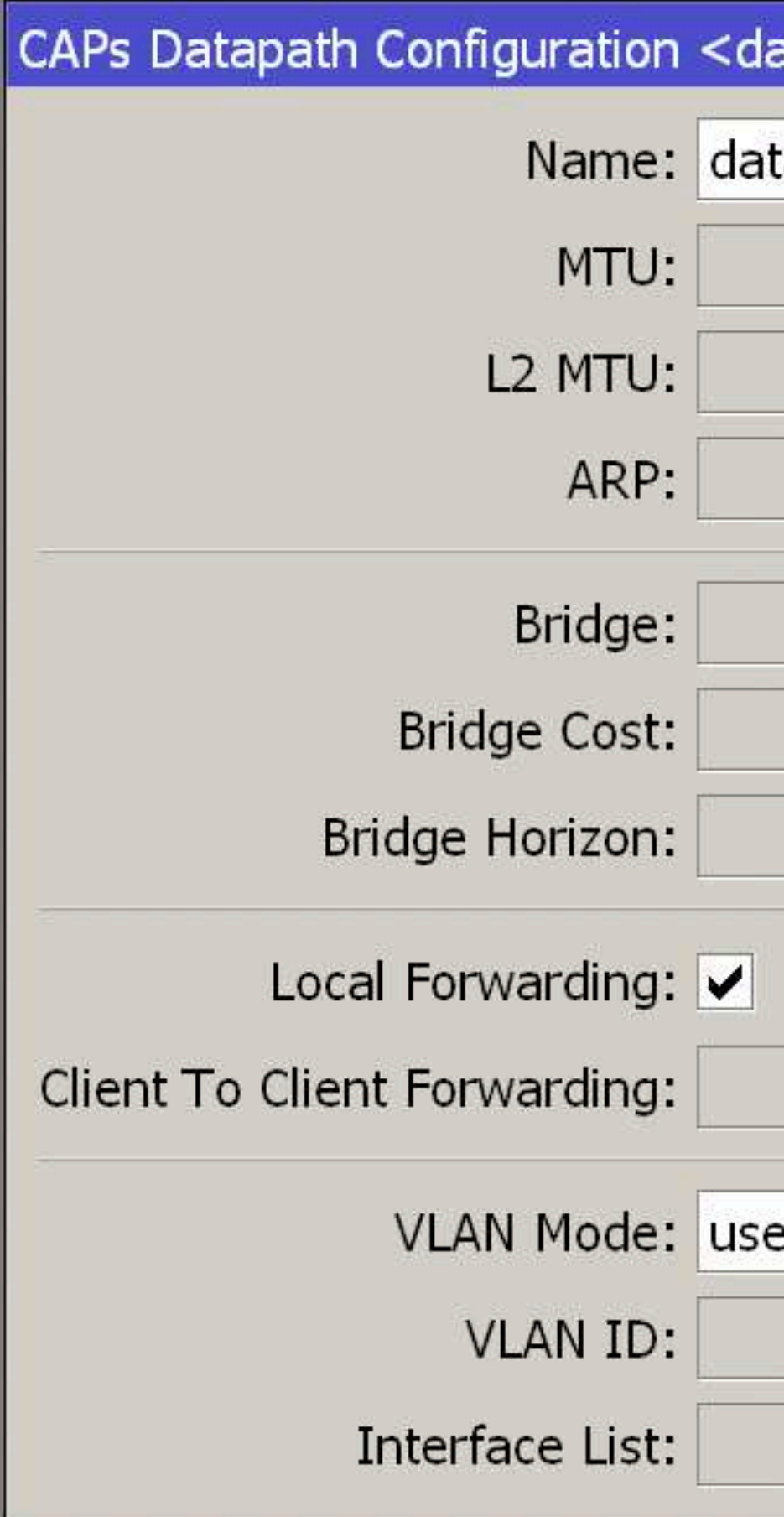

/caps-man datapath add local-forwarding=yes name=data-eap-dynamic vlan-mode=use-tag

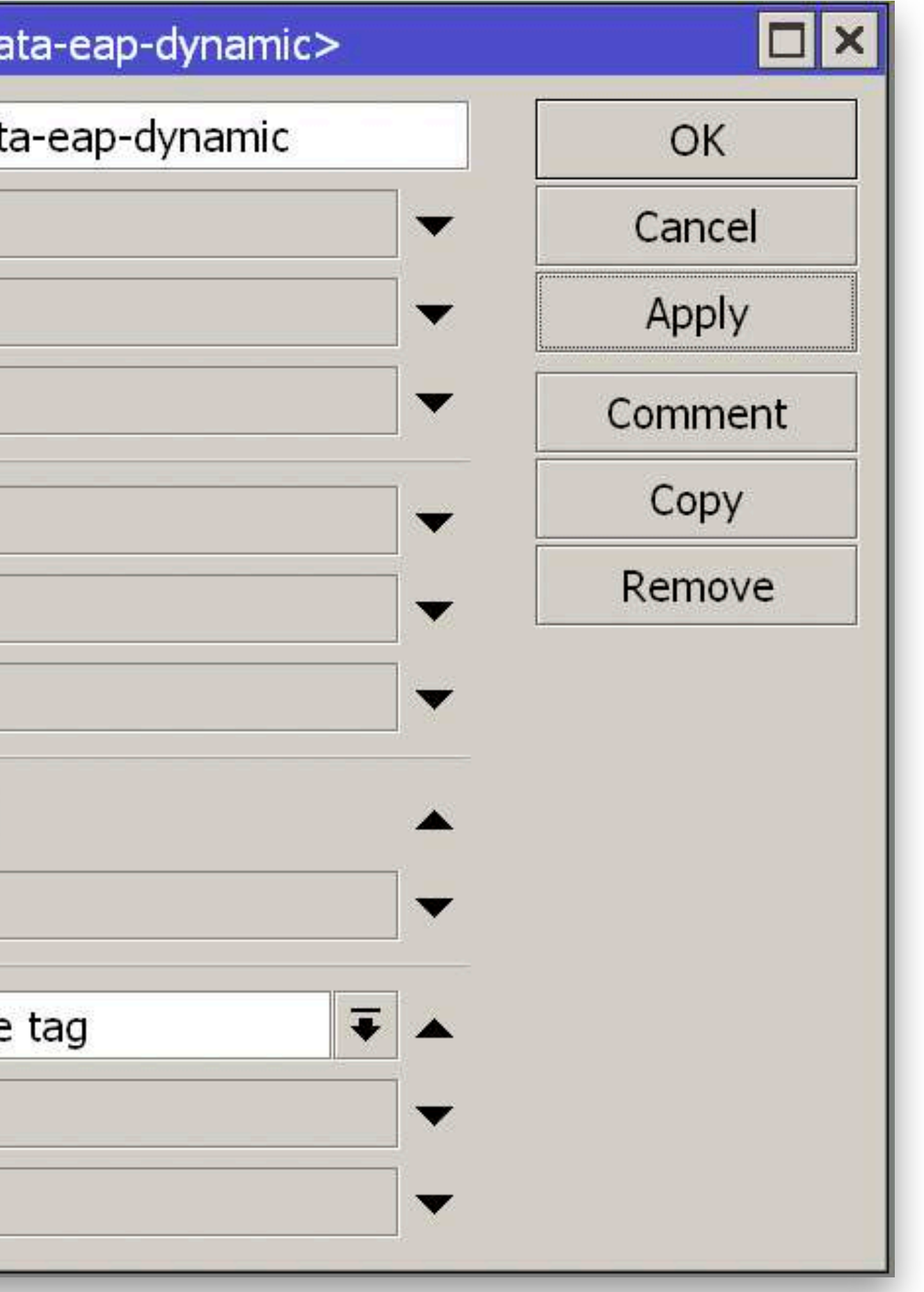

### **/caps-man channel**

## Konfiguracja CAPsMAN **Channels**

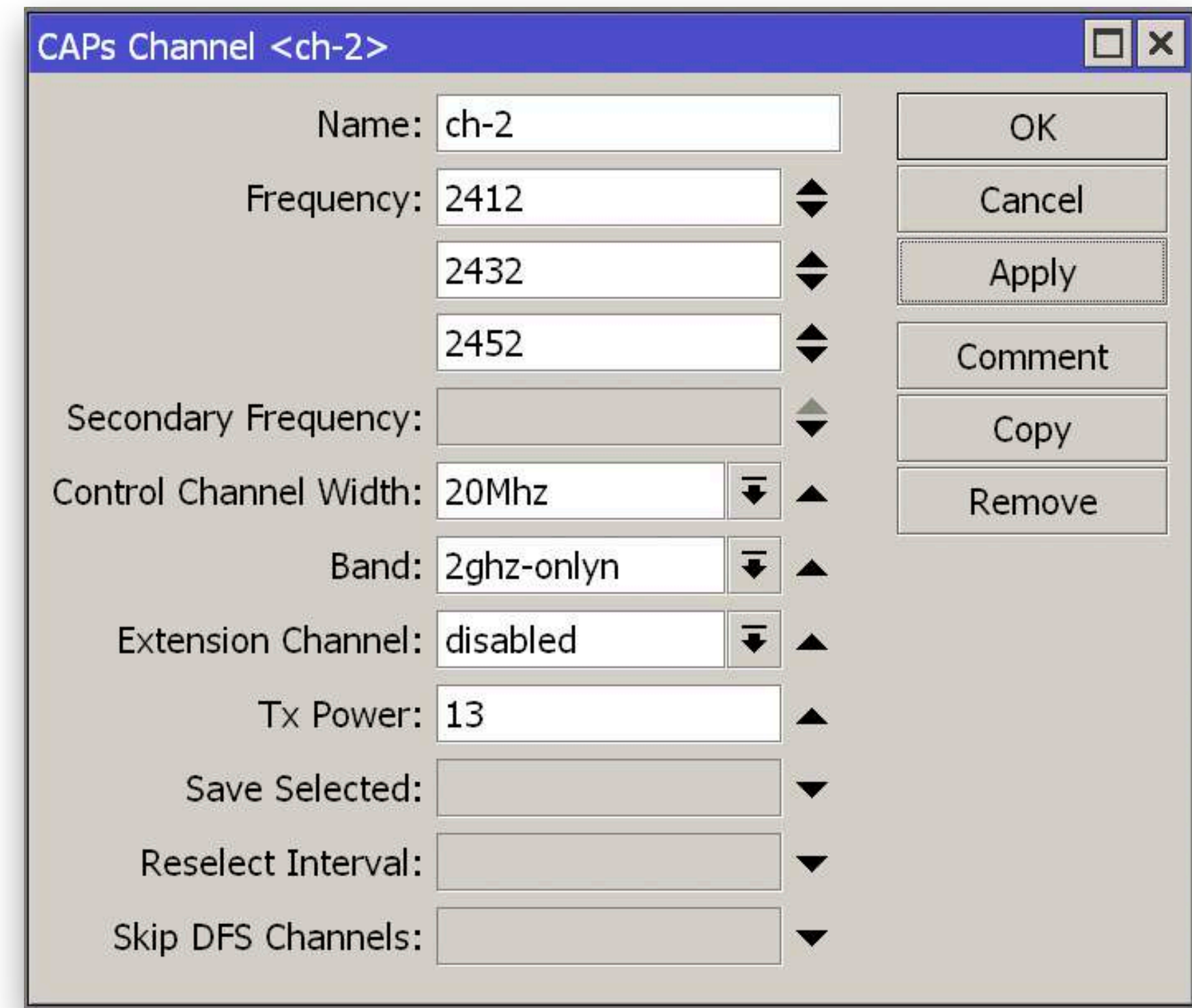

**add band=2ghz-onlyn control-channel-width=20mhz extension-channel=disabled frequency=2412,2432,2452 name=ch-2 tx-power=13 add band=5ghz-onlyac control-channel-width=20mhz extension-channel=XXXX name=ch-5 skip-dfs-channels=yes tx-power=20**

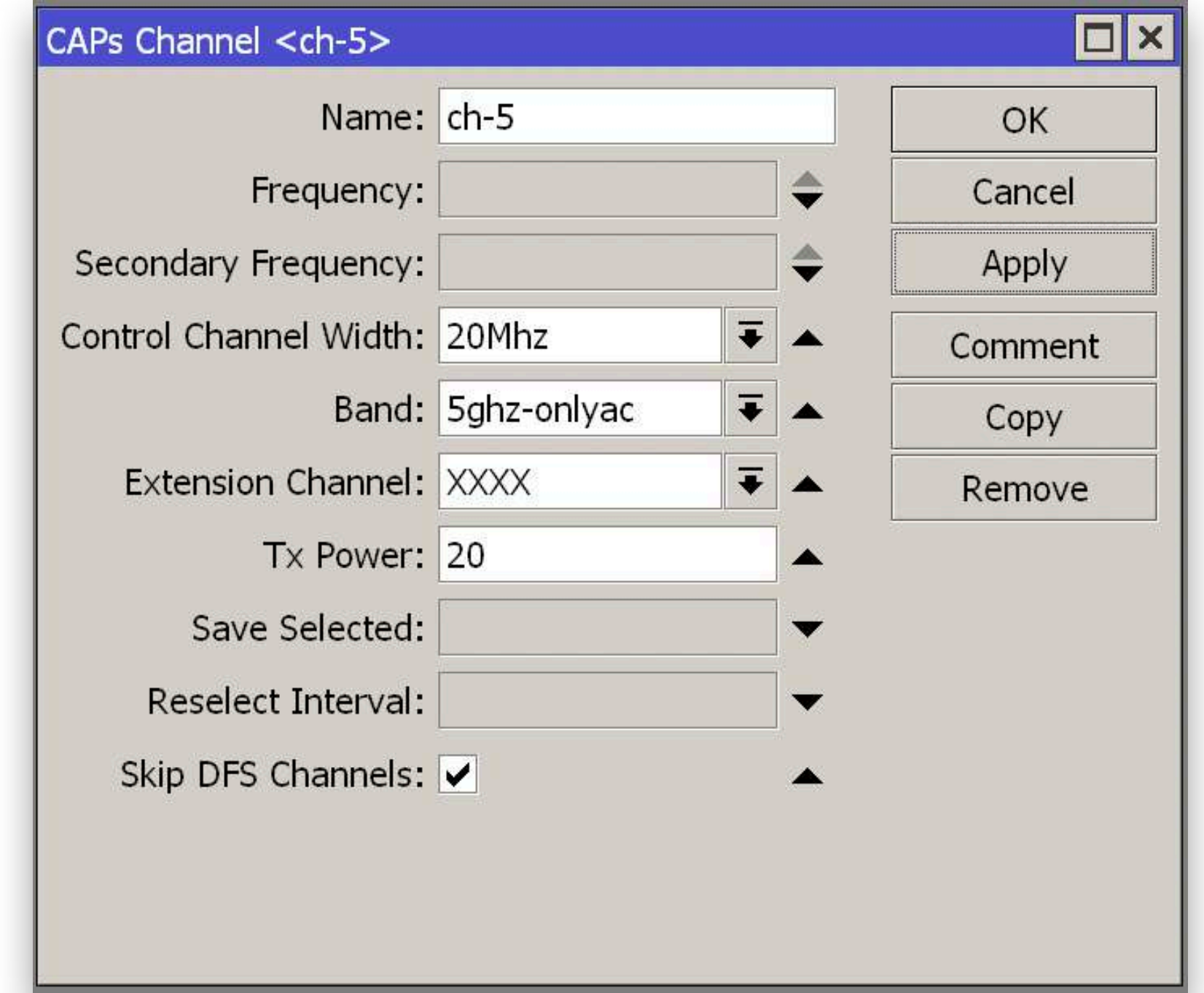

# Konfiguracja CAPSMAN

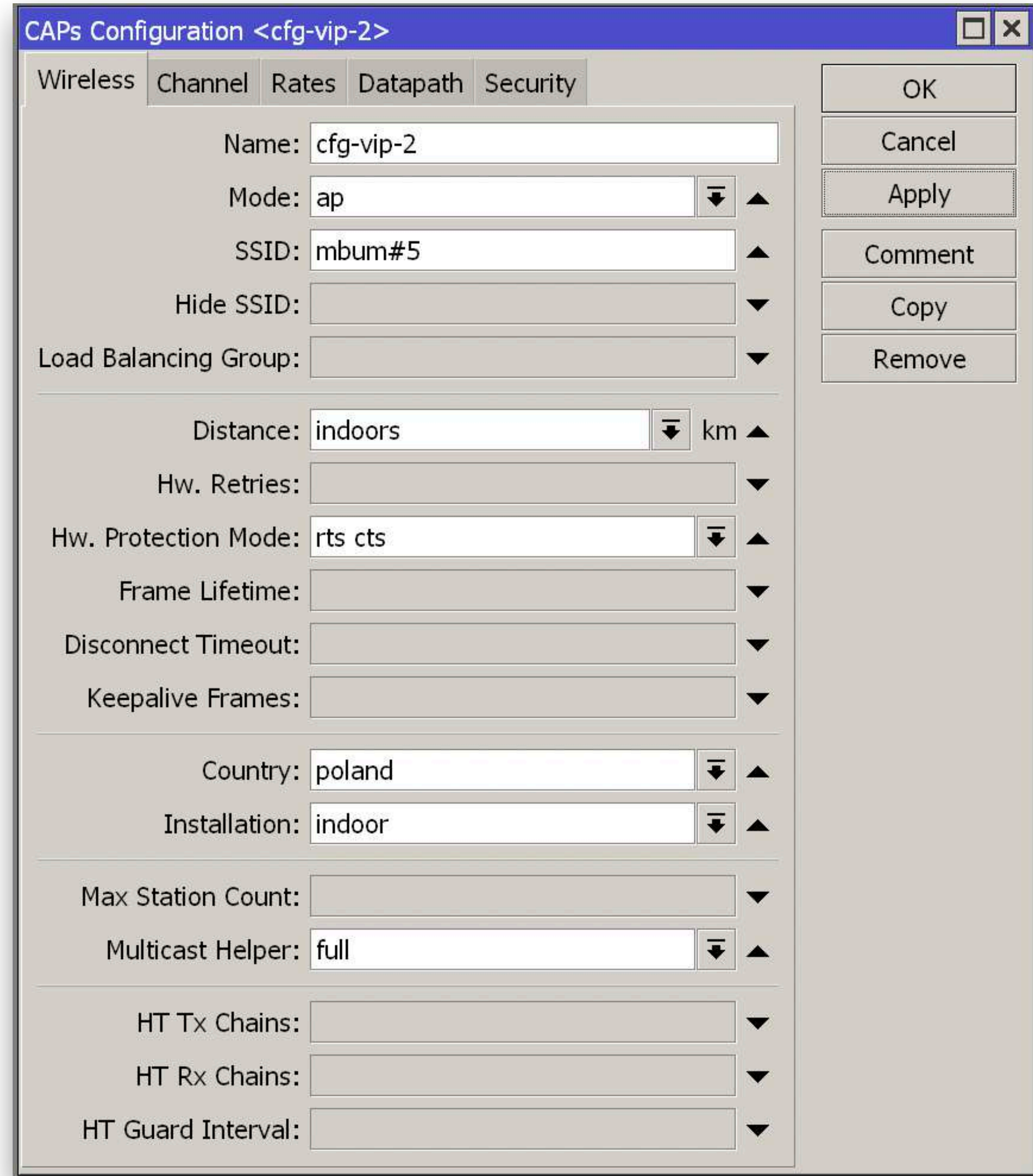

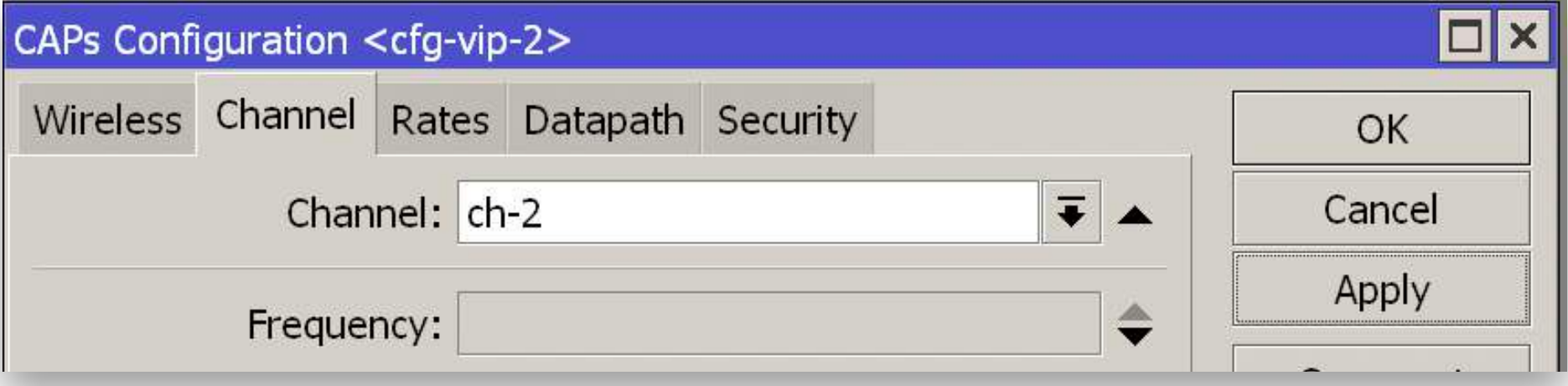

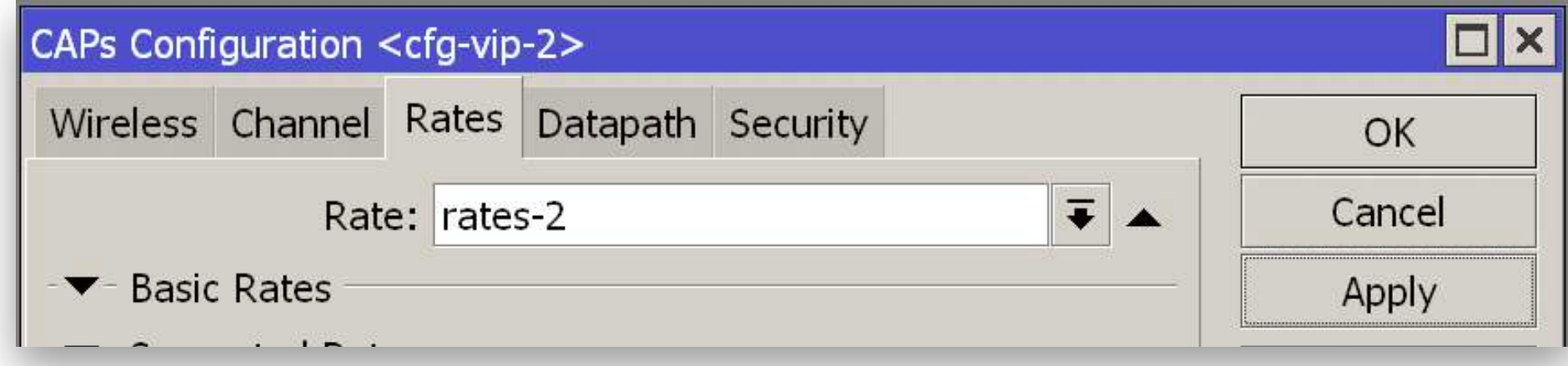

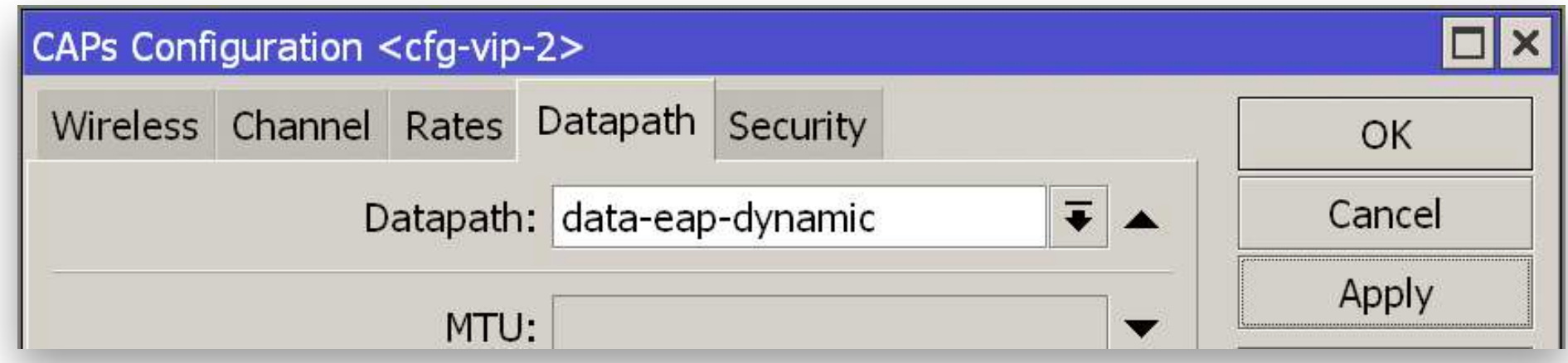

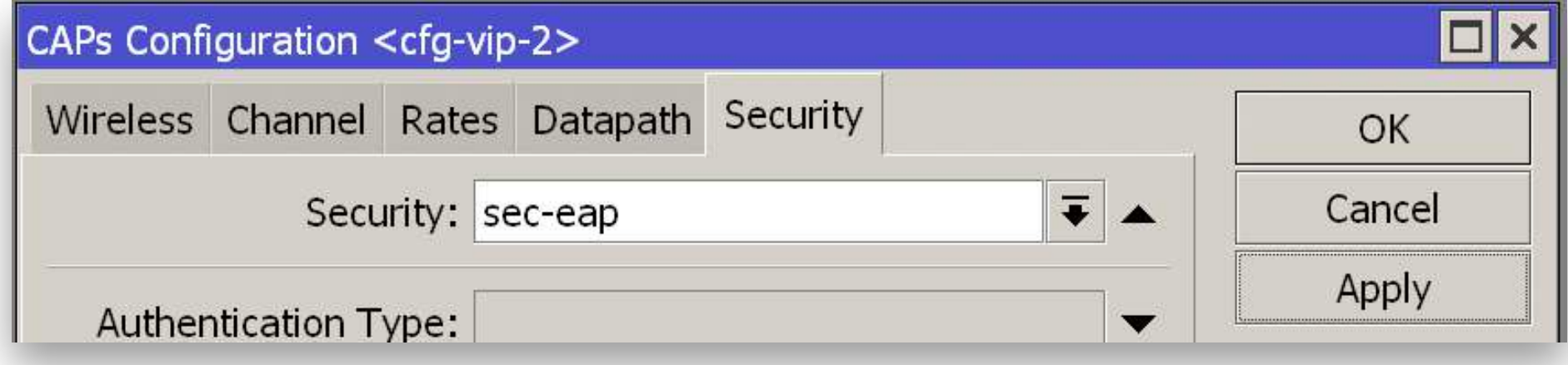

**/caps-man configuration add channel=ch-2 country=poland datapath=data-eap-dynamic distance=indoors hw-protection-mode=rts-cts installation=indoor mode=ap multicast-helper=full name=cfg-vip-2 rates=rates-2 security=sec-eap ssid=mbum#5 add channel=ch-5 country=poland datapath=data-eap-dynamic distance=indoors hw-protection-mode=rts-cts installation=indoor mode=ap multicast-helper=full name=cfg-vip-5 security=sec-eap ssid=mbum#5**

## Konfiguracja CAPsMAN Configurations

## Konfiguracja CAPsMAN Provisioning

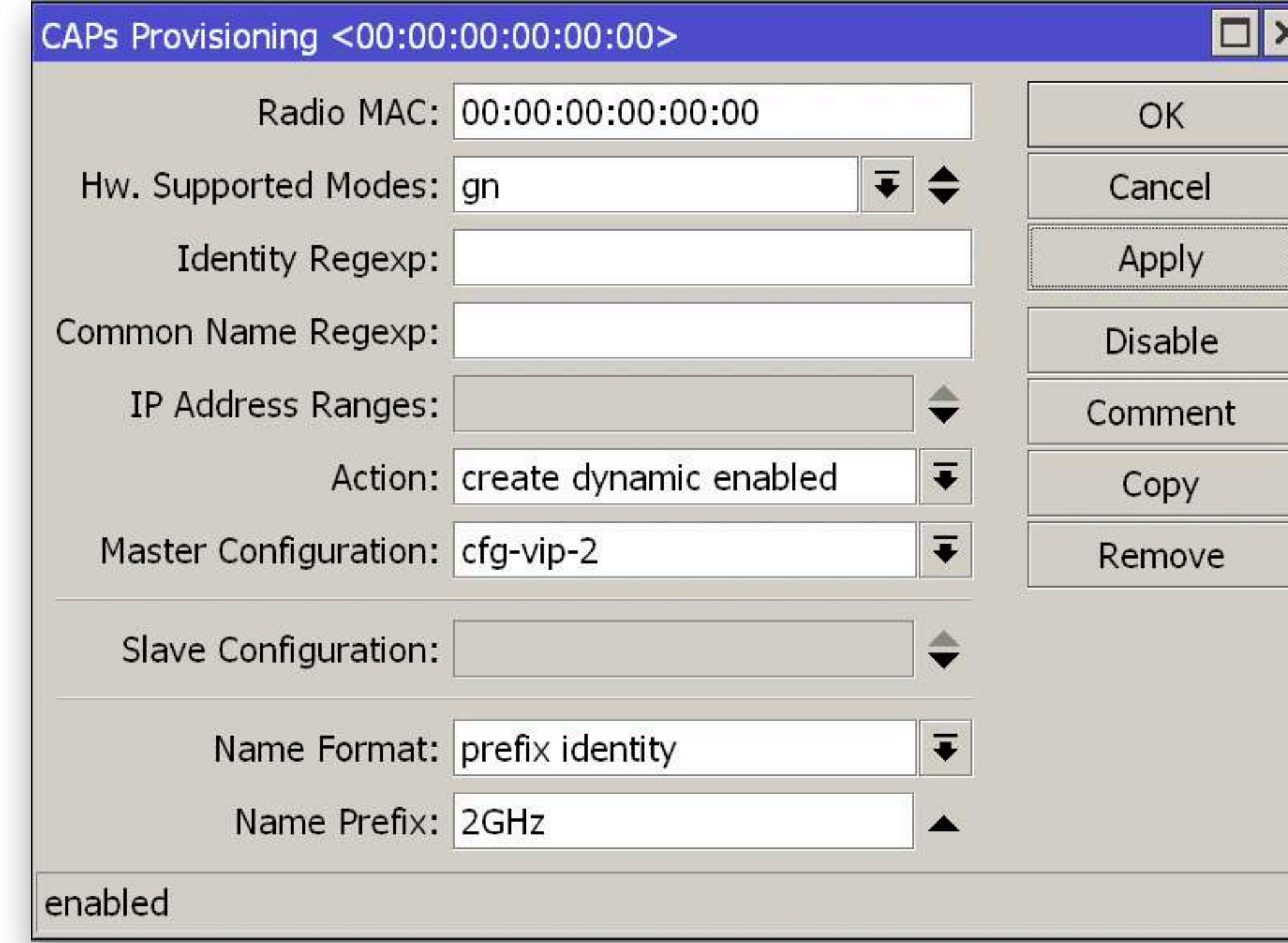

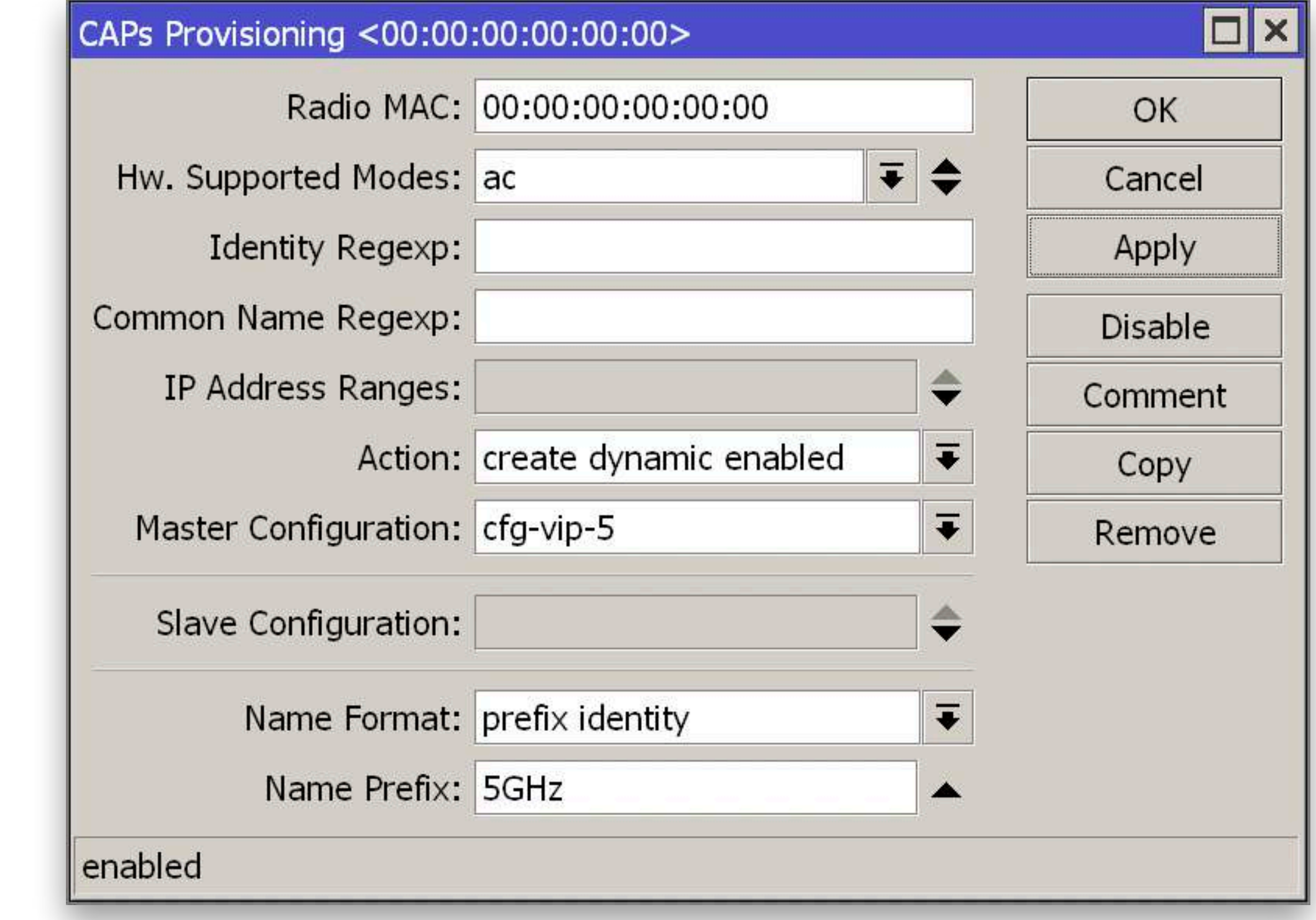

**/caps-man provisioning**

- **add action=create-dynamic-enabled hw-supported-modes=gn \ master-configuration=cfg-vip-2 name-format=prefix-identity \ name-prefix=2GHz**
- **add action=create-dynamic-enabled hw-supported-modes=ac \ master-configuration=cfg-vip-5 name-format=prefix-identity \ name-prefix=5GHz**

## Konfiguracja CAPsMAN Provisioning

# Konfiguracja CAPSMAN<br>Uruchomienie kontrolera

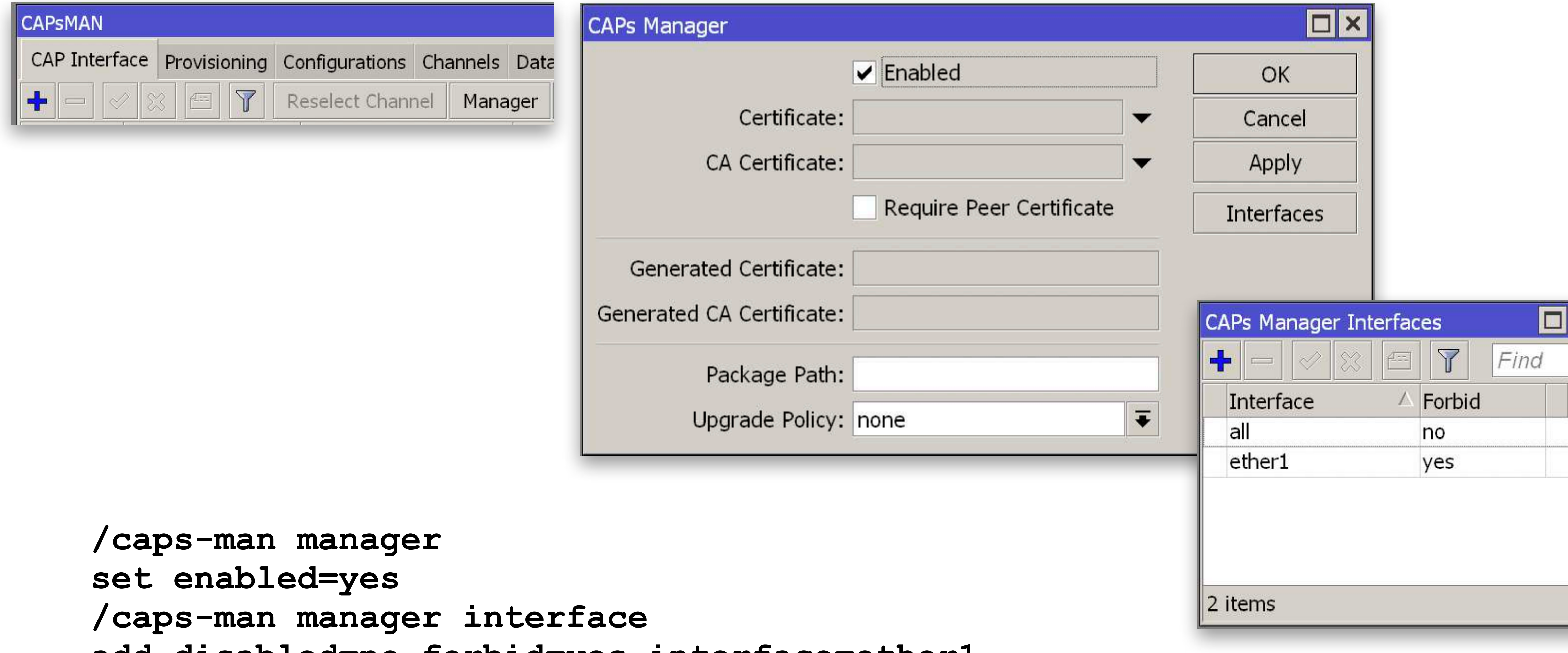

add disabled=no forbid=yes interface=etherl

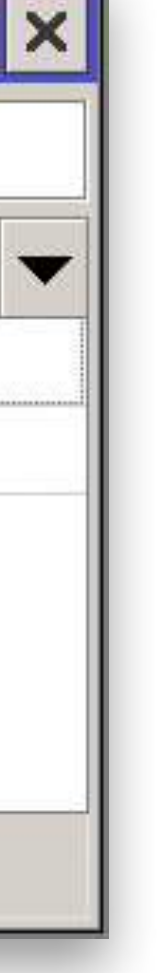

# Konfiguracja CAP

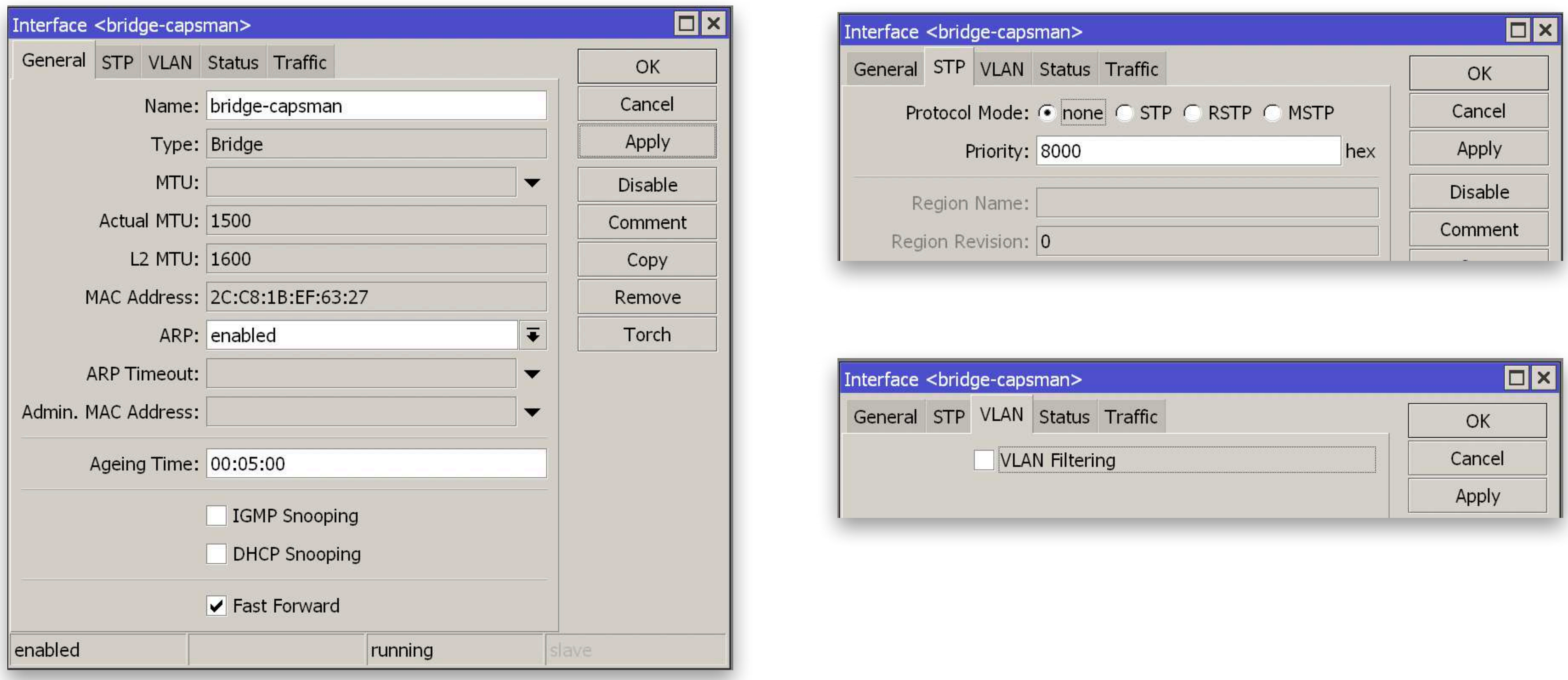

### /interface bridge add name=bridge-capsman protocol-mode=none vlan-filtering=no

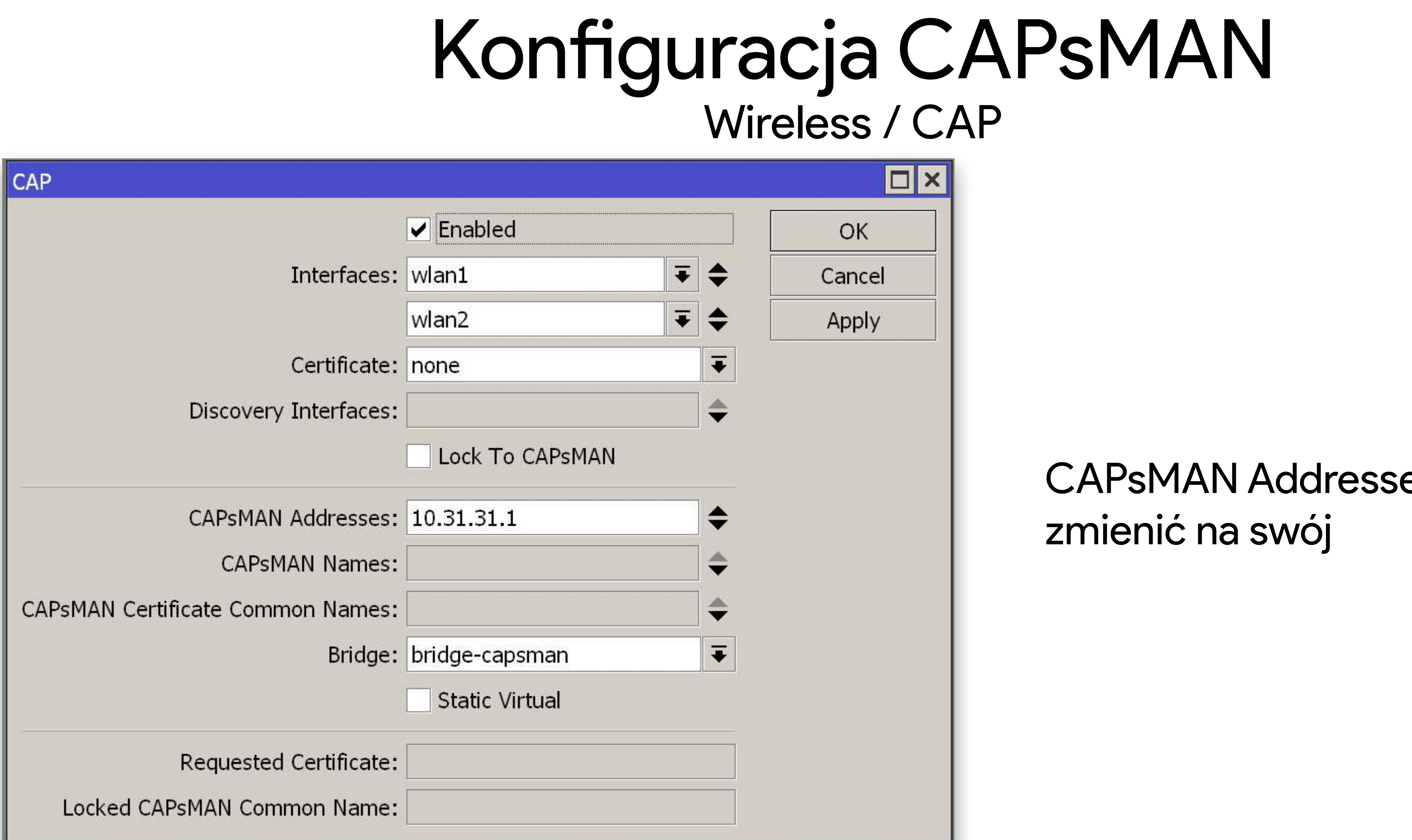

/interface wireless cap set bridge=bridge-capsman caps-man-addresses=10.31.31.1 enabled=yes interfaces=wlan1, wlan2

## es należy

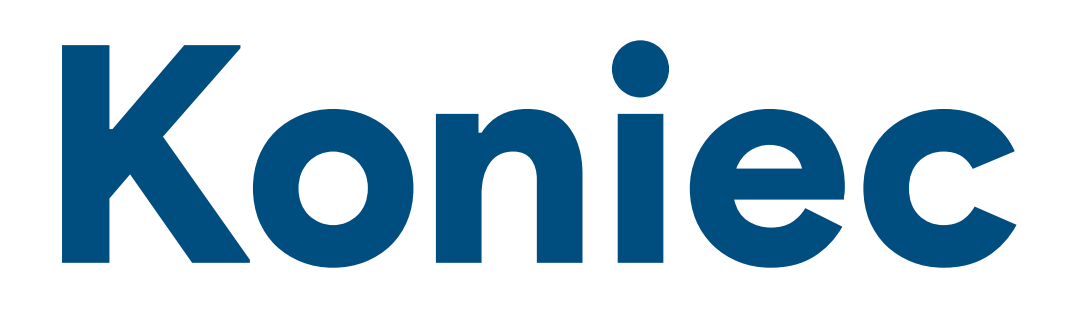